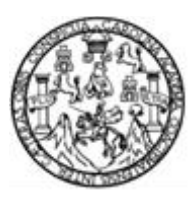

Universidad de San Carlos de Guatemala Facultad de Ingeniería Escuela de Ingeniería Mecánica Eléctrica

# **DISEÑO DE UN MODELO DE SIMULACIÓN PARA EL PROCESO DE LA ENSEÑANZA-APRENDIZAJE DE ELECTRÓNICA ANALÓGICA EN EL CURSO DE ELECTRÓNICA 1; UTILIZANDO EL SOFTWARE PARA DESARROLLO DE ENTORNO GRÁFICO LABVIEW**

## **Carlos Antonio García Tello**

Asesorado por el Ing. Romeo Neftalí López Orozco

Guatemala, noviembre de 2011

## UNIVERSIDAD DE SAN CARLOS DE GUATEMALA

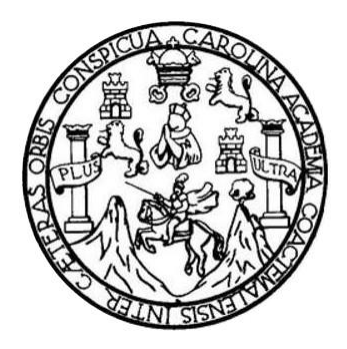

FACULTAD DE INGENIERÍA

# **DISEÑO DE UN MODELO DE SIMULACIÓN PARA EL PROCESO DE LA ENSEÑANZA-APRENDIZAJE DE ELECTRÓNICA ANALÓGICA EN EL CURSO DE ELECTRÓNICA 1; UTILIZANDO EL SOFTWARE PARA DESARROLLO DE ENTORNO GRÁFICO LABVIEW**

TRABAJO DE GRADUACIÓN

# PRESENTADO A LA JUNTA DIRECTIVA DE LA FACULTAD DE INGENIERÍA POR

**CARLOS ANTONIO GARCÍA TELLO**  ASESORADO POR EL ING. ROMEO NEFTALÍ LÓPEZ OROZCO

AL CONFERÍRSELE EL TÍTULO DE

# **INGENIERO EN ELECTRÓNICA**

GUATEMALA, NOVIEMBRE DE 2011

# UNIVERSIDAD DE SAN CARLOS DE GUATEMALA FACULTAD DE INGENIERÍA

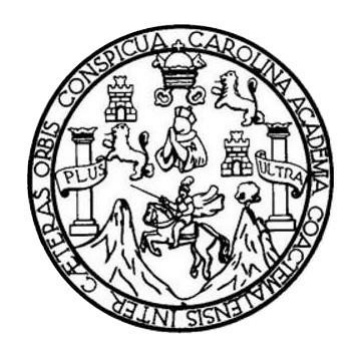

# **NÓMINA DE JUNTA DIRECTIVA**

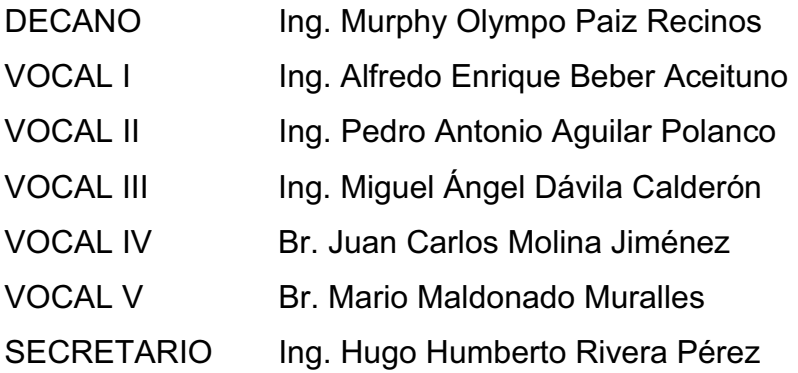

# **TRIBUNAL QUE PRACTICÓ EL EXAMEN GENERAL PRIVADO**

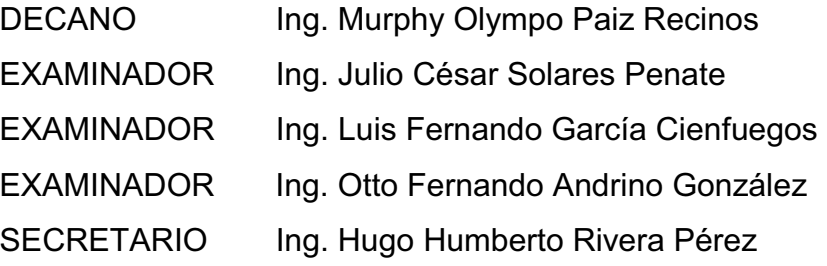

#### HONORABLE TRIBUNAL EXAMINADOR

En cumplimiento con los preceptos que establece la ley de la Universidad de San Carlos de Guatemala, presento a su consideración mi trabajo de graduación titulado:

# DISEÑO DE UN MODELO DE SIMULACIÓN PARA EL PROCESO DE LA ENSEÑANZA-APRENDIZAJE DE ELECTRÓNICA ANALÓGICA EN EL CURSO DE ELECTRÓNICA 1; UTILIZANDO EL SOFTWARE PARA **DESARROLLO DE ENTORNO GRÁFICO LABVIEW**

Tema que me fuera asignado por la Dirección de la escuela de Ingeniería Mecánica Eléctrica, con fecha 12 de julio de 2011.

Carlos Antonio Garcia Tello

#### Guatemala, 10 de septiembre de 2011

Ingeniero Carlos Guzmán Coordinador del Área de Electrónica De la Escuela de Ingeniería de Mecánica Eléctrica Facultad de Ingeniería Universidad de San Carlos de Guatemala

Ing. Guzmán

De manera atenta le informo que he revisado el trabajo de graduación denominado "DISEÑO DE UN MODELO DE SIMULACIÓN PARA EL PROCESO DE LA ENSEÑANZA-APRENDIZAJE DE ELECTRÓNICA ANALÓGICA EN EL CURSO DE ELECTRÓNICA 1; UTILIZANDO EL SOFTWARE PARA DESARROLLO DE ENTORNO GRAFICO LABVIEW", presentado por el estudiante Carlos Antonio Garcia Tello.

El mencionado trabajo llena los requisitos y cumple con los objetivos planteados por lo que doy mi visto bueno para que proceda a realizar los trámites correspondientes.

Por tanto el autor de esta tesis y mi persona somos responsables por el contenido y conclusiones de la misma.

Ing. Romeo Neftalí López Orozco el Orozco INGER CTRICISTA Colegiado No. 3364

UNIVERSIDAD DE SAN CARLOS DE GUATEMALA

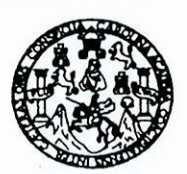

Ref EIME 65 2011 Guatemala. 30 de SEPTIEMBRE 2011.

**FACULTAD DE INGENIERIA** 

Señor Director Ing. Guillermo Antonio Puente Romero Escuela de Ingenieria Mecànica Elèctrica Facultad de Ingenieria, USAC.

Señor Director:

Me permito dar aprobación al trabajo de Graduación titulado: "DISEÑO DE UN MODELO DE SIMULACIÓN PARA EL ENSEÑANZA-APRENDIZAJE  $L_A$ **DE PROCESO** DE. ELECTRÓNICA ANALÓGICA EN EL CURSO DE ELECTRÓNICA 1; UTILIZANDO EL SOFTWARE PARA DESARROLLO DE ENTORNO GRÁFICO LABVIEW", del estudiante Carlos Antonio García Tello, que cumple con los requisitos establecidos para tal fin.

Sin otro particular, aprovecho la oportunidad para saludarle.

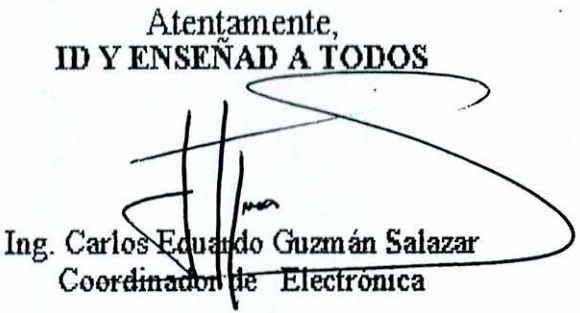

CEGS/sro

UNIVERSIDAD DE SAN CARLOS DE GUATEMALA

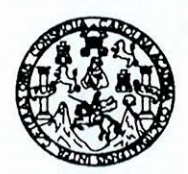

**FACULTAD DE INGENIERIA** 

#### REF. EIME 63, 2011.

El Director de la Escuela de Ingeniería Mecánica Eléctrica, después de conocer el dictamen del Asesor, con el Visto Bueno del Coordinador de Área, al trabajo de Graduación del estudiante: **CARLOS** ANTONIO GARCÍA TELLO titulado: DISEÑO DE UN MODELO DE SIMULACIÓN PARA EL PROCESO DE LA ENSEÑANZA-APRENDIZAJE DE ELECTRÓNICA ANALÓGICA EN EL CURSO DE ELECTRÓNICA UNO; UTILIZANDO EL SOFTWARE PARA DESARROLLO DE ENTORNO GRÁFICO LABVIEW, procede a la autorización del mismo.

Ing. Guillermo Antonio Puente Romero

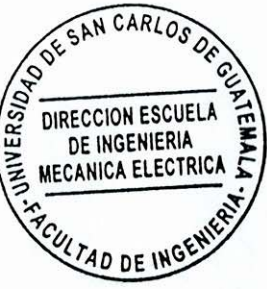

GUATEMALA, 13

DE

**OCTUBRE** 

2,011.

Escuelas: Ingeniería Civil, Ingeniería Mecánica Industrial, Ingeniería Química, Ingeniería Mecánica Eléctrica, Escuela de Ciencias, Regional de Ingeniería Sanitaria y Recursos Hidráulicos (ERIS), Posgrado Maestria en Sistemas Mención Construcción y Mención Ingeniería Vial. Carreras: Ingeniería Mecánica, Ingeniería Electrónica, Ingeniería en Ciencias y Sistemas.<br>Licenciatura en Matemática, Licenciatura en Fí

Universidad de San Carlos de Guatemala

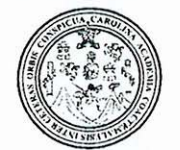

Facultad de Ingeniería Decanato

Ref. DTG.488.2011

El Decano de la Facultad de Ingeniería de la Universidad de San Carlos de Guatemala, luego de conocer la aprobación por parte del Director de la Escuela de Ingeniería Mecánica Eléctrica. al graduación titulado: DISEÑO DE UN MODELO DE trabaio de SIMULACIÓN PARA EL PROCESO DE LA ENSEÑANZA-APRENDIZAJE DE ELECTRÓNICA ANALÓGICA EN EL CURSO DE UTILIZANDO EL SOFTWARE ELECTRÓNICA 1: **PARA** DESARROLLO DE ENTORNO GRÁFICO LABVIEW, presentado por el estudiante universitario Carlos Antonio García Tello, autoriza la impresión del mismo.

IMPRÍMASE. Ing. Murphy Olympo Pa **DECANO** DECANO **FACULTAD DE INGENIERIA GUATEM** 

Guatemala, noviembre de 2011

 $|_{CC}$ 

# **ACTO QUE DEDICO A:**

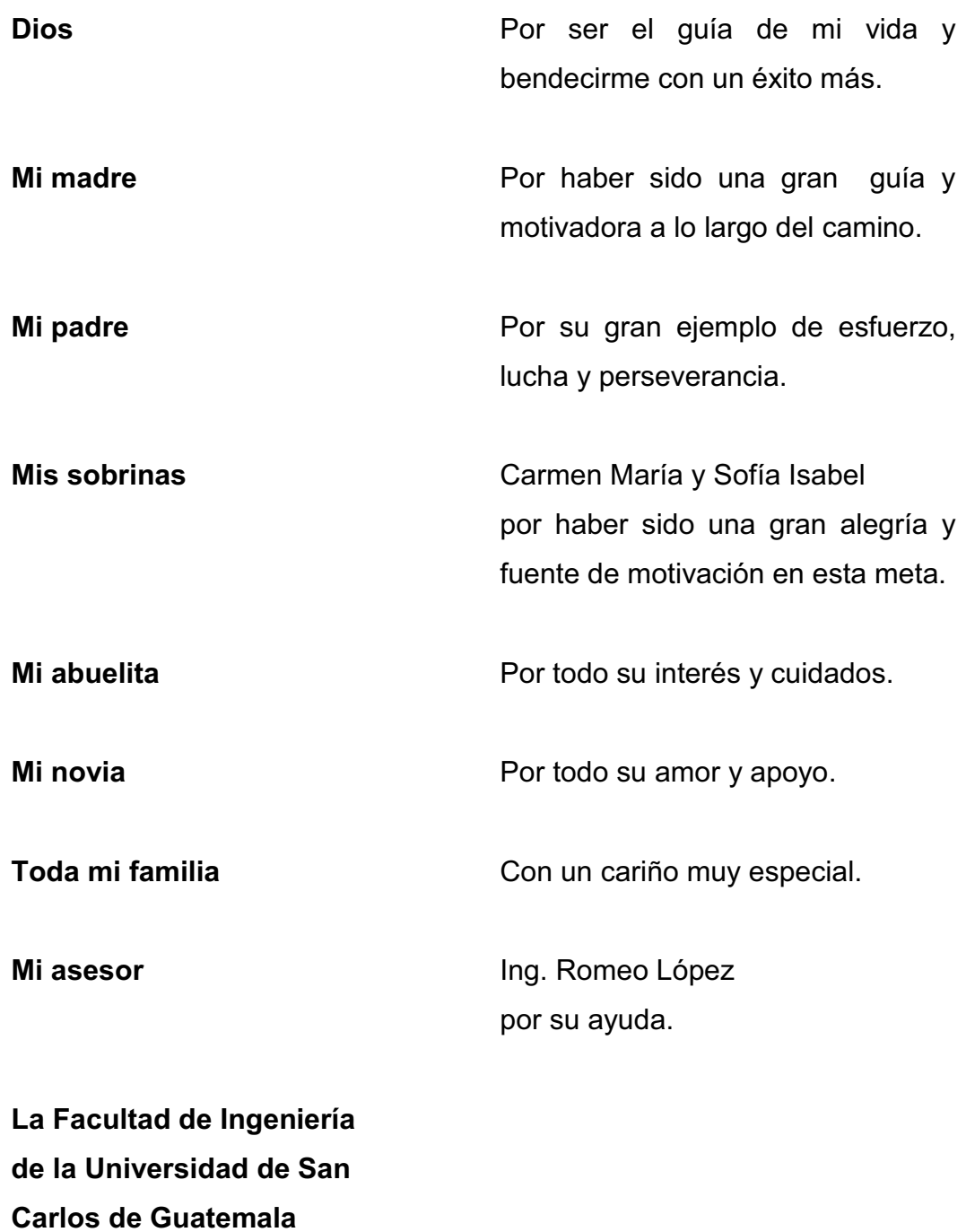

# ÍNDICE GENERAL

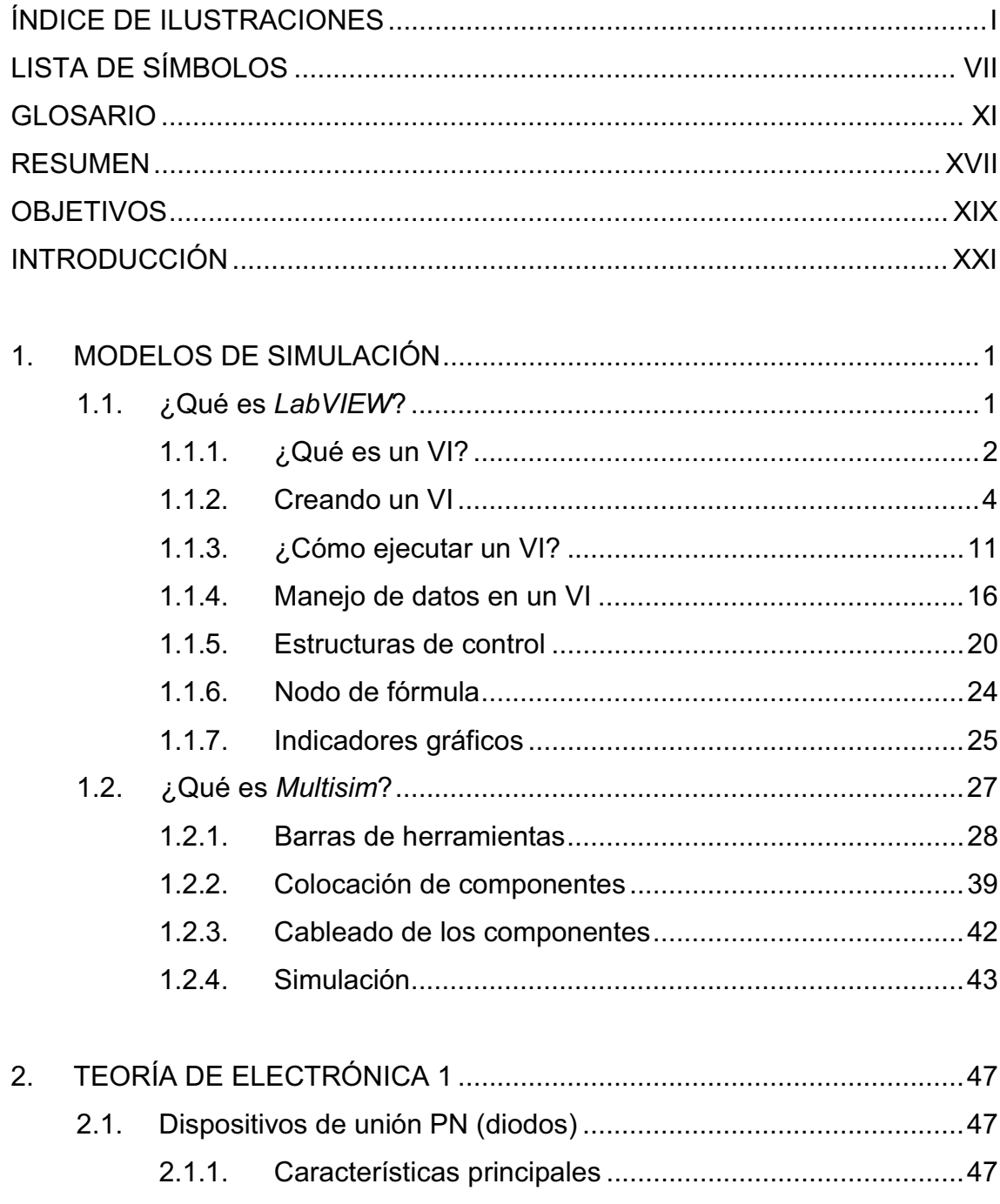

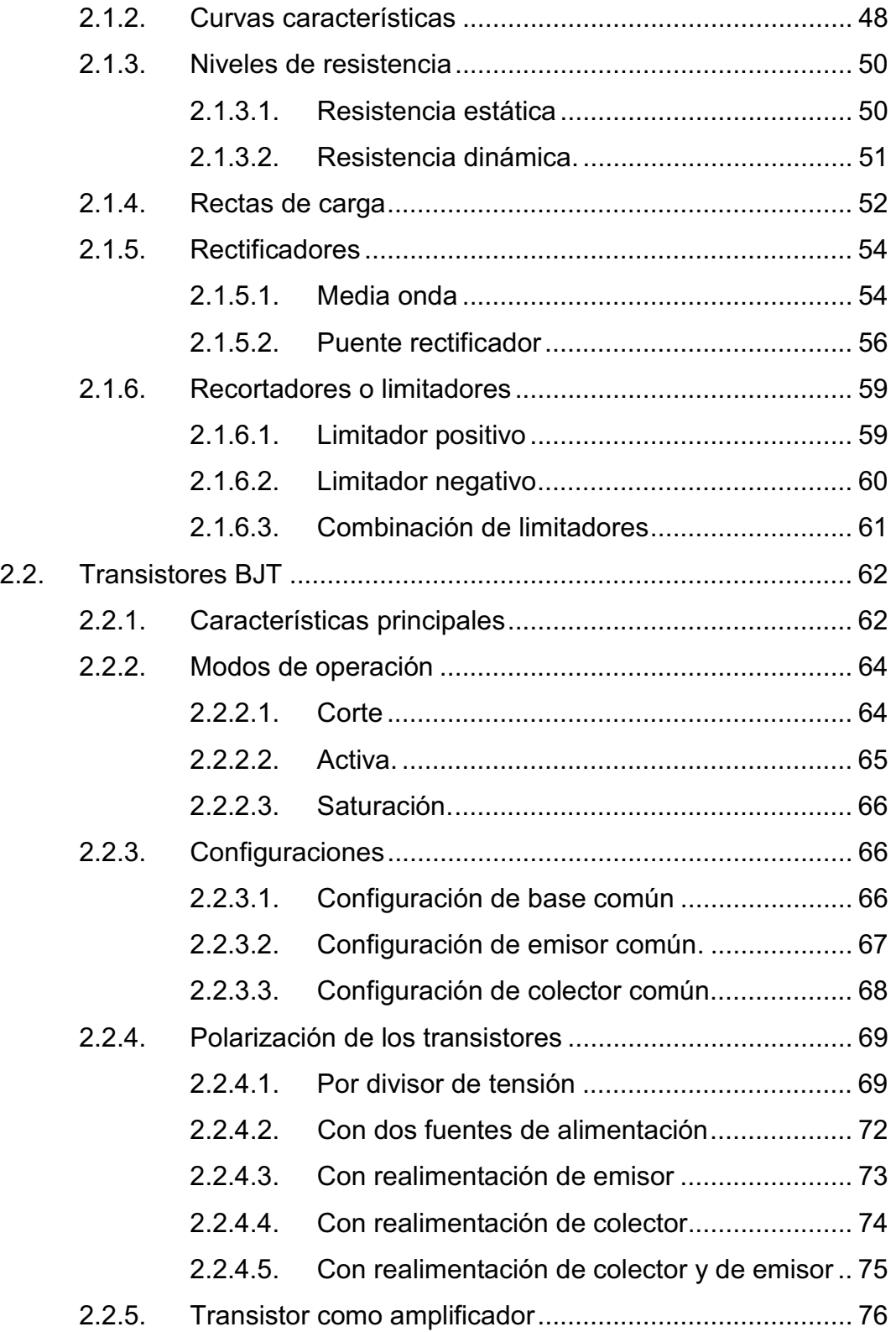

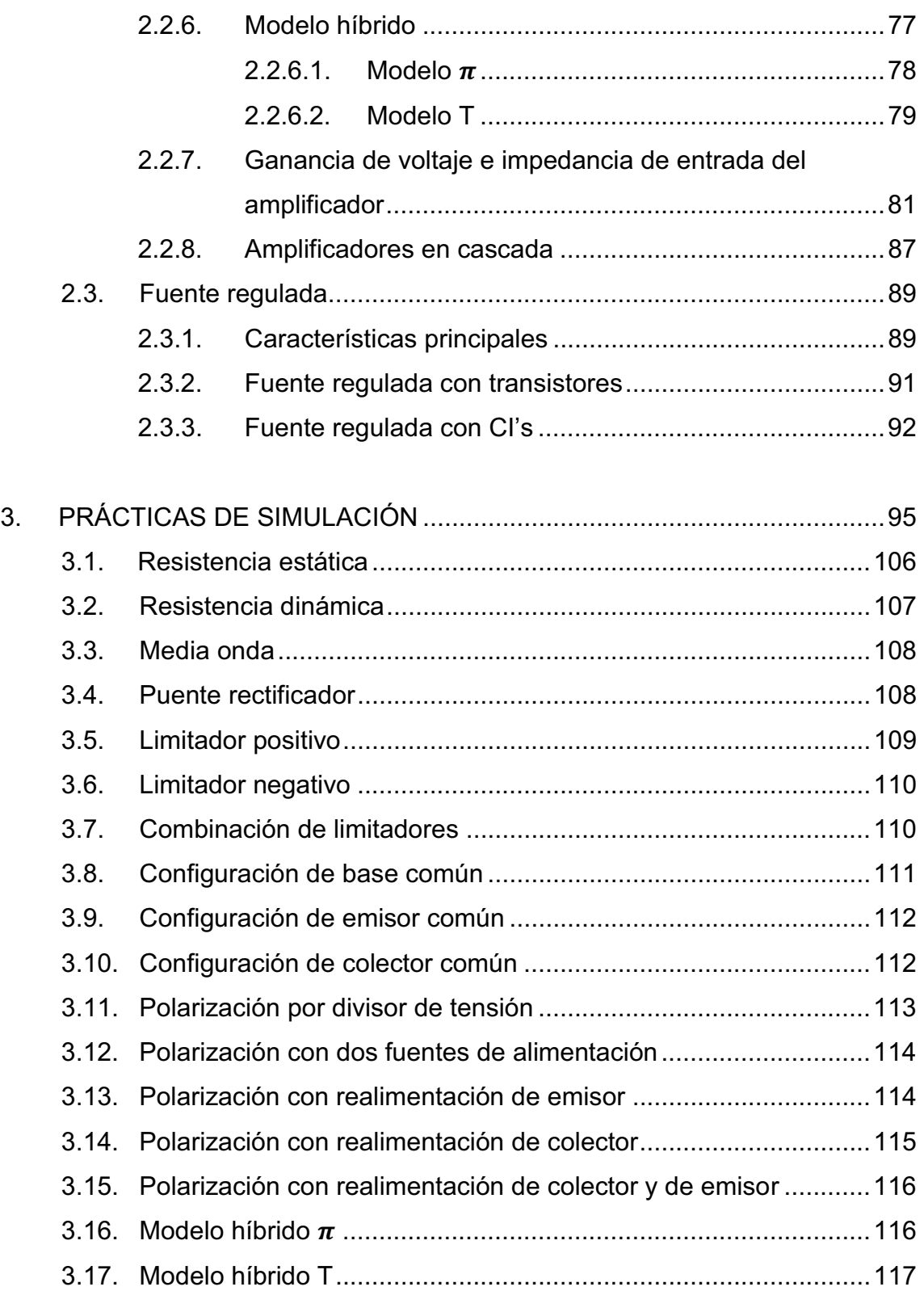

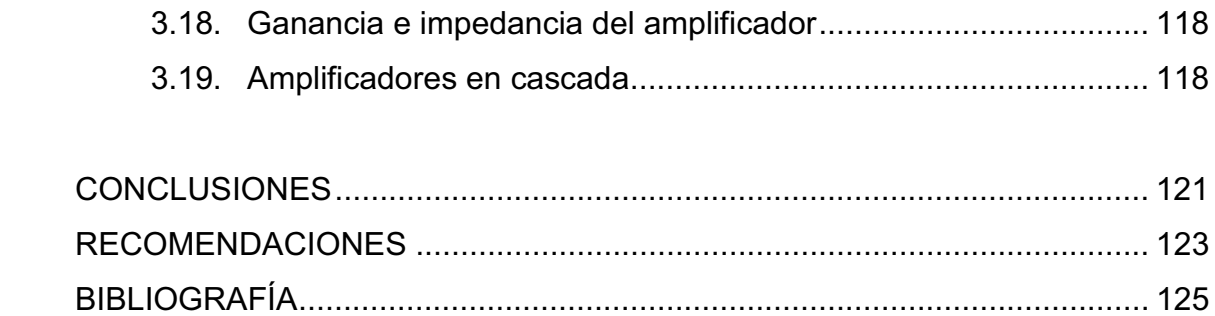

# ÍNDICE DE ILUSTRACIONES

## **FIGURAS**

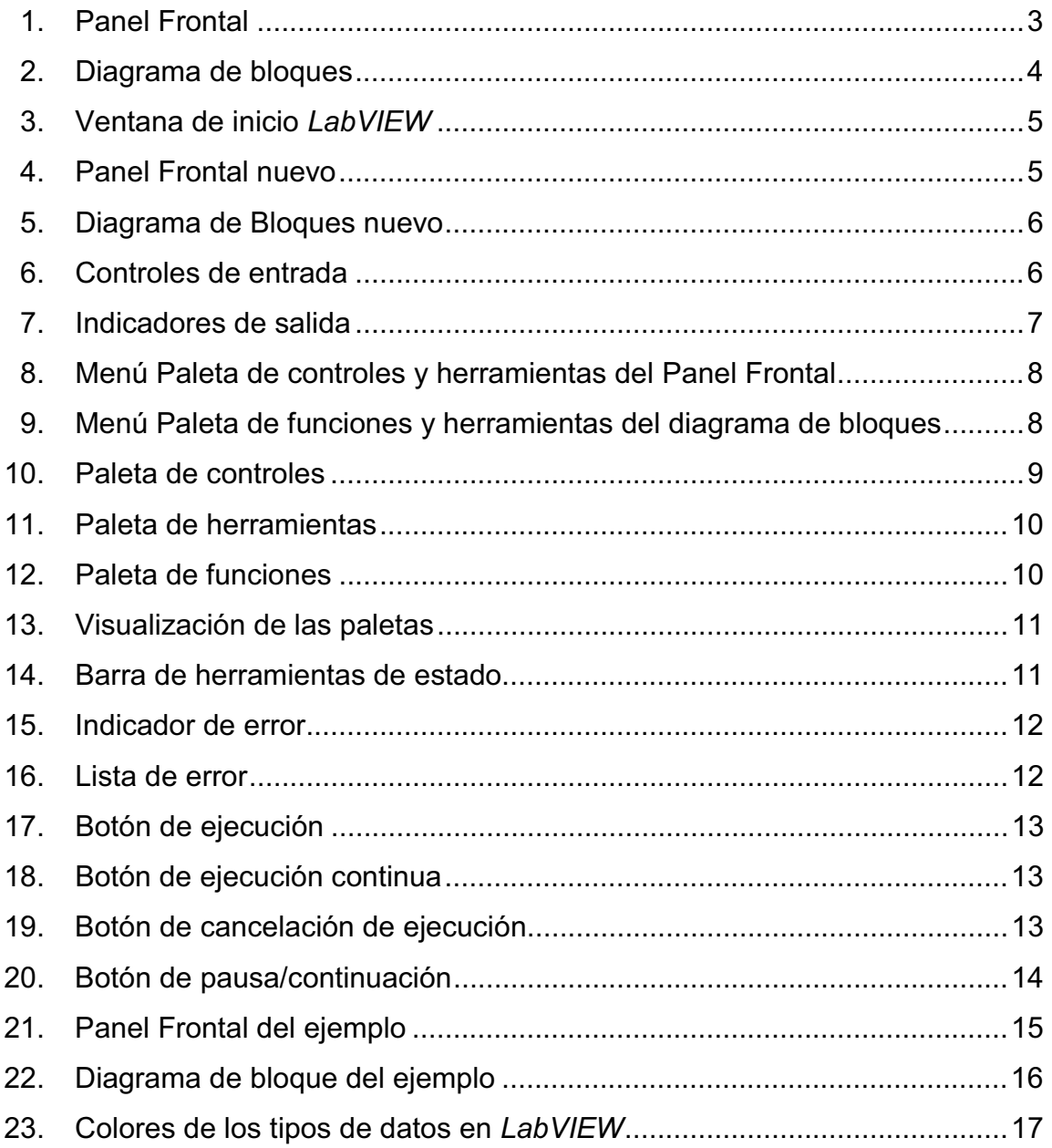

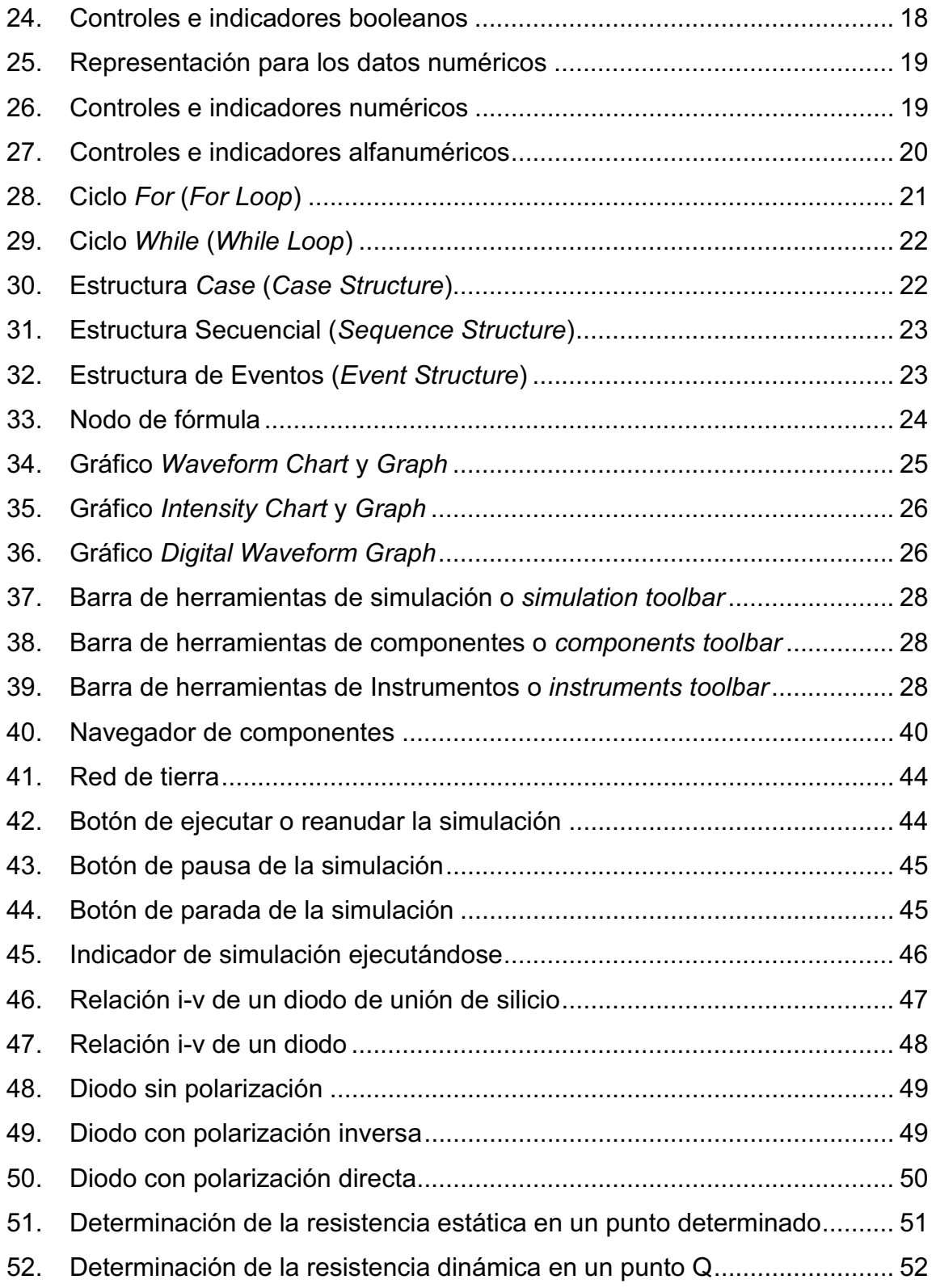

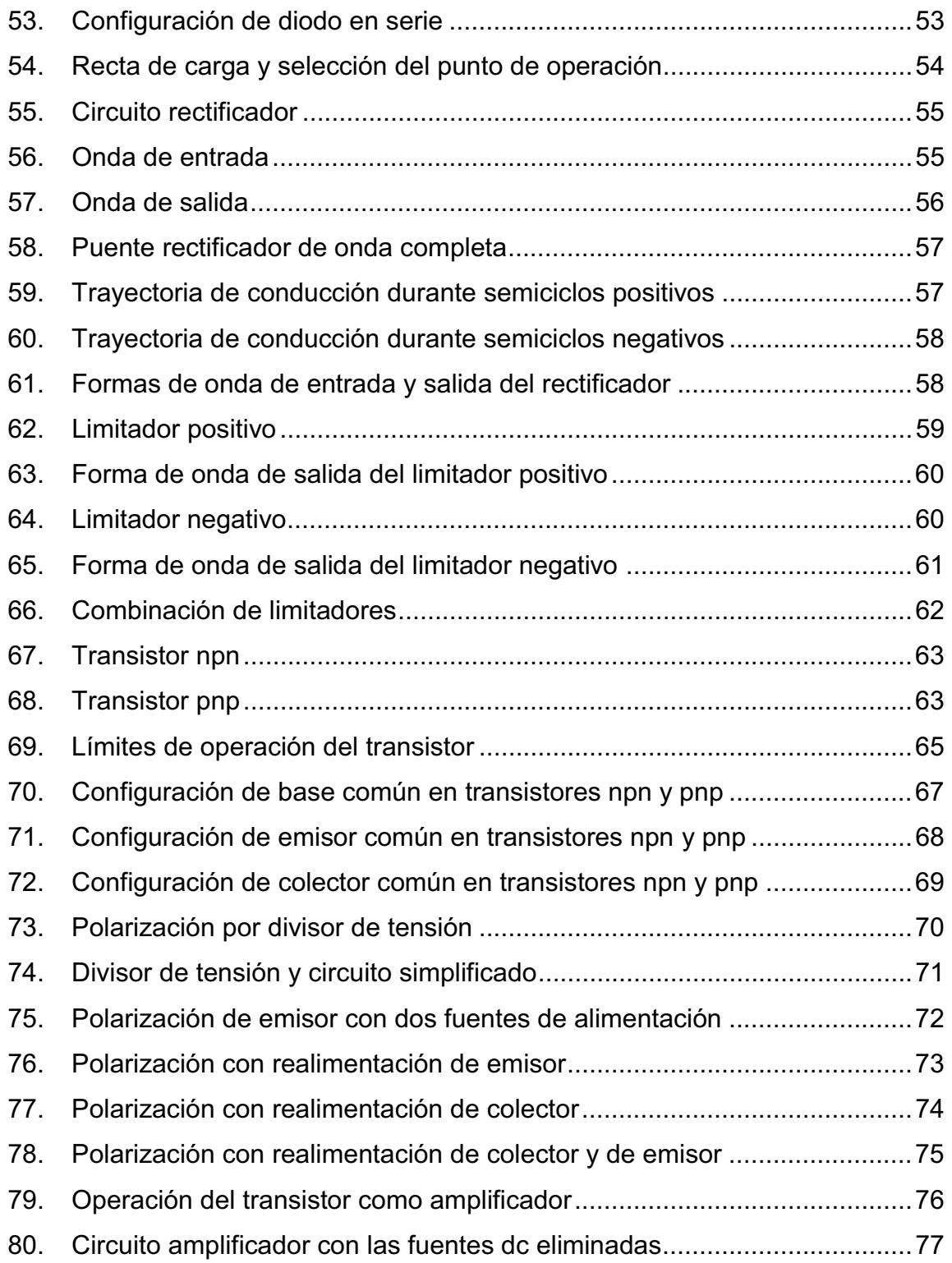

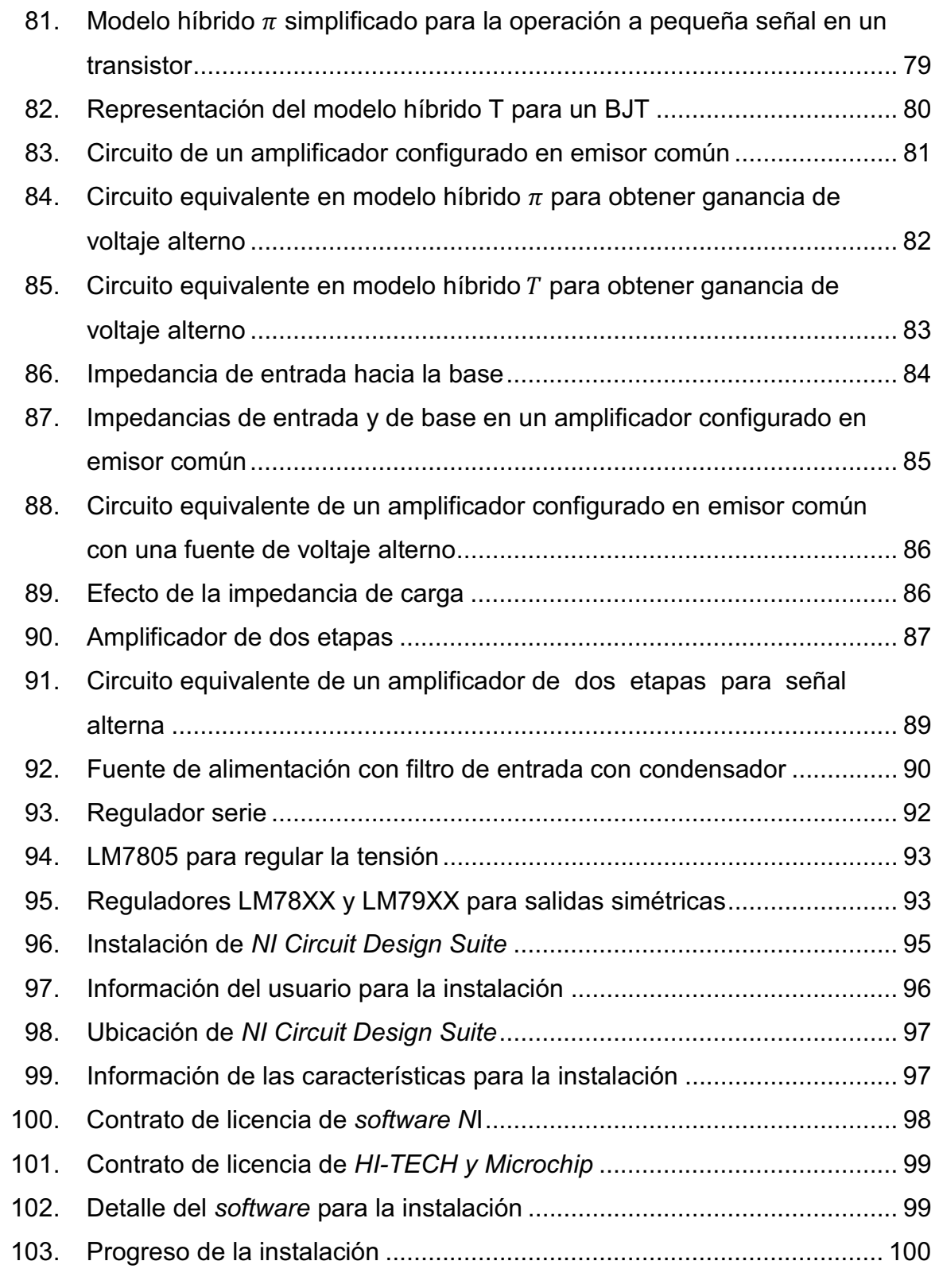

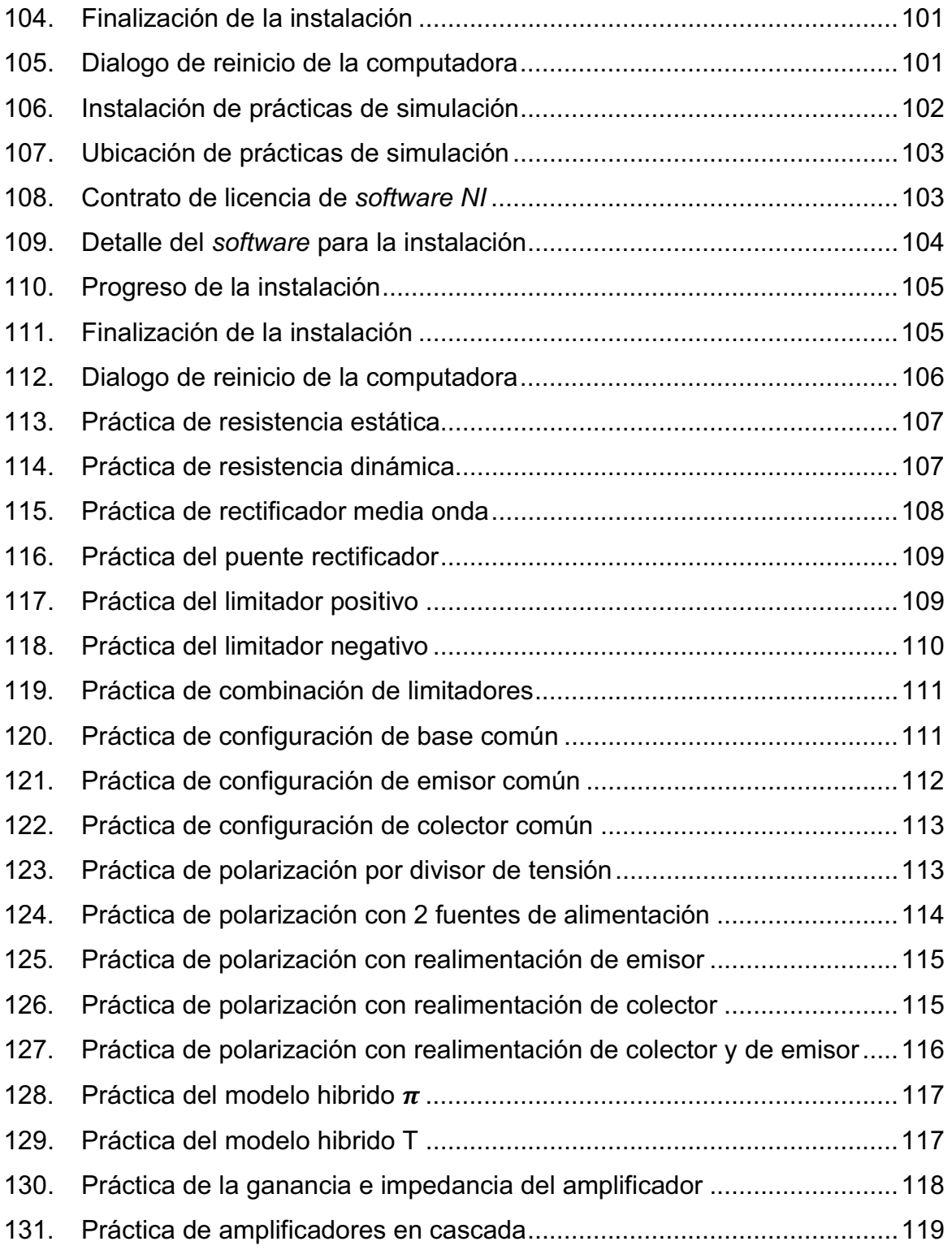

# **TABLAS**

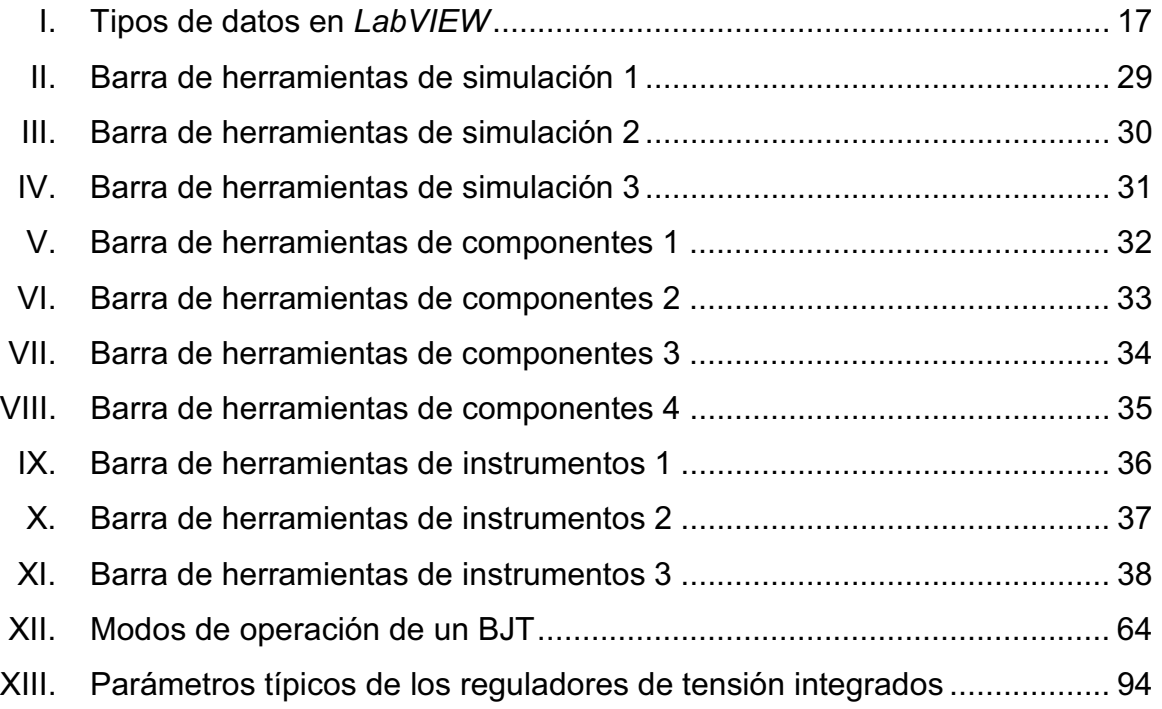

# **LISTA DE SÍMBOLOS**

**Símbolo Significado** 

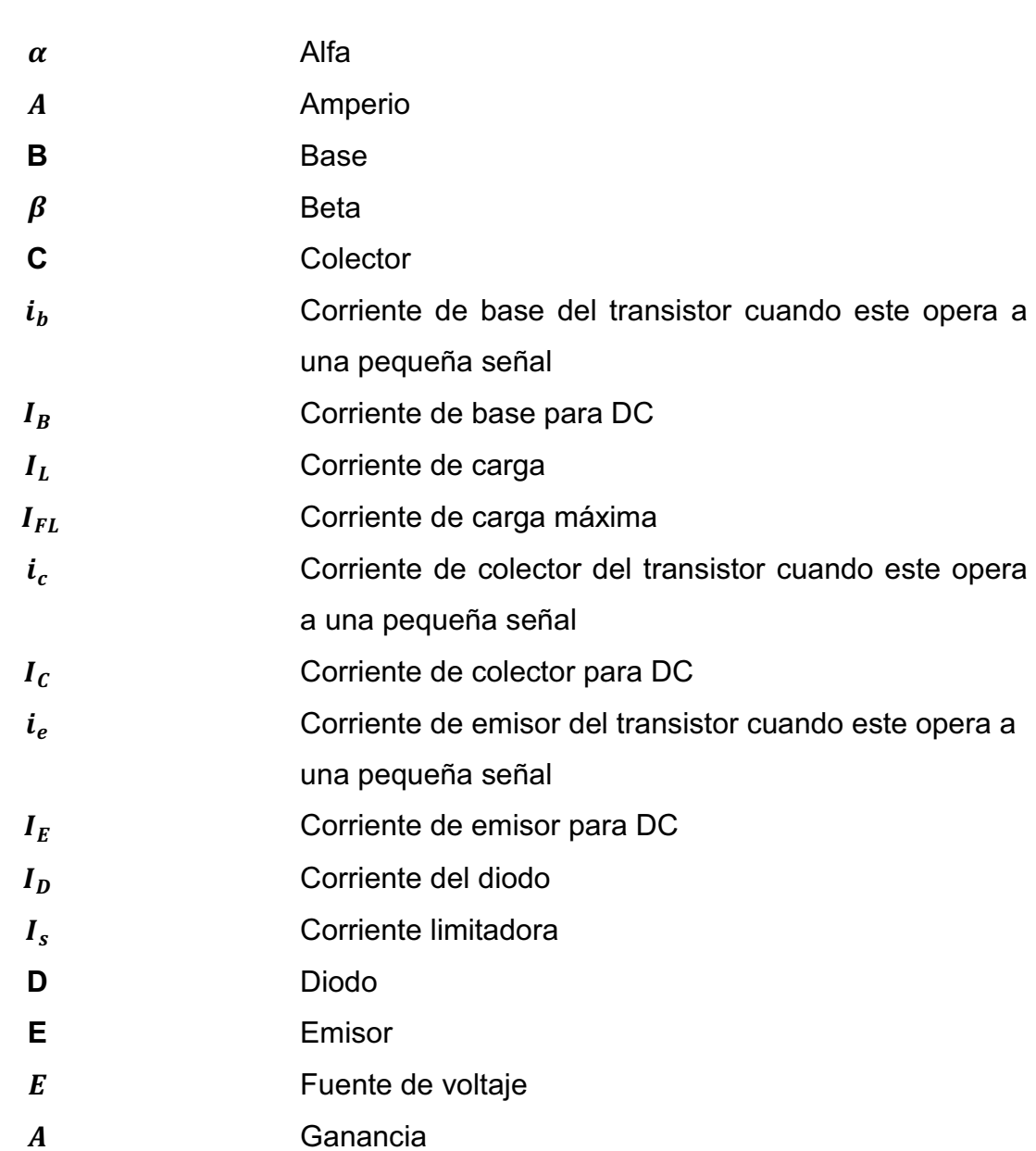

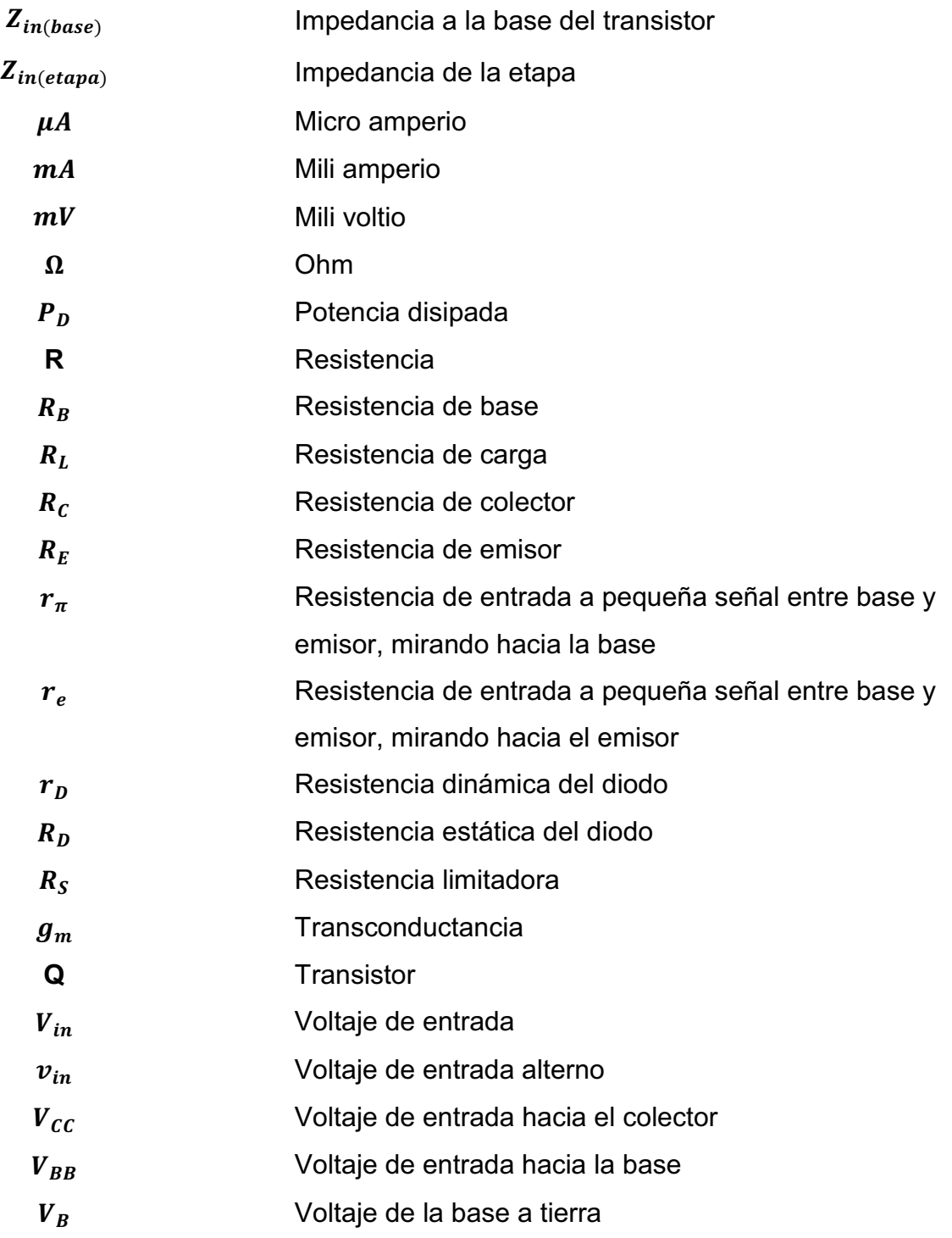

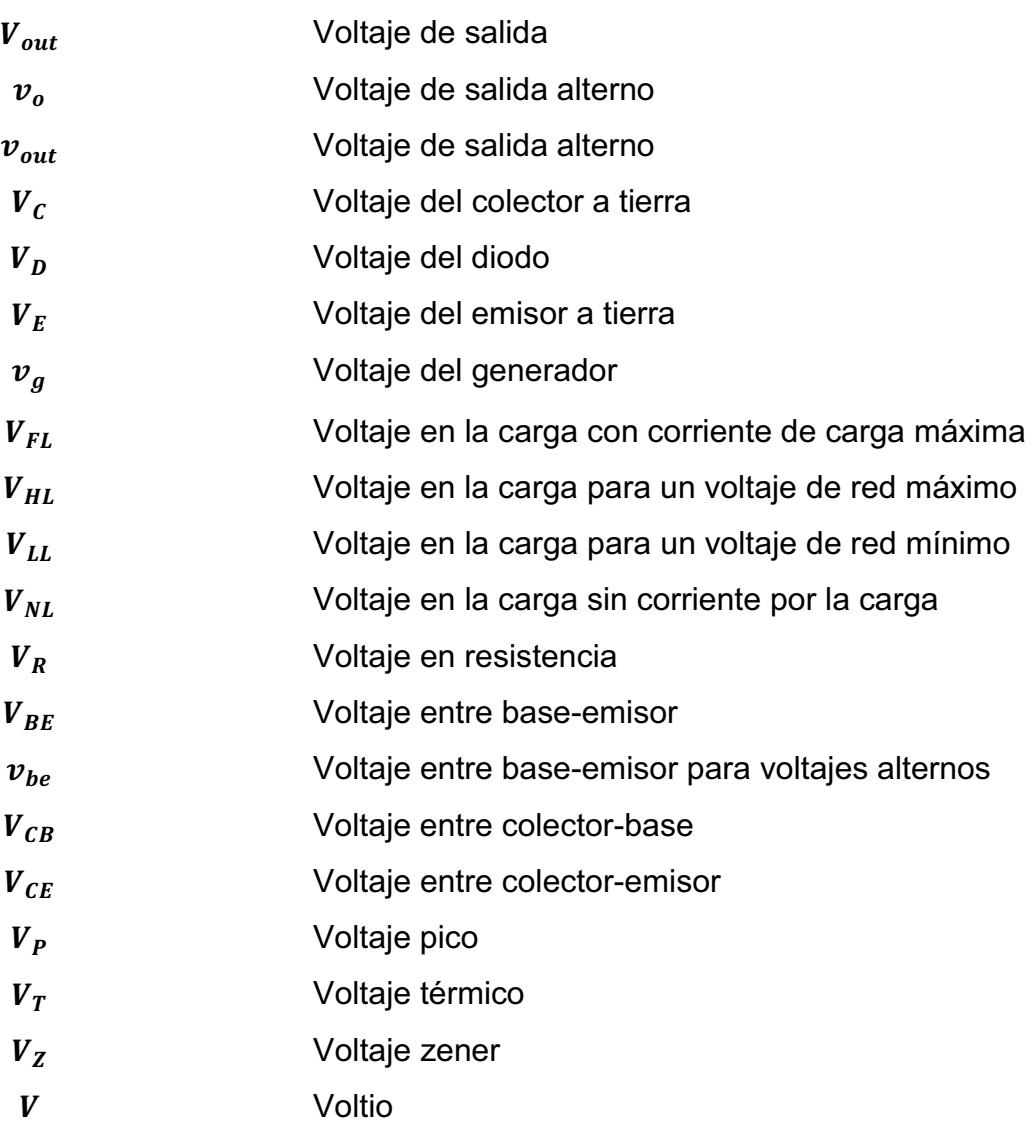

## **GLOSARIO**

- **Amplificadores en cascada** Es unir en cascada dos o más etapas de amplificación para lograr una mayor ganancia de voltaje.
- **CI Es un circuito integrado que contiene dispositivos** diseñados para aplicaciones específicas o contiene semiconductores ya encapsulados para utilizarlo en lugares con espacio reducido.
- **Configuración de base común**  En la configuración de base común o BC la base del transistor es común a la entrada y a la salida de la configuración.
- **Configuración de colector común** La configuración de colector común suele utilizarse para aplicaciones que necesitan un acoplamiento de impedancias debido a que esta configuración suele tener una impedancia de entrada alta pero logra tener una impedancia de salida baja.
- **Configuración de emisor común** La configuración con emisor común (EC) o con emisor a tierra la usan la mayor parte de los circuitos, es decir tienen al emisor como la terminal común para la entrada y la salida.
- **Diagrama de bloques** Contiene todo el código fuente gráfico del instrumento virtual.
- **Diodo** Unión de dos semiconductores, uno del tipo P y otro del tipo N, que contiene un ánodo y un cátodo, que proporciona una conducción unidireccional.
- **Estructura de control** Estructura utilizada en el diagrama de bloques cuando es necesario ejecutar algún proceso determinado un número determinado de veces o que este se repita hasta que se cumpla alguna condición deseada.
- **Fuente regulada** Es una fuente de alimentación capaz de transformar la corriente alterna por medio de semiconductores a una corriente continua.
- **Fuente regulada con CI's** Es una fuente de alimentación capaz de transformar la corriente alterna por medio de circuitos integrados a una corriente continua donde se pueden obtener diferentes rangos de voltaje de salida.
- **Ganancia del amplificador** Se define la ganancia como el voltaje alterno de salida dividido el voltaje alterno de entrada.
- **Impedancia del amplificador** La impedancia de entrada de un amplificador es la oposición al paso de la corriente y puede reducir el efecto de la carga que produce la fuente de tensión alterna.

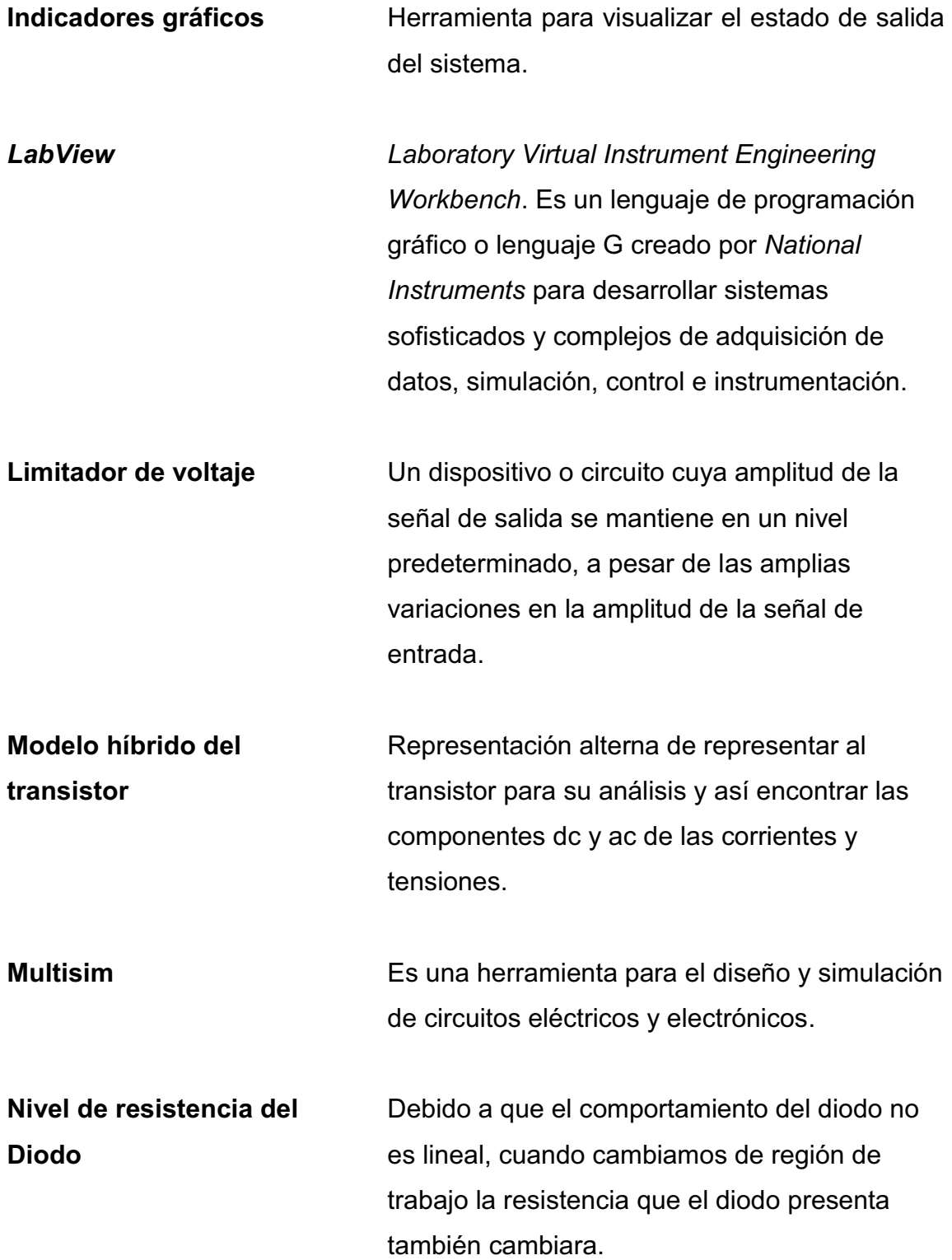

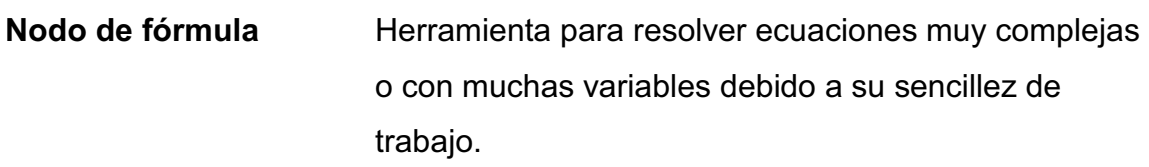

- **Paleta de controles** Sirve para que podamos seleccionar los controles e indicadores que se necesitan usar en el Panel Frontal.
- **Paleta de funciones** Sirve para que podamos construir el lenguaje fuente grafico en el Diagrama de Bloques.
- **Paleta de herramientas**  Sirve para operar o modificar objetos en el Panel Frontal y/o en el Diagrama de Bloques.
- **Panel Frontal** Es la parte visual y de interacción entre el usuario y el software.
- **Recortador** Un circuito cuya tensión de salida se fija en un valor para todos los voltajes de entrada superiores a un valor predeterminado.
- **Rectas de carga** Herramienta empleada para realizar un análisis de manera grafica en el diodo y así poder conocer en qué región estamos trabajando.
- **Rectificador** Un dispositivo electrónico que convierte la corriente alterna en corriente continua.
- **Región de corte de un** Es la región de operación de un transistor donde la **BJT** corriente de la base es cero pero todavía tiene cierta corriente en el colector, esta una corriente de fuga superficial, donde la corriente de fuga que tenemos presente es la corriente de corte del colector.
- **Resistencia del Diodo** Un diodo generalmente polarizado en forma directa, actúa como una resistencia dependiente de la tensión.
- **Resistencia Dinámica** Es la resistencia ac se genera cuando se aplica una señal senoidal en la entrada desplazando el punto Q hacia arriba y hacia abajo, obteniendo un cambio en los niveles de voltaje y corriente.
- **Resistencia Estática** Es la resistencia de un diodo cuando a un circuito se le aplica un voltaje dc.
- **Saturación de un BJT** La saturación del transistor se aplica cuando los niveles han alcanzado sus máximos valores, en este caso cuando la corriente del colector sea máxima según las características del fabricante.
- **Transistor BJT** El transistor de unión bipolar (o BJT por sus siglas en ingles de *Bipolar Junction Transistor*) es un semiconductor activo, normalmente de tres terminales capaz de amplificación, oscilación, y la acción del dispositivo de conmutación.

XV

**Transistor como amplificador** Para que un transistor pueda operar como amplificador necesitamos lograr que este tenga un modo de operación en la región activa y que se logre establecer una corriente dc constante ya sea en el emisor o en el colector.

**VI Instrumento virtual.** 

**Zona activa de un BJT** La zona central o zona activa de un BJT es la más importante debido a que representa un funcionamiento normal del transistor, en este modo de operación los cambios de voltaje del colector no tiene efecto sobre la corriente del colector.

## **RESUMEN**

Una de las principales necesidades del proceso de la enseñanzaaprendizaje de Electrónica Analógica, es contar con el equipo necesario para un mejor desenvolvimiento académico. Es por ello que para este trabajo de graduación se ha tomado en cuenta el diseño de un modelo de simulación para el proceso de la enseñanza-aprendizaje, que se integre y adapte tanto de los estudiantes como a los docentes. El propósito de dicho modelo de simulación es lograr generar un material didáctico donde se pueda reforzar el conocimiento aprendido teóricamente y sea de una manera moderna y amigable para el estudiante.

Pero para obtener dicho modelo de simulación se necesitan varias herramientas que para este caso son *LabVIEW* y Multisim, los cuales son propiedad de la empresa *National Instruments*. Esta primera herramienta *LabVIEW* es un lenguaje de programación gráfico o lenguaje G creado para desarrollar sistemas sofisticados y complejos de adquisición de datos, simulación, control e instrumentación. La segunda herramienta a utilizar Multisim es una herramienta para el diseño y simulación de circuitos eléctricos y electrónicos, fue diseñada pensando en cumplir con las necesidades de la didáctica y el aprendizaje por lo que va dirigido a profesores y estudiantes pero también cuenta y cumple con requerimientos de una ingeniería y de diseñadores a un nivel profesional.

XVII

Sin embargo, previamente de llevar a cabo este modelo de simulación de Electrónica Analógica, debido a que *LabVIEW* y Multisim son programas que pocas personas han utilizado, por lo que se realizará una introducción del uso de estos con el objetivo de acercar tanto a los docentes así como a los estudiantes a los conceptos básicos para el manejo de los programas lo cual brindará un mayor entendimiento del trabajo realizado.

Finalmente, se planea la implementación del modelo de simulación para el proceso de la enseñanza-aprendizaje con el fin de combinar los diversos recursos tecnológicos, como herramienta de estudio, con el aprendizaje y la conceptualización de la electrónica analógica por medio de prácticas puntuales para temas concretos donde se refuerzan temas y conceptos específicos para poder generar un mayor interés en el estudiante a la hora de aprender.

# **OBJETIVOS**

## **General**

Diseñar e implementar un modelo de simulación para el proceso de la enseñanza-aprendizaje de Electrónica Analógica en el curso de Electrónica 1; utilizando el software para desarrollo de entorno grafico *LabVIEW*.

## **Específicos**

- 1. Implementar prácticas puntuales para temas concretos donde se refuerzan temas y conceptos específicos en electrónica analógica.
- 2. Lograr generar un material didáctico óptimo que sirva en el proceso de enseñanza-aprendizaje del estudiante como herramienta de estudio.
- 3. Combinar los diversos recursos tecnológicos con el aprendizaje y la conceptualización de la electrónica analógica para poder generar un mayor interés en el estudiante a la hora de aprender.
- 4. Permitir que los estudiantes puedan realizar, comprender y desarrollar las simulaciones con un mayor interés, disminuyendo la dificultad en la parte teórica del curso de Electrónica 1; con la implementación del material didáctico.

XX

## **INTRODUCCIÓN**

La presente investigación consiste en el diseño e implementación de un modelo de simulación para el proceso de la enseñanza-aprendizaje de Electrónica Analógica en el curso de Electrónica 1; utilizando el software para desarrollo de entorno gráfico *LabVIEW*.

Se creará el material didáctico para permitir que el estudiante tenga una herramienta distinta e innovadora para el estudio y aprendizaje; así mismo que el docente tenga un mejor recurso para poder transmitir los conceptos necesarios para cubrir el contenido del curso.

Con la ayuda de *LabVIEW* se realizarán las simulaciones para cada tema relacionadas con el curso de Electrónica 1; sin embargo el trabajo no se limita solamente en una simple simulación sino poder ver las ventajas que ofrece *LabVIEW* con todo su entorno entre las cuales se puede encontrar; la amplia conectividad que tiene con otras aplicaciones y otros software como por ejemplo una muy buena conectividad instalándole a *LabVIEW* la paquetería necesaria para conectarlo con Multisim, también se puede ver entre las ventajas la facilidad de programación y de desarrollo a la hora de creación de instrumentos virtuales (VI) permitiendo que el usuario programe de manera autodidacta e intuitiva para lograr generar material de temas adicionales a los expuestos para darle seguimiento al aprendizaje y así permitir tanto a los estudiantes como a los docentes mejorar el proceso de enseñanzaaprendizaje.

XXI

XXII

## **1. MODELOS DE SIMULACIÓN**

Debido a las restricciones de equipo necesario para un desenvolvimiento académico por falta del recurso económico y de espacio; ha exhortado al desarrollo de un modelo de simulación para el proceso de la enseñanzaaprendizaje de Electrónica Analógica que será aplicada al contenido del curso de Electrónica 1 impartido a los estudiantes de las carreras de Electrónica y Eléctrica de la Facultad de Ingeniería de la Universidad de San Carlos de Guatemala. Se da a conocer la herramienta de *LabVIEW* y de Multisim donde su principal aporte es dar a conocer, explicar y distinguir el *software*, sus características principales y como trabajar en ellos.

#### **1.1. ¿Qué es** *LabVIEW***?**

*LabVIEW* es un lenguaje de programación gráfico o lenguaje G creado por *National Instruments* para desarrollar sistemas sofisticados y complejos de adquisición de datos, simulación, control e instrumentación. Ofrece una completa integración tanto con *hardware* (equipo físico) como con *software* (programas) para así brindar una amplia conectividad, robustez e integración para hacer un análisis avanzado, visualizar todo esto, y así poder crear una instrumentación virtual.

Con *LabVIEW* se puede diseñar sistemas que se adapten a las necesidades mucho más rápido que haciéndolo de la manera tradicional, se puede simular la respuesta real con instrumentos virtuales.

1
De esta forma se tiene la facilidad de cambiar el sistema o reacondicionarlo para obtener una mejor respuesta sin incurrir en costos adicionales, siendo igual de eficientes que montando el proyecto de manera tradicional, ya que se puede tener acceso a sistemas de instrumentación completos de bajo costo (como es un osciloscopio, o generadores de ondas).

Como *LabVIEW* está enfocado a trabajar con grandes sistemas de adquisición de datos, simulación, control y algoritmos complejos tiene la capacidad de trabajar en múltiples procesos a la vez. También ofrece un soporte integrado para una amplia gama de archivos, ofreciendo una múltiple conectividad con otras aplicaciones para así poder compartir datos a través de varias formas como protocolos de comunicación industrial, librerías compartidas, bases de datos y otros.

#### **1.1.1. ¿Qué es un VI?**

Los programas que se crean en *LabVIEW* generalmente son llamados *Virtual Instruments* (VI) por la razón que son visualmente igual a los equipos físicos y realizan las mismas funciones pero están ejecutándose virtualmente. Un VI en *LabVIEW* consta de 2 partes importantes que tenemos que considerar:

El Panel Frontal (*Front Panel*): El panel frontal (ver figura 1) es la parte visual y de interacción entre el usuario y el software, en el se puede controlar el programa. Este panel es una combinación de controladores e indicadores donde un controlador es un dispositivo de entrada por el cual puedo generar un cambio en el sistema y un indicador en un dispositivo de salida en el cual sirve para visualizar los datos de salida del programa.

2

Cada control y/o indicador que se coloque en el panel frontal tiene una terminal correspondiente en el diagrama de bloques.

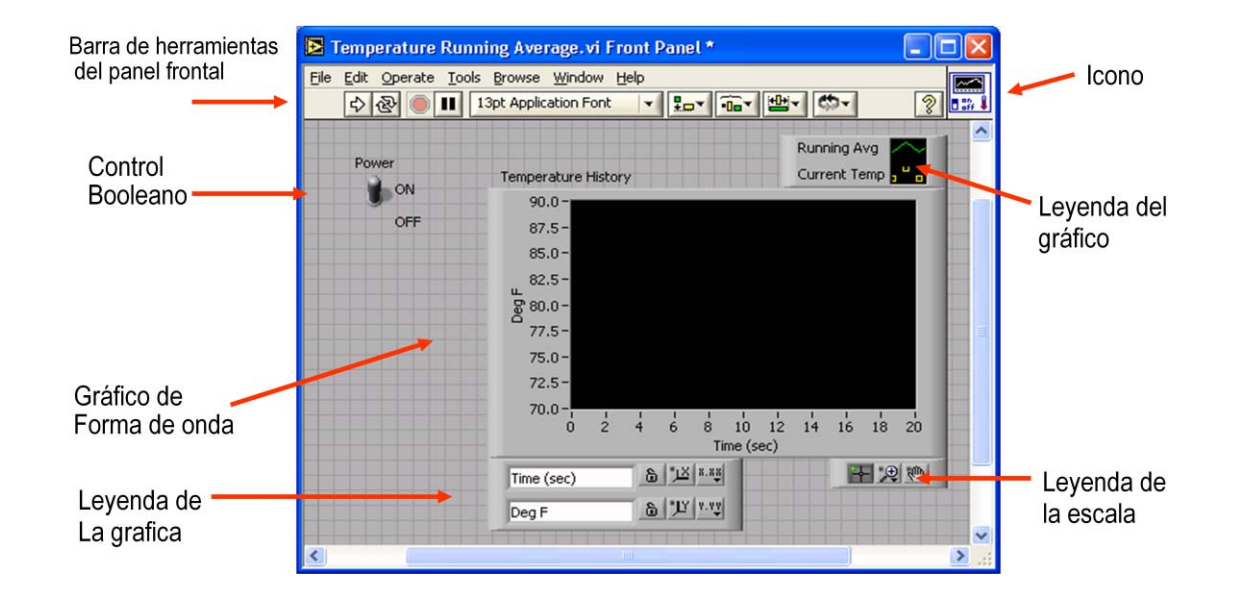

Figura 1. **Panel Frontal**

Fuente: *LabVIEW* 2009*, National Intruments*

El Diagrama de Bloques (*Block Diagram*): el diagrama de bloques (ver figura 2) contiene todo el código fuente gráfico del instrumento virtual que se realizo en el panel frontal. Los controladores y/o indicadores del panel frontal aparecerán como terminales en el diagrama de bloques conectándose o uniéndose entre sí según sea el objetivo o la operación necesaria que se realice. Lo cables conectan los nodos incluyendo controles e indicadores de terminales, constantes, funciones, arreglos y estructuras.

### Figura 2. **Diagrama de bloques**

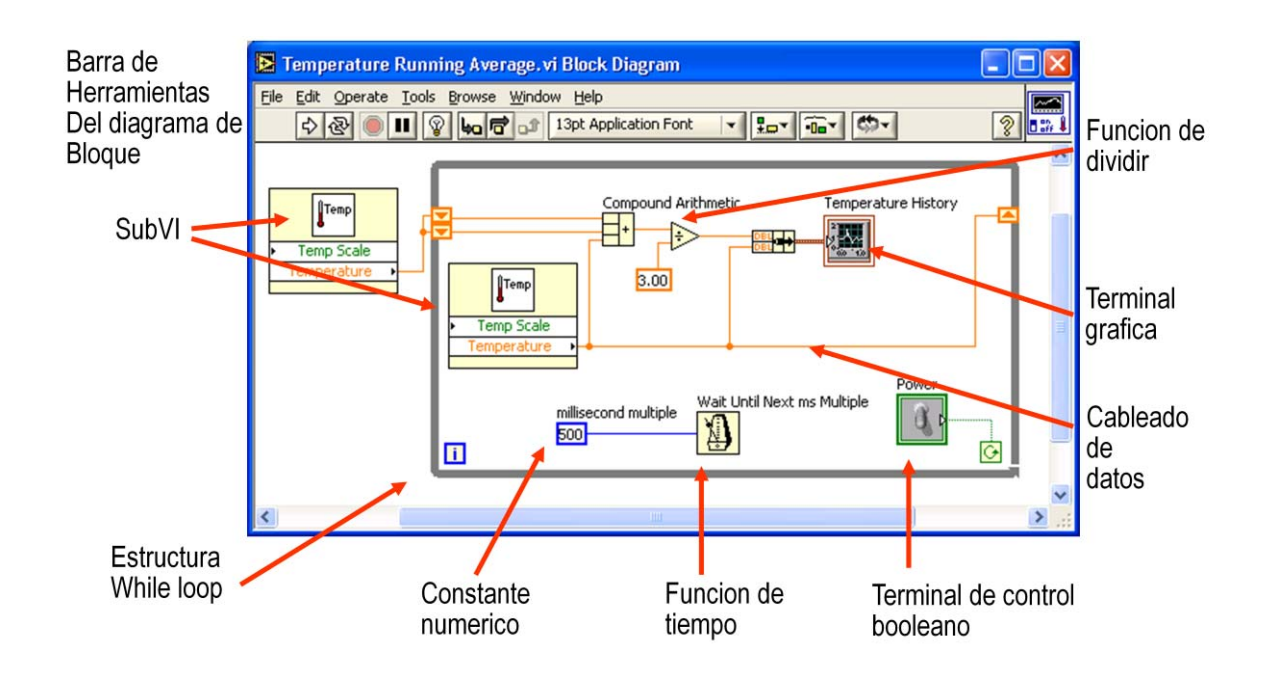

Fuente: *LabVIEW* 2009*, National Intruments*

### **1.1.2. Creando un VI**

Al iniciar el programa de LabVIEW ya sea por medio del acceso directo o a través del menú de Inicio> Programas> *National Instruments*> *LabVIEW2009*> *LabVIEW* se presenta la ventana de *Getting Started* (ver figura 3) en donde inicia la construcción del nuevo VI.

## Figura 3. **Ventana de inicio** *LabVIEW*

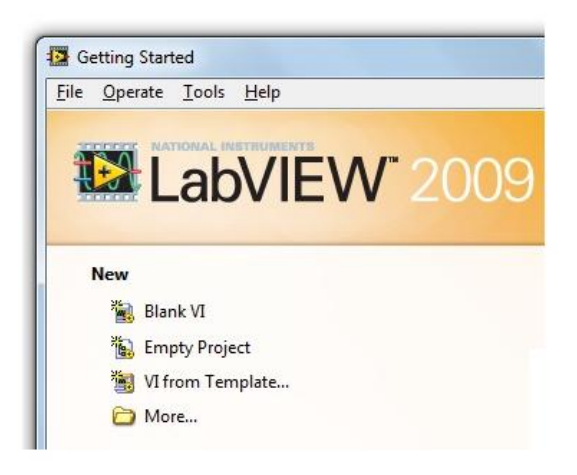

Fuente: *LabVIEW* 2009*, National Intruments*

Al hacer doble clic en *Blank VI* automáticamente se van a abrir dos ventanas. Una contiene al Panel Fontal y la otra va a contener al Diagrama de Bloque (ver figura 4 y 5).

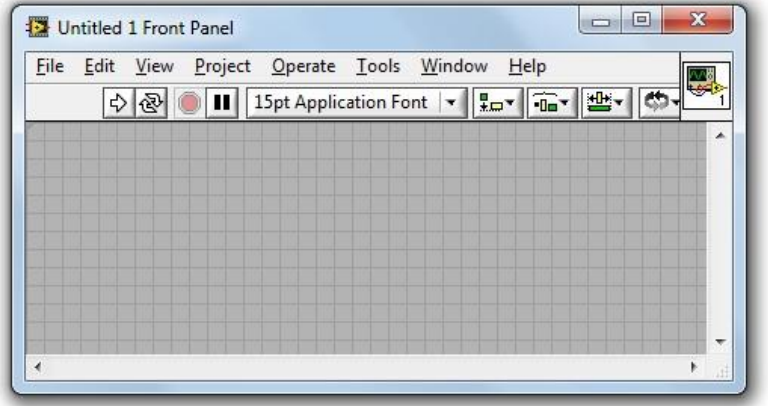

Figura 4. **Panel Frontal nuevo** 

## Figura 5. **Diagrama de Bloques nuevo**

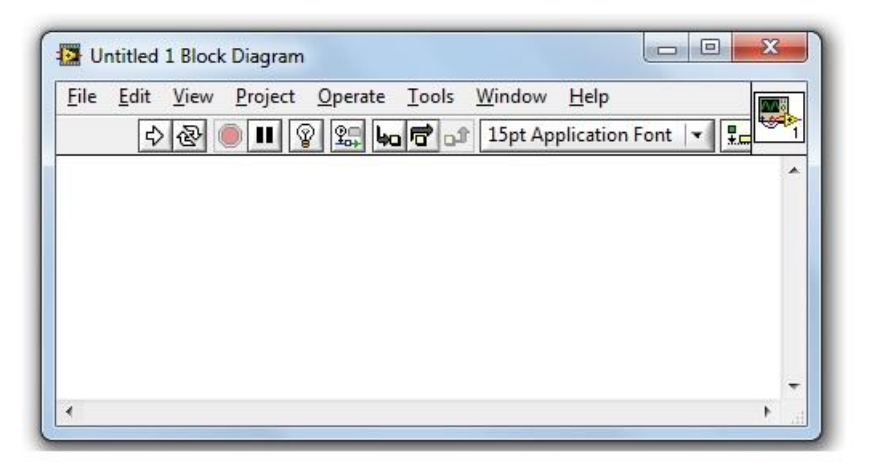

Fuente: *LabVIEW* 2009*, National Intruments*

Como se menciono en la sección 1.1.1. el Panel Fontal y el Diagrama de Bloque son los componentes más importantes dentro del VI. Entre los controles (ver figura 6) que van a servir para simular las entradas al sistema de diferentes formas se tienen punteros deslizables, botones, perillas, entre otros dispositivos de entrada.

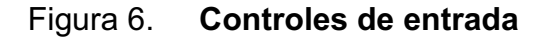

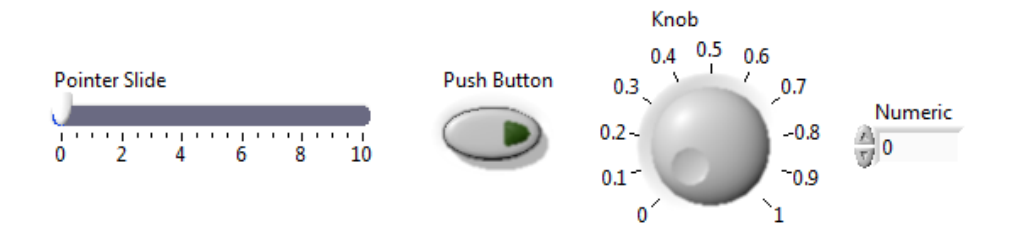

Fuente: *LabVIEW* 2009*, National Intruments*

Entre los indicadores (ver figura 7) que van a servir como instrumentos de salida y para visualizar datos que se procesen tenemos tacómetros, termómetros, *leds*, tanques de nivel, entre otros dispositivos de dispositivos de salida.

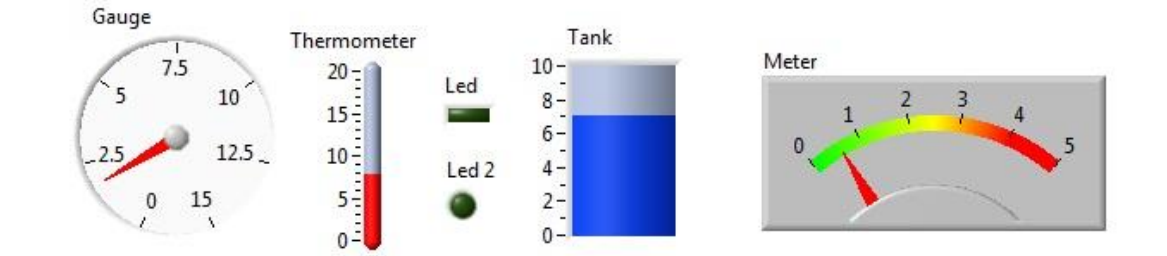

Figura 7. **Indicadores de salida** 

Fuente: *LabVIEW* 2009*, National Intruments*

Una vez terminada la construcción de la parte de visualización que sería el panel frontal, se creara el código fuente gráfico en el diagrama de bloques representando por cada terminal correspondiente de los controles y/o indicadores que se coloque en el panel frontal donde solo bastaría con unir los controles con sus respectivos indicadores y operaciones necesarias para el funcionamiento deseado del VI creado.

Para la interacción y la programación dentro de *LabVIEW* se cuenta con el uso de las diferentes paletas. En el Panel Frontal hay dos paletas disponibles (ver figura 8) que son la Paleta de Controles y la Paleta de Herramientas.

## Figura 8. **Menú Paleta de controles y herramientas del Panel Frontal**

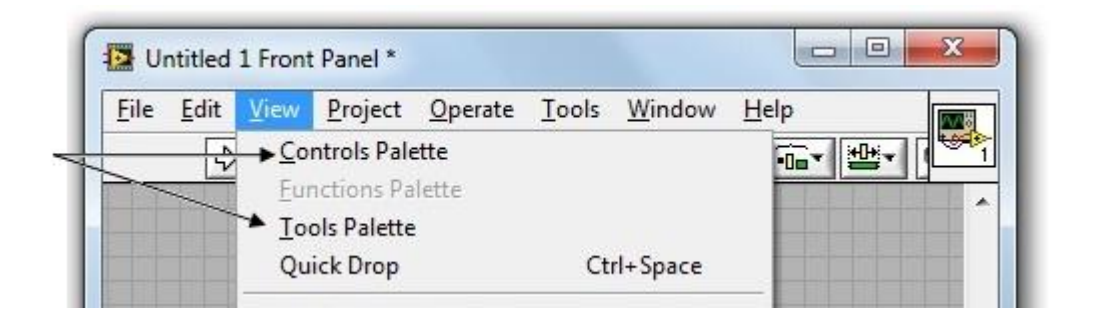

Fuente: *LabVIEW* 2009*, National Intruments*

En el Diagrama de Bloques se cuenta con dos paletas disponibles (ver figura 9) que son Paleta de Funciones y Herramientas

# Figura 9. **Menú Paleta de funciones y herramientas del diagrama de bloques**

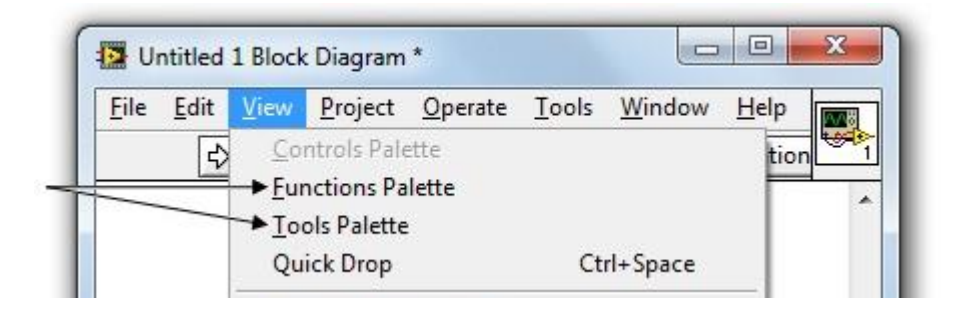

Fuente: *LabVIEW* 2009*, National Intruments*

La Paleta de Controles se encuentra solamente en Panel Frontal (ver figura 10) y sirve para seleccionar los controles e indicadores que se necesitan usar en el Panel Frontal.

La forma como se activa esta paleta es seleccionando *View>Controls Palette* o haciendo clic derecho sobre el área de trabajo en el Panel Frontal, para desaparecer la paleta de controles se hace clic en la equis de la esquina superior derecha y automáticamente se cierra la paleta.

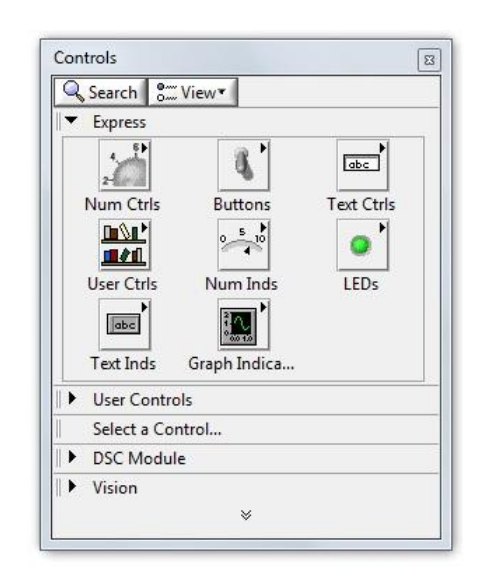

Figura 10. **Paleta de controles**

Fuente: *LabVIEW* 2009*, National Intruments*

La Paleta de Herramientas se encuentra en el Panel Frontal y en el Diagrama de Bloques (ver figura 11) y sirve para operar o modificar objetos en el Panel Frontal y/o en el Diagrama de Bloques. La forma como se activa esta paleta es seleccionando *View>Tools Palette* o manteniendo la tecla shift presionada y haciendo clic con el botón derecho sobre el área de trabajo, para desaparecer la paleta de controles se hace clic en la equis de la esquina superior derecha y automáticamente se cierra la paleta.

### Figura 11. **Paleta de herramientas**

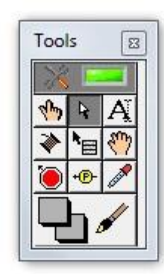

Fuente: *LabVIEW* 2009*, National Intruments*

La Paleta de Funciones se encuentra solamente en Diagrama de Bloques (ver figura 12) y sirve para construir el lenguaje fuente gráfico en el Diagrama de Bloques. La forma como se activa esta paleta es seleccionando *View>Functions Palette* o haciendo clic derecho sobre el área de trabajo en el Panel Frontal, para desaparecer la paleta de controles se hace clic en la equis de la esquina superior derecha y automáticamente se cierra la paleta.

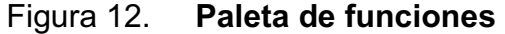

| Search            | <sup>o</sup> <sup>™</sup> View <sup>*</sup> |                                        |
|-------------------|---------------------------------------------|----------------------------------------|
| Programming       |                                             |                                        |
| 国語                | 闘                                           |                                        |
| <b>Structures</b> | Array                                       | Cluster, Clas                          |
| 123<br>F          | $\overline{\mathbf{H}}$ $\mathbf{F}$<br>∩   | abc<br>$a$ $f$                         |
| Numeric           | Boolean                                     | String                                 |
| ▶<br>в            |                                             | E.                                     |
| Comparison        | Timing                                      | Dialog & Use                           |
| <b>Red</b>        |                                             |                                        |
| File I/O          | Waveform                                    | Application                            |
| 90<br>$\Box$      |                                             | <b>Fritt</b><br>₽Ą                     |
|                   |                                             | Synchronizat Graphics & S Report Gener |
| Addons            |                                             |                                        |

Fuente: *LabVIEW* 2009*, National Intruments*

Para la Paleta de Funciones y en la Paleta de Controles se tienen seis opciones para su visualización (ver figura 13).

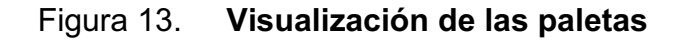

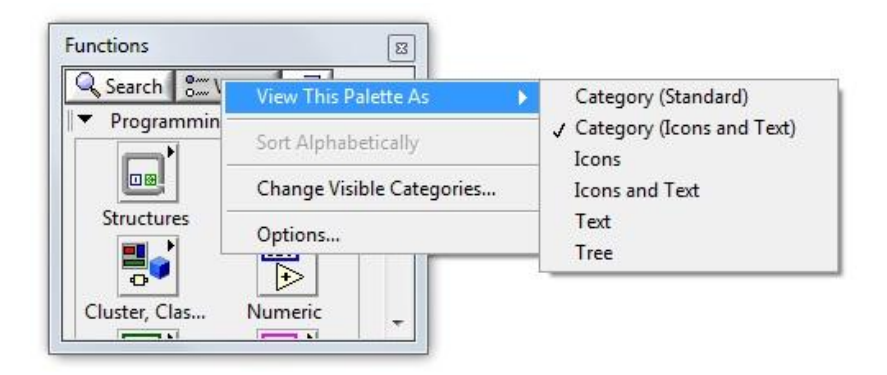

Fuente: *LabVIEW* 2009*, National Intruments*

## **1.1.3. ¿Cómo ejecutar un VI?**

Una vez que se tiene terminado el VI se puede ejecutar el programa desde la barra de herramientas (ver figura 14).

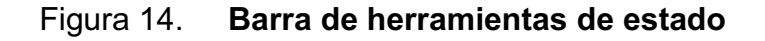

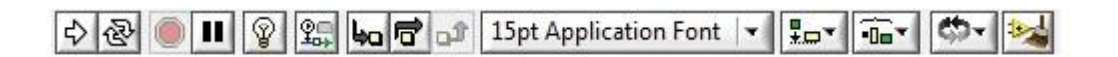

Se puede ejecutar siempre y cuando no exista ningún error (ver figura 15), en caso de existir se hace clic en el indicador y muestra una lista (ver figura 16) con el tipo de error que se está cometiendo como líneas rotas, malas conexiones, entre otros.

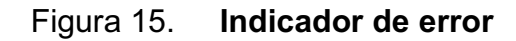

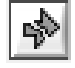

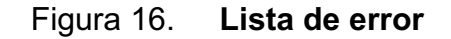

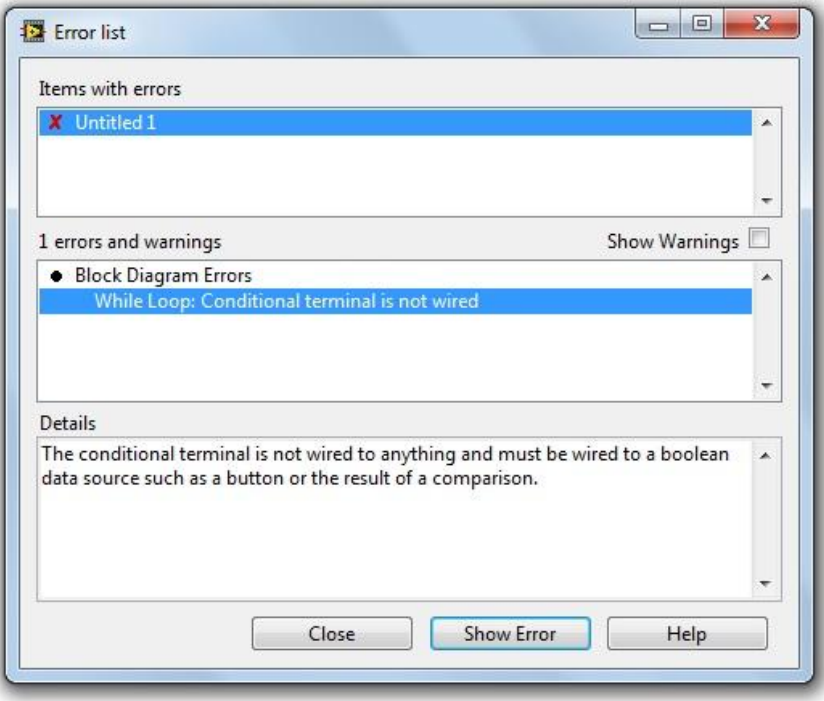

Fuente: *LabVIEW* 2009*, National Intruments*

Una vez el programa no hay errores se puede presionar el botón de ejecución (ver figura 17) y el VI empezara a trabajar.

Figura 17. **Botón de ejecución** 

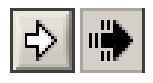

Fuente: *LabVIEW* 2009*, National Intruments*

En la Barra de Herramientas de Estado también se tienen varios botones útiles entre los cuales están el botón de Ejecución Continua (ver figura 18) que sirve para que el VI funcione hasta que el botón de Cancelación o Pausa sea presionado.

Figura 18. **Botón de ejecución continua**

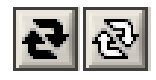

Fuente: *LabVIEW* 2009*, National Intruments*

El botón de Cancelación (ver figura 19) sirve para detener inmediatamente la ejecución del VI.

Figura 19. **Botón de cancelación de ejecución**

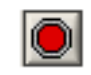

El botón de Pausa (ver figura 20) sirve para detener momentáneamente la ejecución del VI.

Figura 20. **Botón de pausa/continuación**

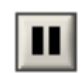

Fuente: *LabVIEW* 2009*, National Intruments*

Ejemplo:

Teniendo el concepto claro cómo manejar un VI en *LabVIEW* se puede proceder a dar un ejemplo, de 3 controles (A, B y C) realizando dos operaciones sencillas (A+B y B\*C) para desplegarlos en 2 indicadores.

Los controles e indicadores que se utilizaron en el Panel Frontal (ver figura 21) se ubican en la Paleta de Controles, para insertar tanto controles como indicadores en el Panel Frontal o en el Diagrama de Bloques se selecciona el elemento y luego lo arrastramos hasta su posición deseada; luego se unen los nodos de conexión dependiendo de la aplicación.

## Figura 21. **Panel Frontal del ejemplo**

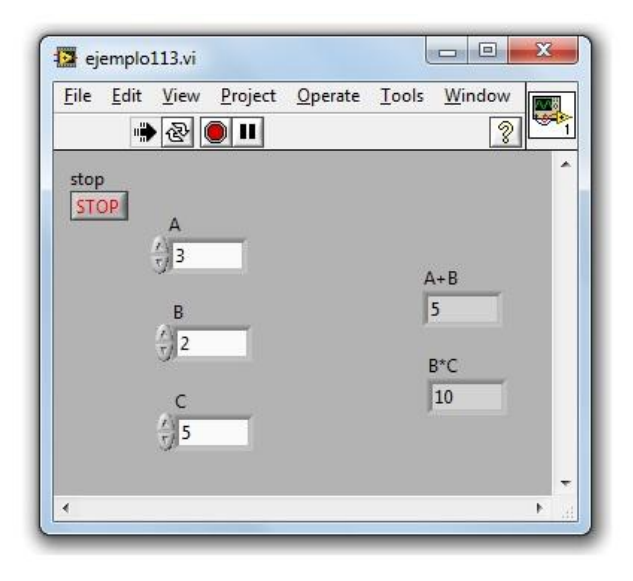

Fuente: *LabVIEW* 2009*, National Intruments*

En el Diagrama de Bloques (ver figura 22) se ubican en la Paleta de Funciones y allí se utiliza en *Numeric* la suma y la multiplicación, una vez unidos todos los nodos se puede ejecutar el programa si no muestra ningún error presionando el botón de Ejecución Continua así se puede realizar cambios en los valores de los controles para realizar combinaciones en las operaciones sin detener el programa.

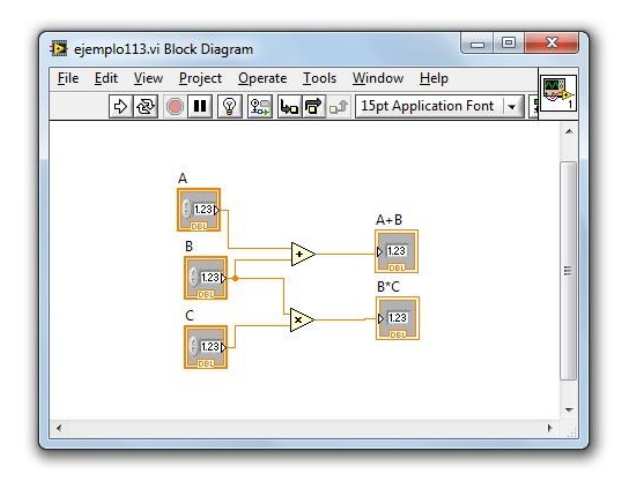

#### Figura 22. **Diagrama de bloque del ejemplo**

Fuente: *LabVIEW* 2009*, National Intruments*

Por último para guardar el programa se va a la barra de herramientas y allí presionan *File>Save*, aparecerá un cuadro de dialogo donde se tendrá que especificar la ubicación, el nombre y la extensión del VI, si no se específica la extensión LabVIEW le agrega automáticamente .VI

#### **1.1.4. Manejo de datos en un VI**

Básicamente los datos dentro de LabVIEW a grande escala se dividen en 3 tipos que son: booleanos, numéricos y alfanuméricos. Estas 3 categorías dependiendo de la función que realicen, así es su uso, el rango máximo y mínimo posible es determinado por el mismo; por lo tanto hay que tener cuidado cuando se manipulen (ver tabla I).

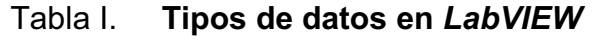

| Long                    | 132        | 32 (4 bytes)                               | -2147483648 hasta 2147483647       |
|-------------------------|------------|--------------------------------------------|------------------------------------|
| Word                    | 116        | 16 (2 bytes)                               | -32768 hasta 32767                 |
| Byte                    | 8          | 8 (1 bytes)                                | -128 hasta 127                     |
| Long Unsigned           | U32        | 32 (4 bytes)                               | 0 hasta 4294967295                 |
| <b>Word Unsigned</b>    | U16        | 16 (2 bytes)                               | 0 hasta 65535                      |
| <b>Byte Unsigned</b>    | U8         | 8 (1 bytes)                                | 0 hasta 255                        |
| Extended                | EXT        | 96 (12 bytes)                              | $-1.00E - 507$ hasta $9.00E + 515$ |
| Double                  | <b>DBL</b> | 64 (8 bytes)                               | -5.00E-324 hasta 1.70E+308         |
| Single                  | SGL        | 32 (4 bytes)                               | $-1.40E-45$ hasta $3.40E+38$       |
| <b>Complex Extended</b> | <b>CXT</b> | 192 (24 bytes)                             | -1.00E-507 hasta 9.00E+515         |
| <b>Complex Double</b>   | CDB        | 128 (16 bytes)                             | -5.00E-324 hasta 1.70E+308         |
| <b>Complex Single</b>   | CSG        | 64 (8 bytes)                               | $-1.40E-45$ hasta $3.40E+38$       |
| Cadena(String)          | abc        | 1 byte/caracter                            | Conjunto de Caracteres ascii.      |
| Arreglos(Array)         | $[]$       | Según el tipo de los elementos del arreglo |                                    |
| Grupos (Cluster)        |            |                                            |                                    |
| Path                    |            |                                            |                                    |
| Device                  |            |                                            |                                    |

Fuente: *LabVIEW* 2009*, National Intruments*

Según sea la aplicación cuando se vean y realicen las conexiones en el Diagrama de Bloque existe un color para cada tipo de dato y así por identificarlo visualmente, siendo verde para los booleanos, azul y/o anaranjado para los numéricos y rosado para los alfanuméricos (ver figura 23).

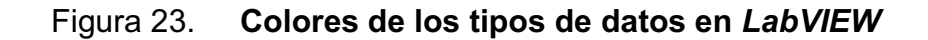

| $\Box$ | Boolean  | $132 +$       | Integer 32 bit            |
|--------|----------|---------------|---------------------------|
| EXT    | Extended | $\boxed{116}$ | Integer 16 bit            |
| DB1.1  | Double   | $U32 +$       | Integer 32 bit (positivo) |
| SGL K  | Single   | [abc]         | String                    |

Fuente: *LabVIEW* 2009*, National Intruments*

Datos booleanos:

Los datos tipos booleanos son enteros de 16 *bits* siendo el *bit* más significativo el que contiene el valor booleano. Si el *bit* 15 se pone a 1, por lo tanto el valor de control o del indicador será verdadero y cambiara su estado; si el *bit* 15 se pone a 0 por lo tanto el valor del control o del indicador será falso.

Figura 24. **Controles e indicadores booleanos** 

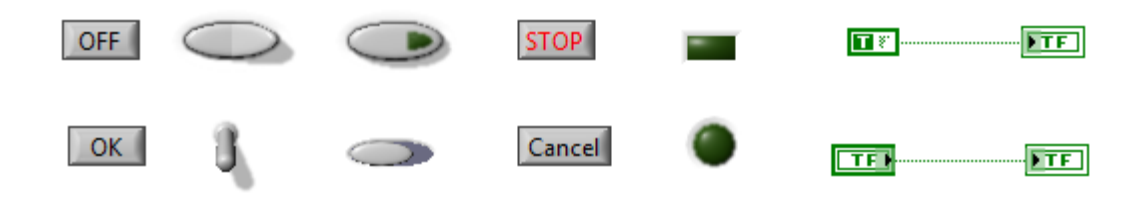

Fuente: *LabVIEW* 2009*, National Intruments*

Datos numéricos:

Los datos tipos numéricos se clasifican en 15 representaciones (ver figura 25) y se definen para las variables en el Diagrama de Bloques tanto para los controles como para los indicadores por su respectivo color siendo Números de punto flotante 32 *bits* (SGL), 64 *bits* (DBL) y 80 *bits* (EXT), Números de tipo entero de 8, 16, 32 y 64 *bits* (*Integer*), Números sin signo de 8, 16, 32 y 64 *bits*. (*Unsigned*), Números de tipo complejos simples (CSG), dobles (CDB) y extendidos (CXT).

## Figura 25. **Representación para los datos numéricos**

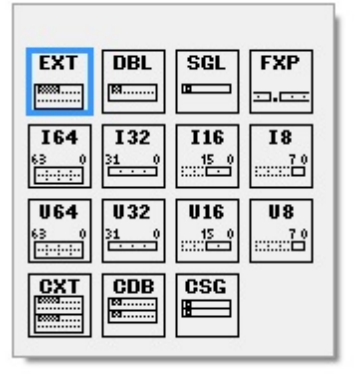

Fuente: *LabVIEW* 2009*, National Intruments*

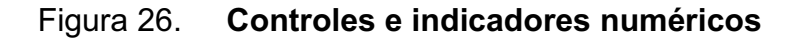

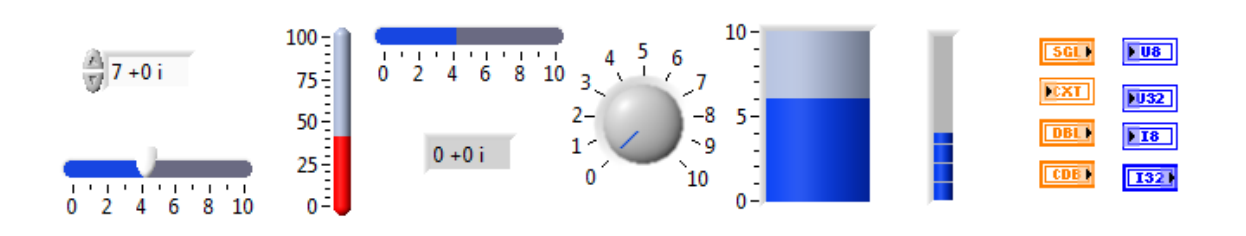

Fuente: *LabVIEW* 2009*, National Intruments*

Datos alfanuméricos:

Los datos de tipo alfanumérico se almacenan en un arreglo de una dimensión de *bytes* enteros (caracteres de 8 *bits*).

### Figura 27. **Controles e indicadores alfanuméricos**

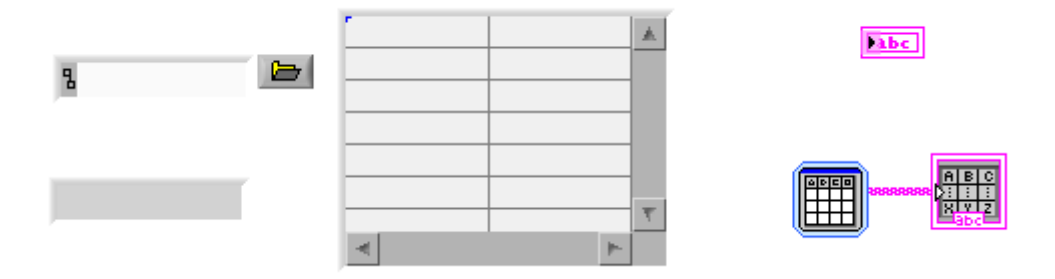

Fuente: *LabVIEW* 2009*, National Intruments*

#### **1.1.5. Estructuras de control**

Cuando se está llevando a cabo la simulación de algún sistema es necesario ejecutar algún proceso determinado un número determinado de veces o que este se repita hasta que se cumpla alguna condición deseada. Para resolver esta problemática *LabVIEW* cuenta con varias estructuras, pero se trabajara principalmente con cinco estructuras disponibles en la opción de *Structures* de la Paleta de Funciones en el Diagrama de Bloques. Cada estructura disponible va ejecutando lo que está en su interior de acuerdo al sub diagrama que gobierna su debido funcionamiento que se detallara a continuación.

Un sub diagrama es el conjunto de elementos (líneas, nodos, terminales, etc.) que se encuentran dentro del interior de la estructura o ciclo. Los ciclos *while* y *for* tienen solo 1 sub diagrama; las estructuras *case, sequence y event* tienen múltiples sub diagramas.

Ciclo For o *For Loop* (ver figura 28) ejecuta el sub diagrama un numero finito de veces. Contiene 2 terminales que sirven uno de contador  $\boxed{N}$  y el otro de iteración  $\overline{u}$ , el terminal de contador indica el número de veces que se va a repetir el sub diagrama creado en el interior de la estructura y el terminal de iteración indica el número de veces que vamos a repetir el bucle. También si se quiere tener disponibilidad de datos obtenidos en iteraciones anteriores se puede emplear los *Shift Register* para memorizar valores obtenidos.

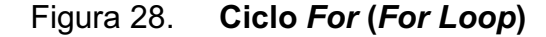

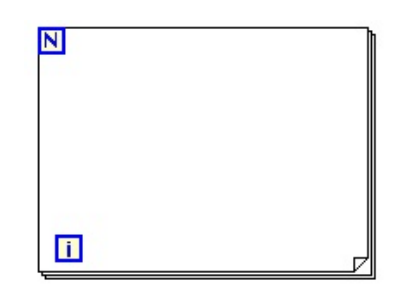

Fuente: *LabVIEW* 2009*, National Intruments*

Ciclo *While* o *While Loop* (ver figura 29) ejecuta el sub diagrama hasta que la terminal de condición reciba un valor lógico específico. Contiene 2 terminales que sirven uno de condición  $\Box$  y el otro de iteración  $\Box$ . El terminal de iteración indica el número de veces que se va a repetir el bucle y el terminal de condición hace que cada iteración se compruebe el estado de este terminal para ver si termina o sigue.

También si se quiere tener disponibilidad de datos obtenidos en iteraciones anteriores se puede emplear los *Shift Register* para memorizar valores obtenidos.

Figura 29. **Ciclo** *While* **(***While Loop***)** 

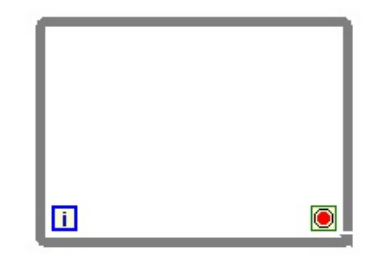

Fuente: *LabVIEW* 2009*, National Intruments*

Estructura *Case o Case Structure* (ver figura 30) su contenido en el interior de la estructura se ejecuta dependiendo del valor que se le conecte al selector y posee como mínimo 2 sub diagramas posibles, el estado verdadero y el falso de que se cumpla la condición.

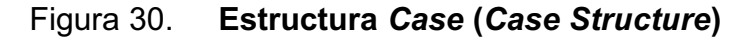

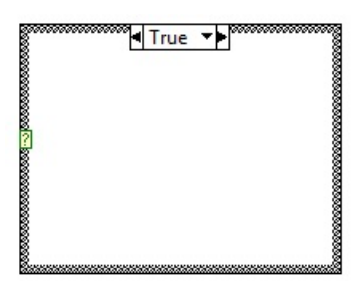

Fuente: *LabVIEW* 2009*, National Intruments*

Estructura Secuencial o *Sequence Structure* (ver figura 31) su contenido en el interior de la estructura se ejecuta en orden ascendente y no retorna ninguna salida hasta que no se ejecuta el último cuadro, posee un identificador de sub diagrama en la parte superior con botones cuya función es avanzar o retroceder.

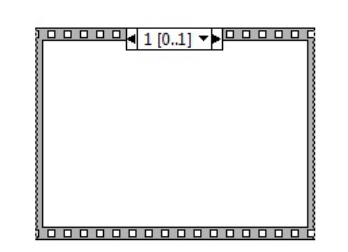

Figura 31. **Estructura Secuencial (***Sequence Structure***)** 

Fuente: *LabVIEW* 2009*, National Intruments*

Estructura de Eventos o *Event Structure* (ver figura 32) su contenido en el interior de la estructura presenta varios sub diagramas, los cuales empiezan su funcionamiento cuando la estructura se ejecuta. La estructura de Evento espera hasta que sucede algún suceso. Se pueden agregar nuevos eventos haciendo clic derecho en el borde de la estructura evento y seleccionar *Add Event Case*, posee un identificador de sub diagrama en la parte superior con botones cuya función es avanzar eventos o retroceder eventos.

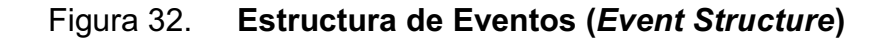

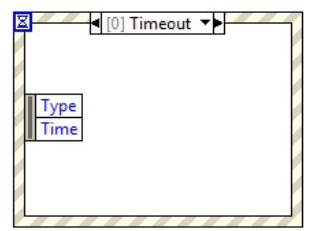

Fuente: *LabVIEW* 2009*, National Intruments*

#### **1.1.6. Nodo de fórmula**

El nodo de fórmula (ver figura 33) va a ser una herramienta de mucha ayuda para resolver ecuaciones muy complejas o con muchas variables debido a su sencillez de trabajo, solo debemos definir las variables de entrada y salida haciendo clic derecho en el borde del rectángulo y posicionándose ya sea en *Add Input* o *Add Output*, allí nos aparecerá un cuadro pequeño de color naranja donde se escribe el nombre de la variable para luego en el interior del rectángulo escribir la fórmula deseada.

No se tiene un límite para el numero de variables o formulas a colocar dentro del nodo de formula solo debemos tener cuidado de no tener 2 entradas o 2 salidas con el mismo nombre porque eso no es posible; una salida si puede tener el mismo nombre que una entrada y todas las variables de salida deberán estar asignadas a una entrada o a alguna fórmula mínimo una vez.

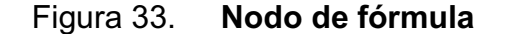

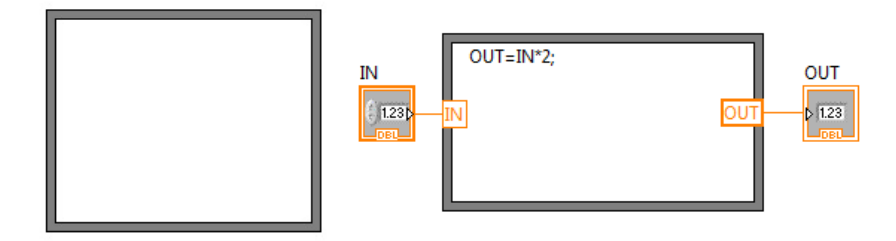

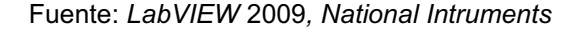

#### **1.1.7. Indicadores gráficos**

En varias ocasiones es necesario algo más que un número, una luz o el estado de un botón para visualizar el estado de salida del sistemas, por lo tanto en *LabVIEW* se tiene indicadores gráficos muy útiles entre los que destacan principalmente *Waveform Graph, Waveform Chart, Intensity Graph, Intensity Chart y Digital Waveform Graph*.

*Waveform Chart* y *Graph* (ver figura 34) son los más comunes para presentar de manera gráfica los datos y se diferencian en la manera de mostrar los datos. El *Waveform Graph* captura todos los datos en un arreglo y después puntea los datos en el gráfico, esto lo hace cada vez que traza una gráfica, por lo tanto elimina los datos que punteo previamente y muestra solo los trazados en ese instante. Es utilizado para procesos rápido y que está continuamente recogiendo datos. En lugar el *Waveform Chart* va agregando los nuevos puntos en la pantalla a los puntos recogidos anteriormente para crear una especie de historial, que se utiliza en procesos más lentos donde se recogen solamente algunos puntos de referencia por segundo y se agregan al diagrama.

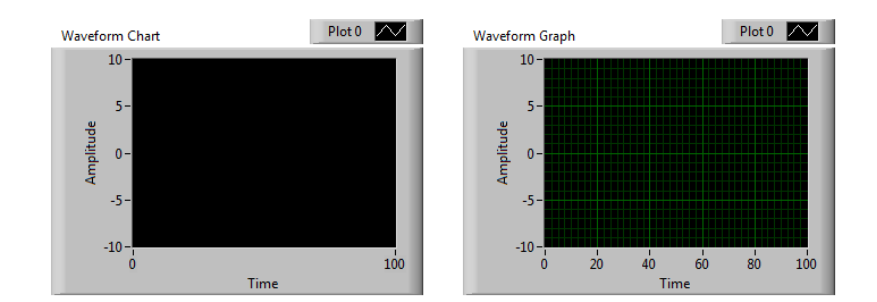

Figura 34. **Gráfico** *Waveform Chart* **y** *Graph* 

Fuente: *LabVIEW* 2009*, National Intruments*

*Intensity Chart* y *Graph* (ver figura 35) Despliega la información en 3D en una gráfica 2D mediante colores para desplegar valores de tercera dimensión. Son útiles para representar datos de superficie, donde el color puede representar altitud, humedad, temperatura, entre otras variables.

Figura 35. **Gráfico** *Intensity Chart* **y** *Graph*

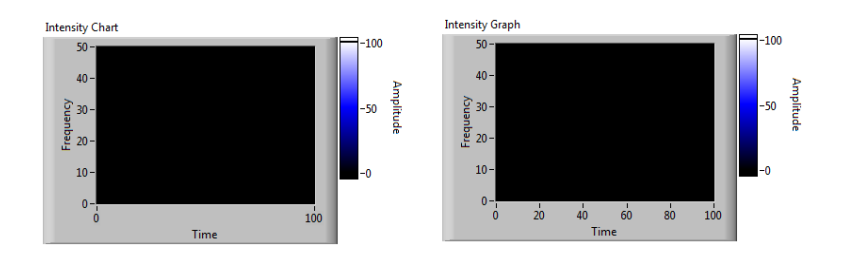

Fuente: *LabVIEW* 2009*, National Intruments*

*Digital Waveform Graph* (ver figura 36) Despliega la información como pulsos o grupos de líneas digitales y pueden ser muy útiles para dependencias en termino del tiempo.

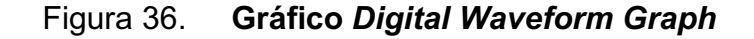

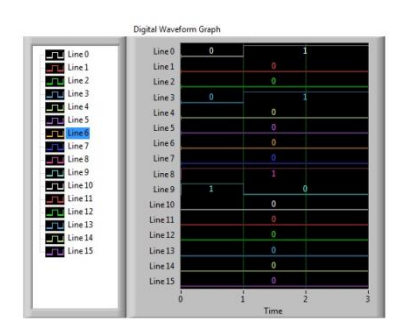

Fuente: *LabVIEW* 2009*, National Intruments*

#### **1.2. ¿Qué es** *Multisim***?**

Multisim es una herramienta para el diseño y simulación de circuitos eléctricos y electrónicos, fue diseñada pensando en cumplir con las necesidades de la didáctica y el aprendizaje por lo que va dirigido a profesores y estudiantes pero también cuenta y cumple con requerimientos de una ingeniería y de diseñadores a un nivel profesional, esto lo logra hacer a través de 2 versiones distintas para cumplir las necesidades de la enseñanza de los educadores o las necesidades de diseño de los profesionales para así lograr ser un software completo y robusto.

Multisim cuenta con características técnicas de gran utilidad y beneficio como software ofreciendo por ejemplo la versatilidad de poder realizar un intercambio de datos entre instrumentos virtuales que uno tenga e instrumentos reales, además ofrece de una alta gama de componentes para simulación y diseño así como la integración con la familia de productos de *National Instruments*. Por ser un software de la familia de *National Instruments* nos ofrece conectividad con *LabVIEW* a través de una paleta especial para realizar simulaciones directamente desde *LabVIEW* ofreciendo otras características.

Como todo el software de *National Instruments* esta plataforma de Multisim sigue siendo muy intuitiva y fácil de usar ya que combina la captura de los esquemáticos y la simulación *SPICE* estándar en la industria en un solo entorno integrado pero logro abstraer toda la parte complicada de una simulación basada en texto por lo tanto uno no necesita saber *SPICE* para poder trabajar con Multisim y lograr analizar o simular un circuito.

#### **1.2.1. Barras de Herramientas**

En Multisim se cuenta con múltiples Barras de Herramientas que van a facilitar la interacción y la simulación de los circuitos dentro del entorno de simulación, dentro de las Barras de Herramientas que se destacan por su funcionamiento tenemos las la Barra de herramientas de simulación o *Simulation Toolbar*, (ver figura 37) la Barra de herramientas de componentes o *Components Toolbar*, (ver figura 38) y la Barra de herramientas de Instrumentos o *Instruments Toolbar* (ver figura 39).

### Figura 37. **Barra de herramientas de simulación o** *simulation toolbar*

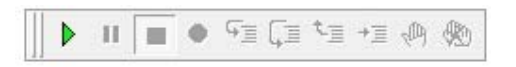

Fuente: *NI* Multisim 10.1*, National Intruments*

#### Figura 38. **Barra de herramientas de componentes o** *components toolbar*

十 w 升 K 扑 凸 W 品 G 回 E 四 ms 且 Y ④ 罪士  $T_{\rm e}$  ,  $T$ 

Fuente: *NI* Multisim 10.1*, National Intruments*

#### Figura 39. **Barra de herramientas de instrumentos o** *instruments toolbar*

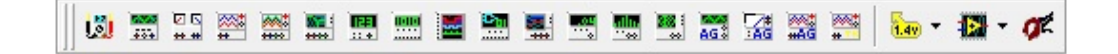

Fuente: *NI* Multisim 10.1*, National Intruments*

Barra de herramientas de simulación o *Simulation Toolbar*: esta barra de herramientas contiene los botones que van a apoyar durante la simulación. Los botones de esta barra se describen a continuación.

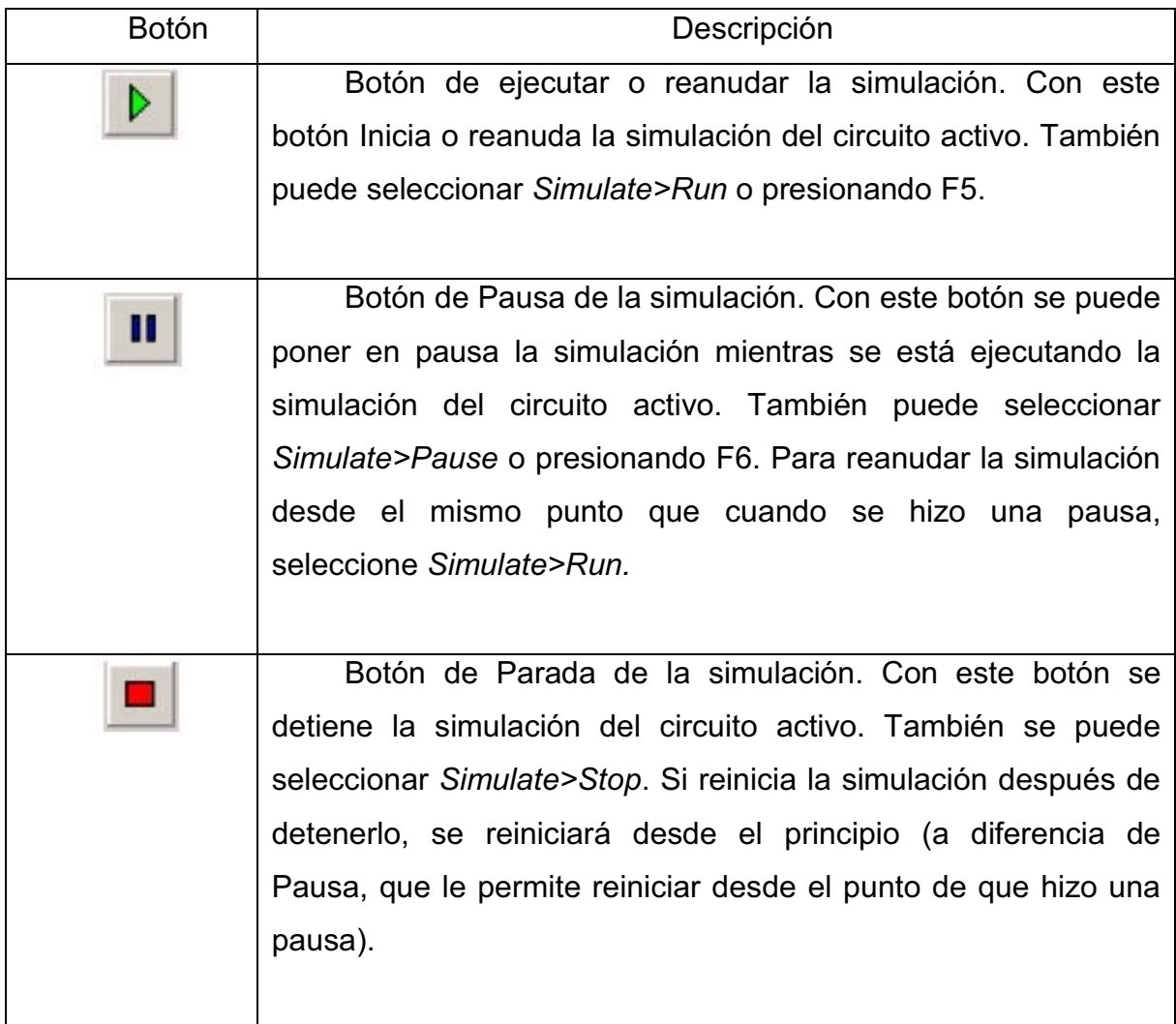

## Tabla II. **Barra de herramientas de simulación 1**

# Tabla III. **Barra de herramientas de simulación 2**

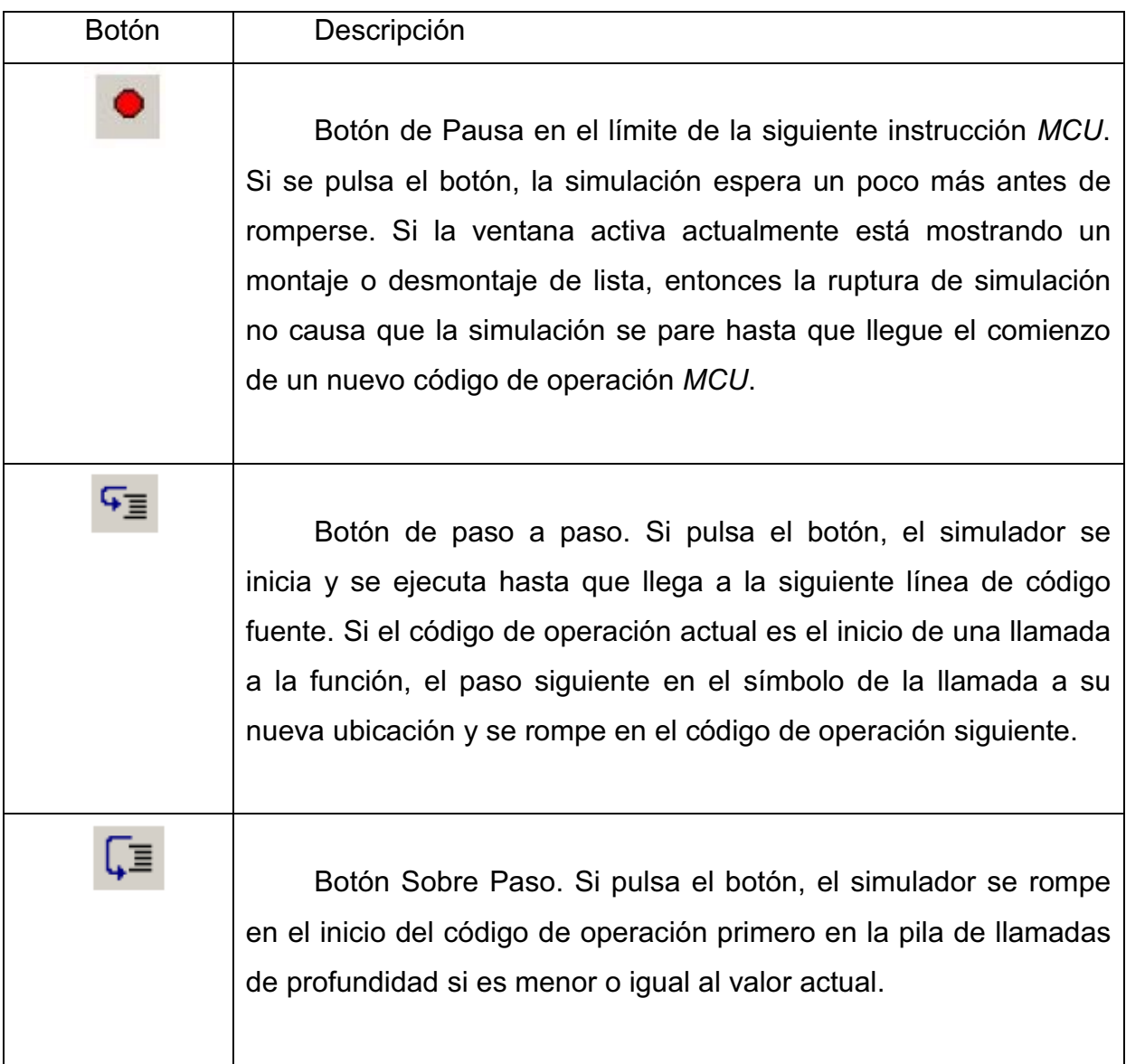

# Tabla IV. **Barra de herramientas de simulación 3**

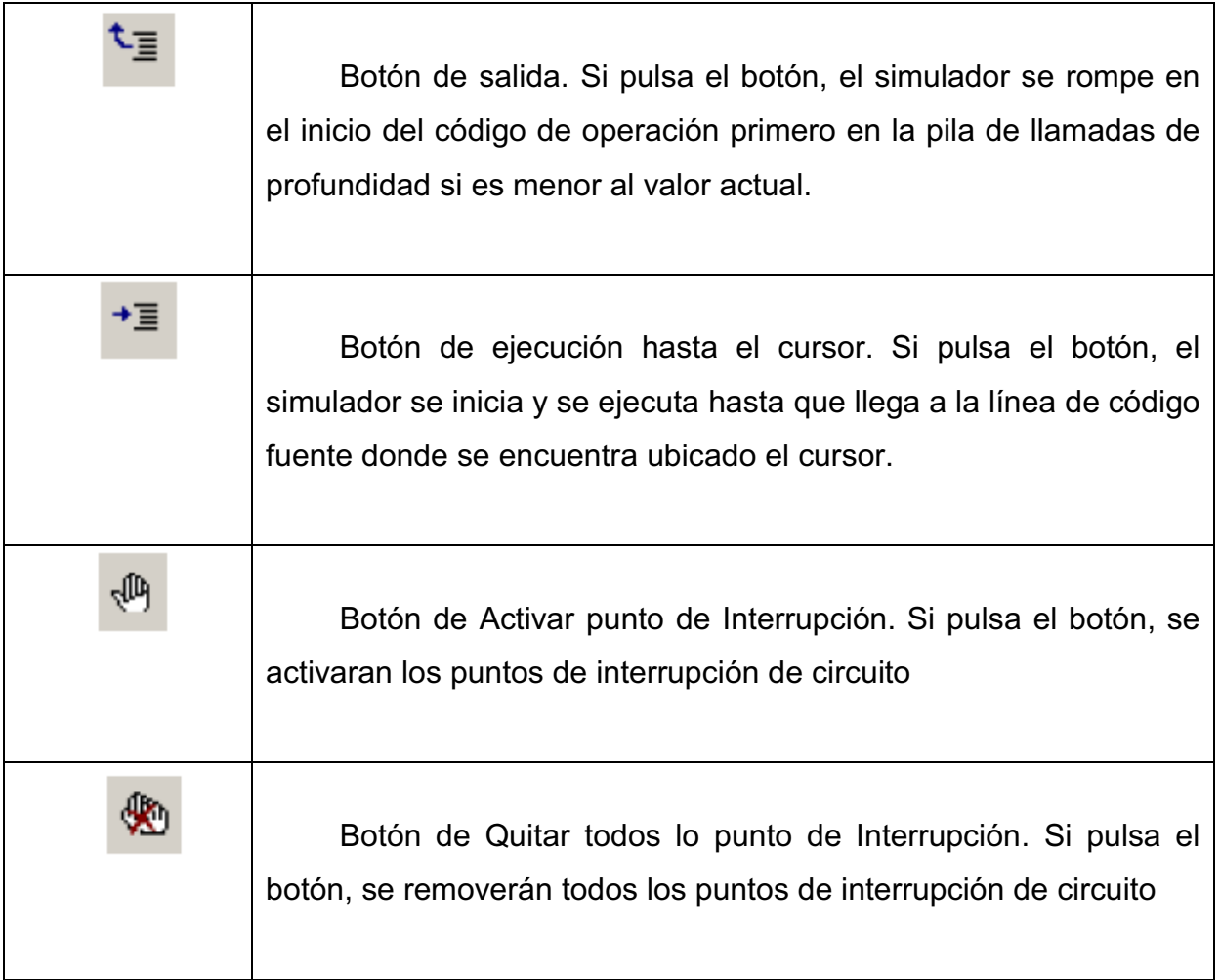

Barra de herramientas de componentes o *Components Toolbar*: Esta barra de herramientas contiene botones navegadores que abre una ventana de grupos organizados en diferentes categorías para seleccionar los componentes. Los botones de esta barra se describen a continuación.

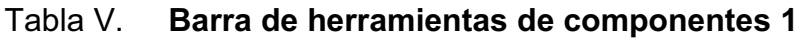

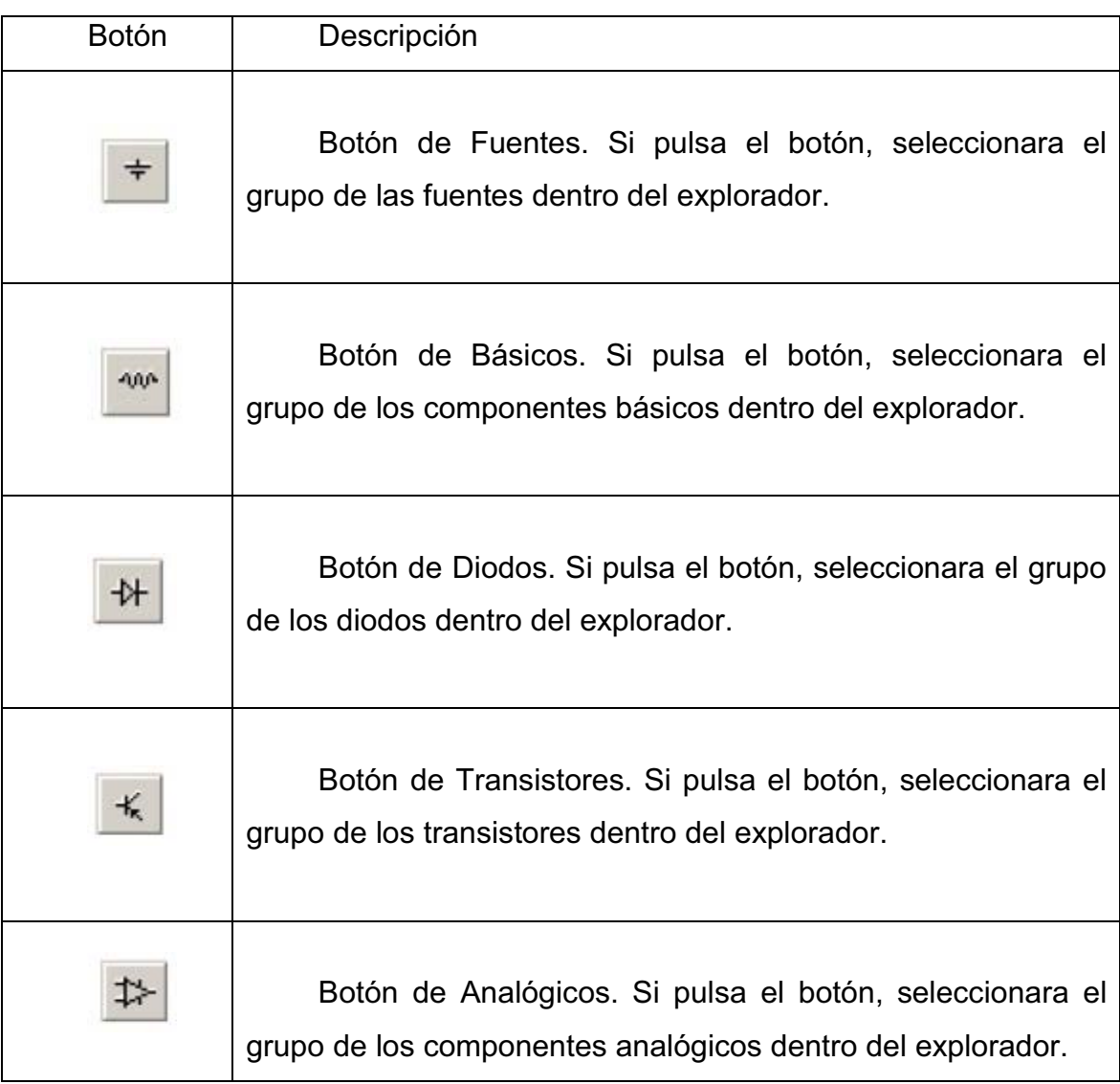

## Tabla VI. **Barra de herramientas de componentes 2**

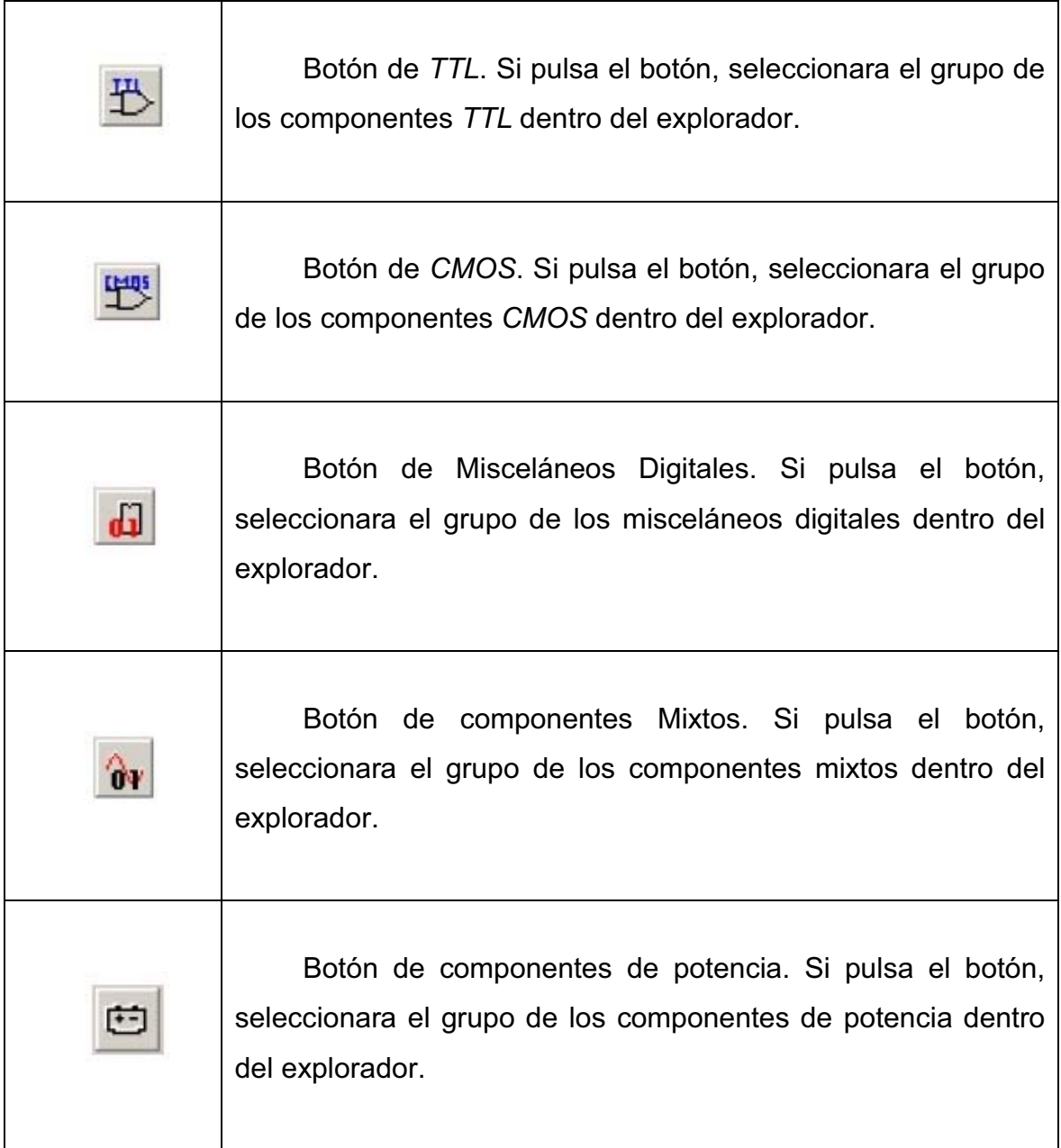

## Tabla VII. **Barra de herramientas de componentes 3**

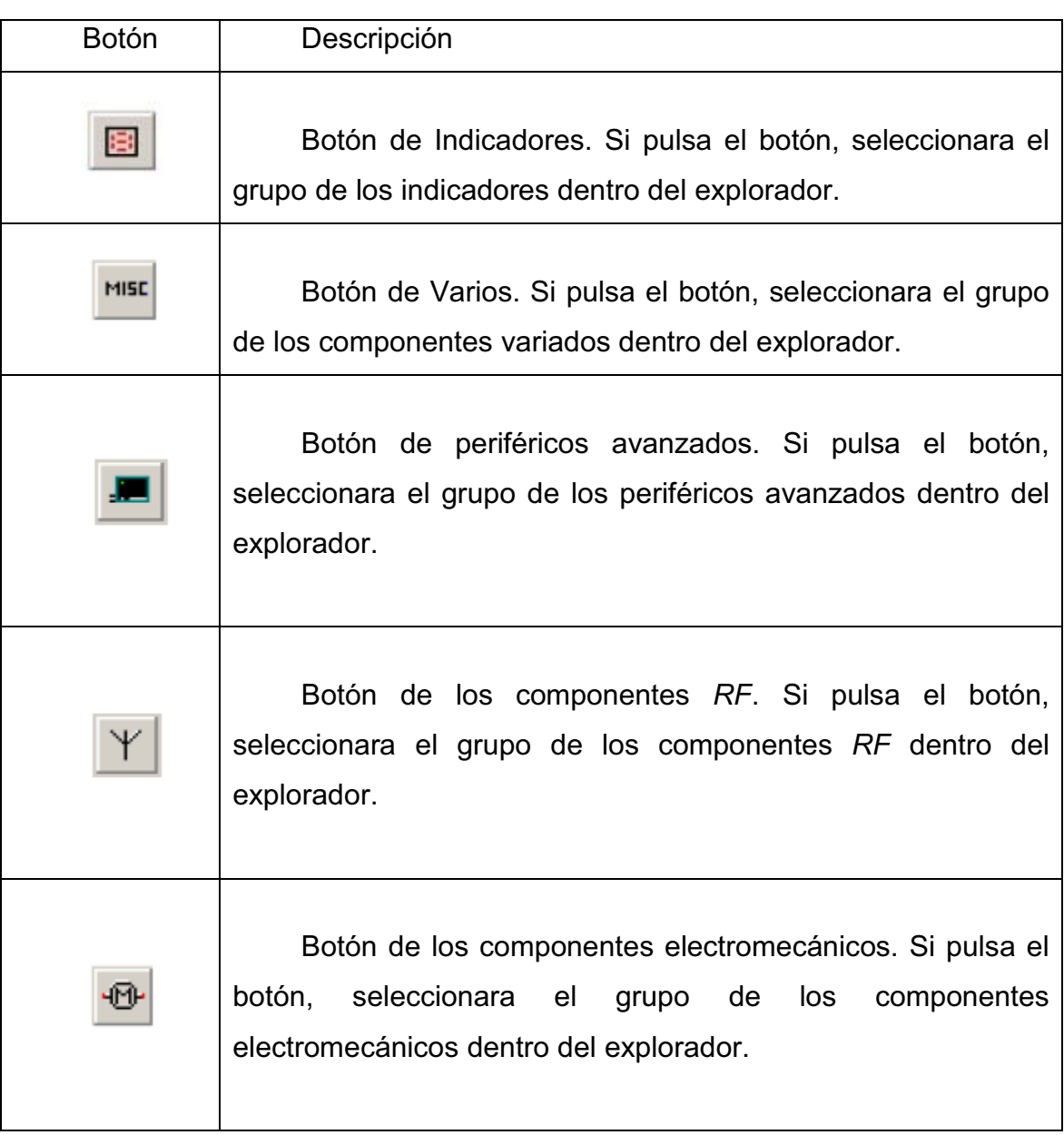

## Tabla VIII. **Barra de herramientas de componentes 4**

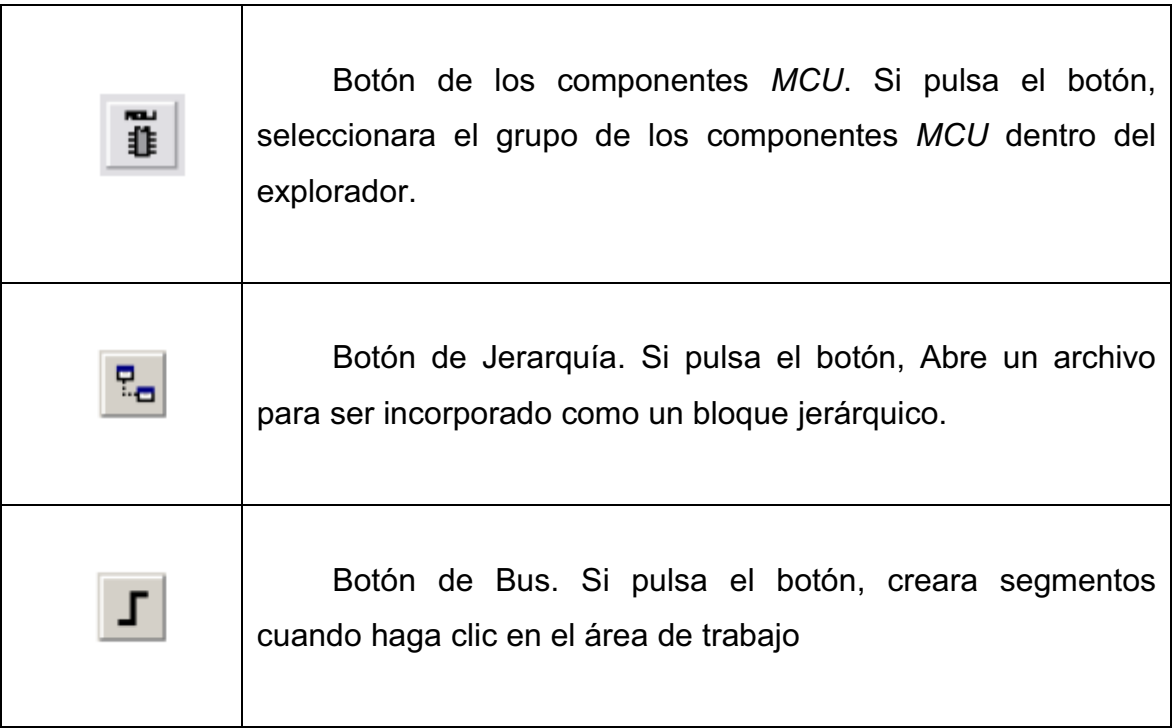

Fuente: *NI* Multisim. http://www.ni.com/pdf/manuals/374483c.pdf [ref. de 18 de julio de 2011].

Barra de herramientas de Instrumentos o *Instruments Toolbar*: Esta barra de herramientas contiene botones específicos para colocar en el área de trabajo algún instrumento específico. Los botones de esta barra se describen a continuación.

## Tabla IX. **Barra de herramientas de instrumentos 1**

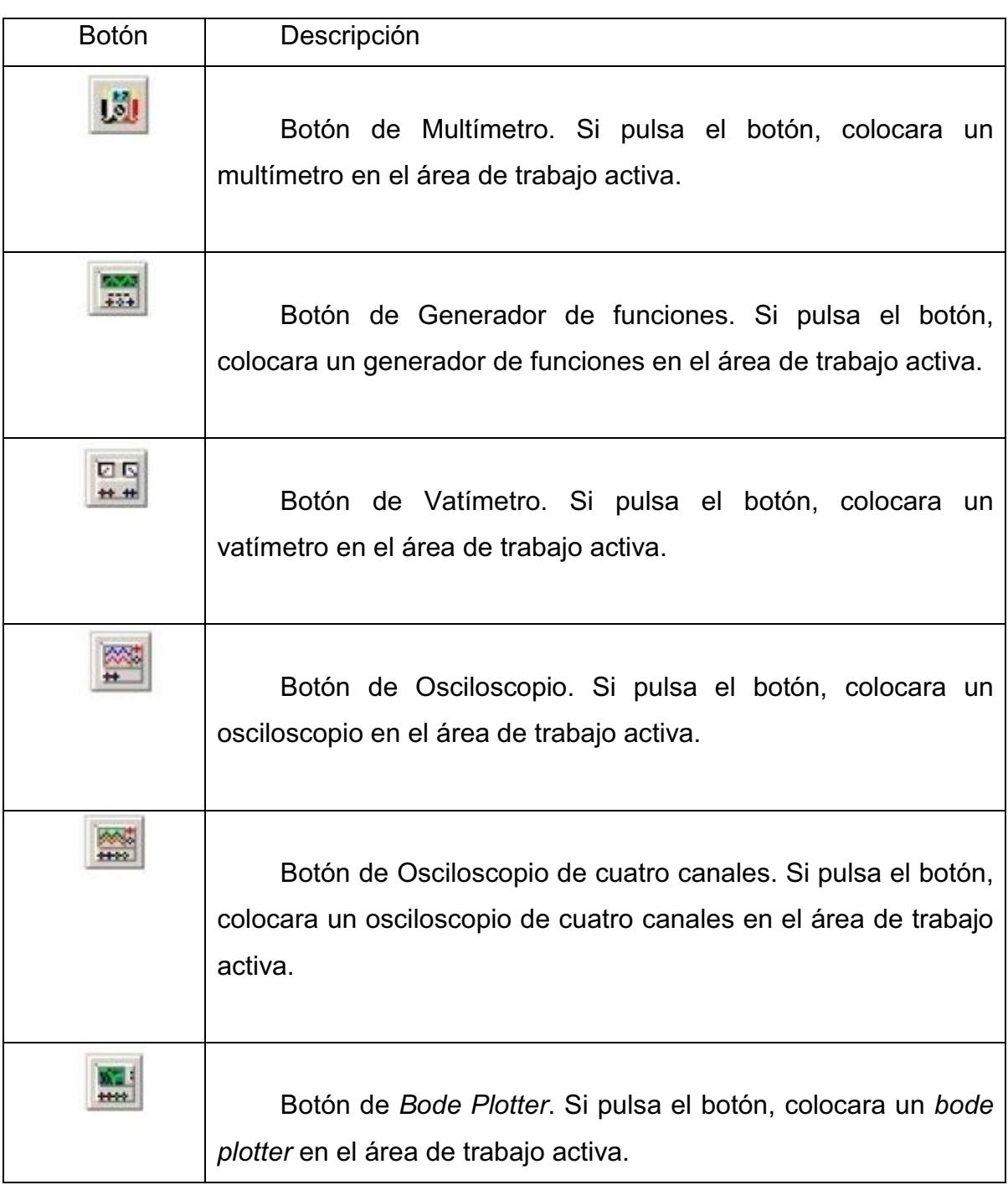

# Tabla X. **Barra de herramientas de instrumentos 2**

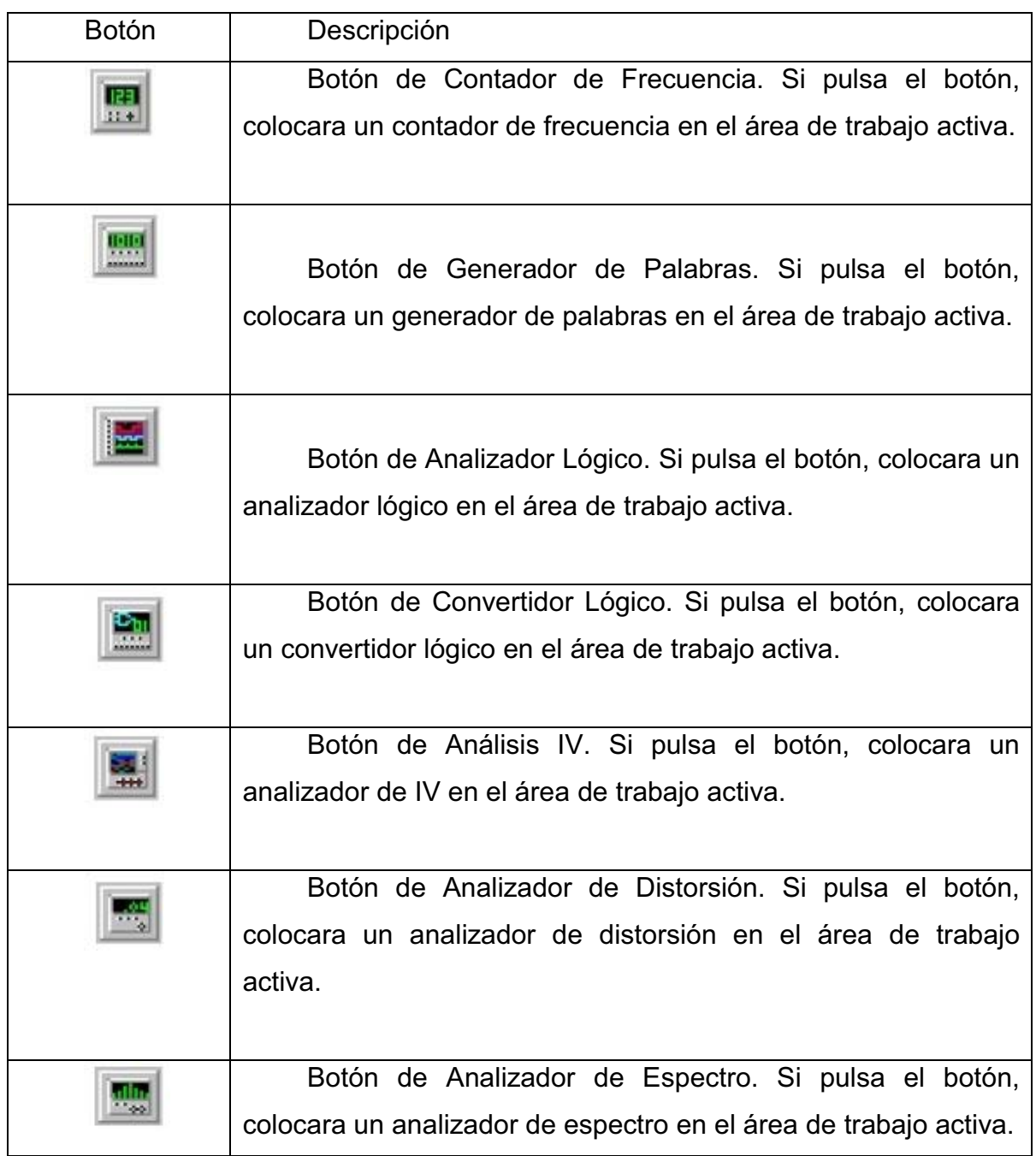
# Tabla XI. **Barra de herramientas de instrumentos 3**

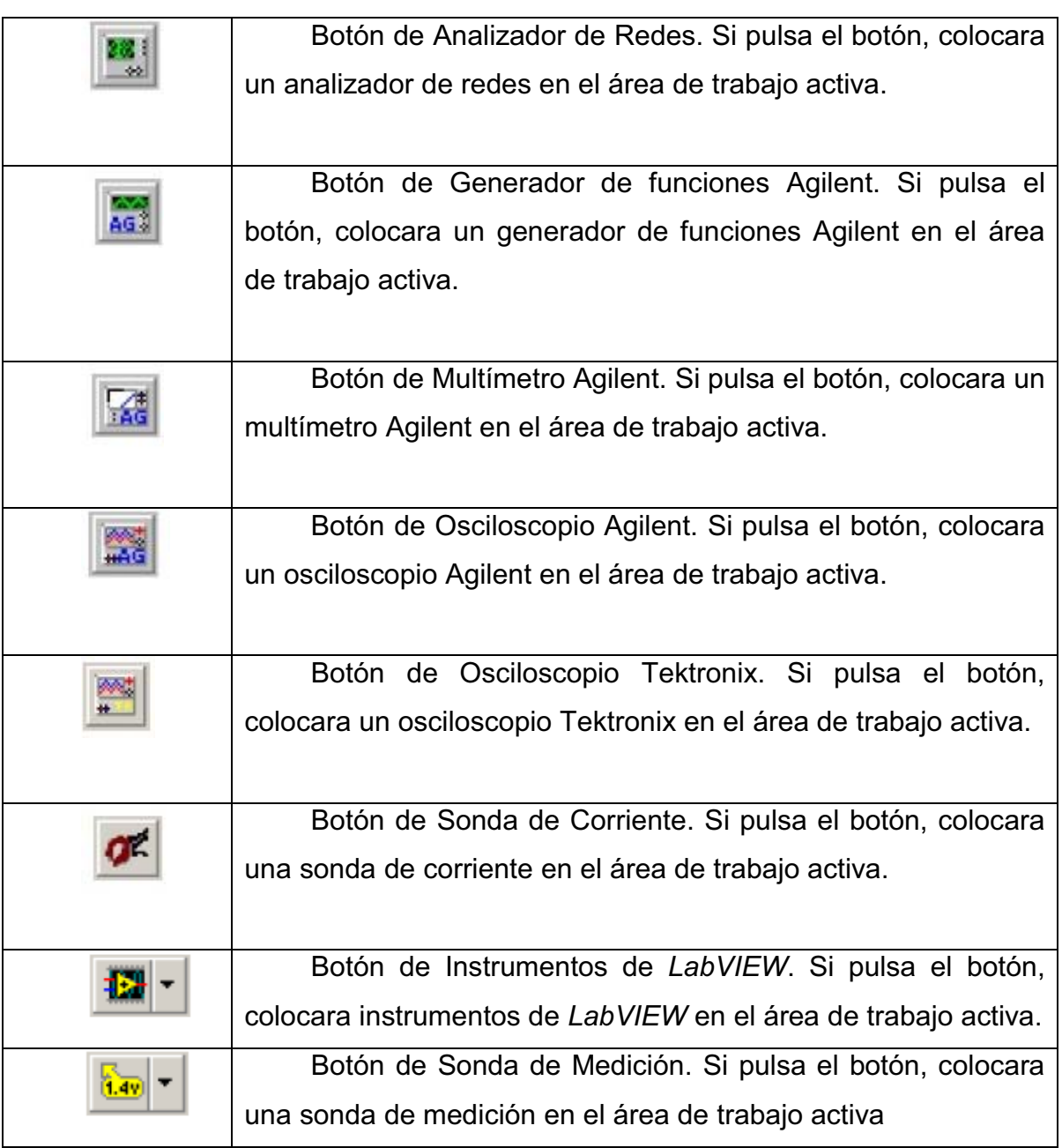

Fuente: *NI* Multisim. http://www.ni.com/pdf/manuals/374483c.pdf [ref. de 18 de julio de 2011].

# **1.2.2. Colocación de componentes**

El procedimiento descrito en esta sección se aplica para la colocación de la mayoría de los componentes en el simulador de circuitos de Multisim, Realice los siguientes pasos para colocar un componente:

A. Haga clic en el grupo que se desee en la barra de herramientas de componentes (ver figura 38), por ejemplo, los transistores. Cuando selecciona los transistores aparece un cuadro de diálogo que es el navegador de componentes.

Como alternativa, puede mostrar el navegador de componentes seleccione *Place>Component*, presionando la combinación de teclas Ctrl+W o haciendo clic derecho en el área de trabajo y seleccione *Place Component* de la ventana emergente que aparece allí.

El navegador de componentes (ver figura 40) se utiliza para seleccionar los componentes de las bases de datos y colocarlos en un circuito. Las piezas están organizadas por bases de datos, grupos y familias, estos filtros son siempre según corresponda para reducir las listas en función del alcance y valor de la tolerancia en su caso.

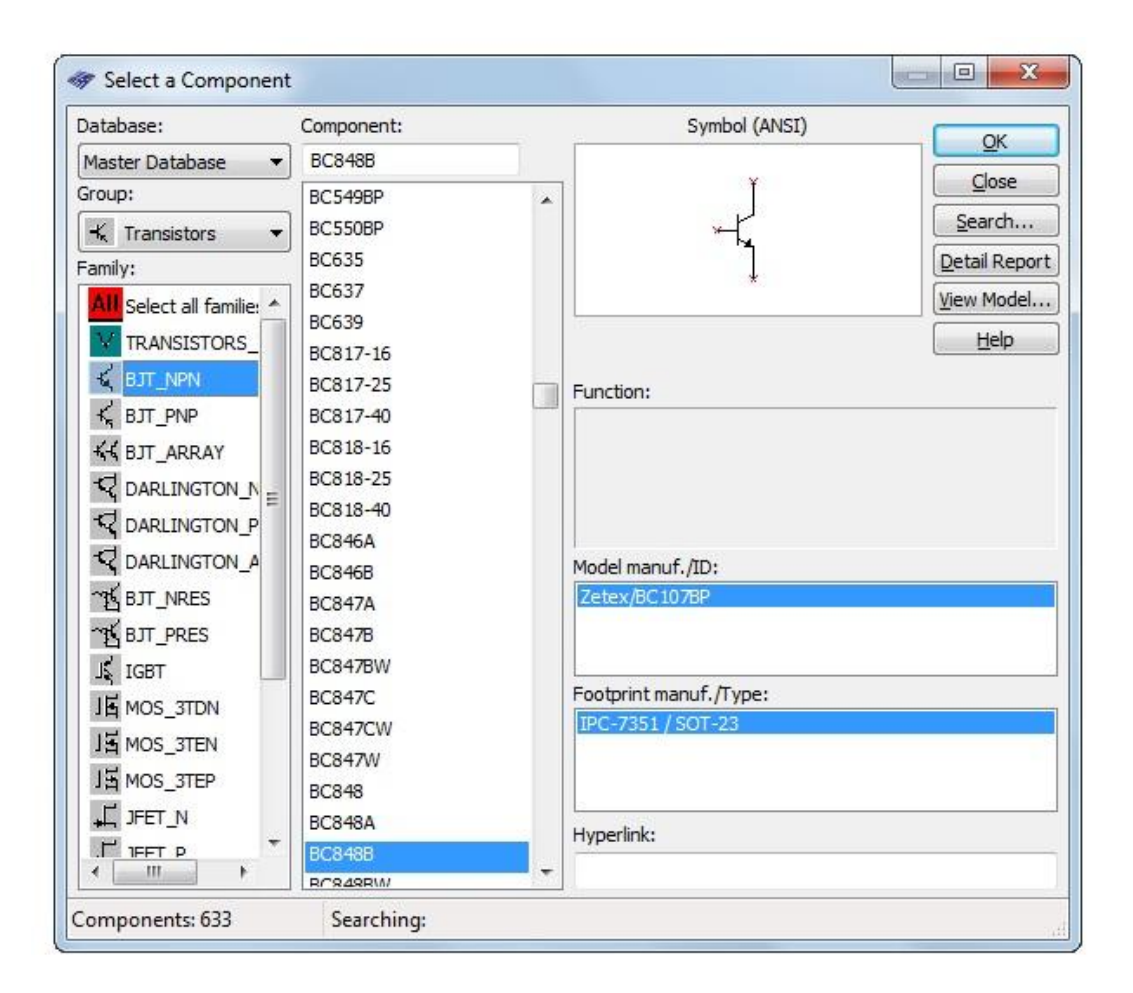

# Figura 40. **Navegador de componentes**

Fuente: *NI* Multisim 10.1*, National Intruments*

- B. La base de datos predeterminada que se muestra en el navegador es la Base de datos Maestra. Si desea seleccionar un componente, ya sea la base de datos corporativa o base de datos del usuario, se debe seleccionar la base de datos deseada de la lista desplegable.
- C. Haga clic en la familia del componente deseado en la lista de la Familia.
- D. Haga clic en el componente deseado en la lista de los componentes.
- E. Seleccione el modelo y fabricante del modelo en el modelo de manufactura y área de identificación.
- F. Seleccionada la huella que desee en la huella de manufactura. Algunos componentes virtuales (por ejemplo, las fuentes de voltaje) no tienen huellas disponibles.

El campo de hipervínculo está destinado a contener, por ejemplo, la dirección de Internet para el fabricante del componente. El contenido de este campo se puede editar en los componentes de la ficha del Administrador de la Base de Datos.

- G. Haga clic en "aceptar" para confirmar que este es el componente que desea colocar. El navegador se cierra y el cursor sobre los cambios del circuito ventana a una imagen fantasma del componente. Esto indica que el componente está listo para ser colocado.
- H. Mueva el cursor a la ubicación donde desea colocar el componente. El espacio de trabajo se desplaza automáticamente si mueve el cursor hacia los bordes.
- I. Haga clic en la ventana del circuito en el que desea colocar el componente. El símbolo de la componente y etiquetas aparecen, así como una referencia única formado por una letra y número.

La letra representa el tipo de componente y el número es un número secuencial que indica el orden en que los componentes se colocaron originalmente. Por ejemplo, el componente digital de primera tiene la referencia U1, el siguiente es U2, el primer inductor tiene la referencia L1, y así sucesivamente. Si usted tiene activado que retorne al navegador de componentes después de la colocación de los componentes activado cuando coloque el componente, el navegador de componentes vuelve a aparecer.

#### **1.2.3. Cableado de los componentes**

Un alambre básico se puede crear haciendo clic en cualquier parte de los pines del símbolo. Esto crea un alambre que luego se pueden dirigir a cualquier pin de otro símbolo, o a algún otro cable. Si dirige a un cable, cuando se coloca allí, una unión se crea automáticamente para diferenciar entre dos cables de cruce y dos cables conectados.

Los cables también se pueden iniciar haciendo doble clic en cualquier lugar en el circuito. Esto crea una unión en ese lugar y comienza el cableado desde ese punto. Si los pines de un símbolo se colocan cerca de un alambre o cerca de otro pin, la conexión se realiza automáticamente.

Las redes se suelen asignar el siguiente valor disponible entero pequeño. Si se combinan dos redes por cables juntos, hay reglas para decidir cuál de los dos nombres de la nueva red se hará cargo, sin embargo, en general, el de menor número ganancia neta. Usted también puede asignar manualmente un nombre a una red.

42

Si se desea seleccionar la ruta precisa que tendría la conexión de un cable se describirá el procedimiento para conectar dos componentes de forma manual:

- A. Haga clic en el pin deseado del primer componente para iniciar la conexión. El puntero se convierte en una cruz $(+)$ .
- B. Mueve el ratón. Un alambre parece, ligada al cursor.
- C. Controlar el flujo del alambre haciendo clic en los puntos de medida que se desplaza el ratón. Por cada clic fija el cable a ese punto.
- D. Haga clic en el pin deseado del segundo componente para finalizar la conexión.

Para detener el proceso de cableado en cualquier momento, presione la tecla ESC en su teclado.

Para eliminar un alambre, selecciónelo y pulse Suprimir en el teclado o el botón derecho sobre él y seleccione Eliminar en el menú emergente que aparece.

# **1.2.4. Simulación**

Se debe utilizar un instrumento virtual o ejecutar un análisis para mostrar la salida de la simulación. Cuando se utiliza la simulación interactiva en Multisim (haciendo clic en el Botón de ejecutar o reanudar la simulación), verá los resultados de simulación al instante al ver los instrumentos virtuales como el osciloscopio. También puede ver el efecto de la simulación de los componentes, como los *LED* de 7 segmentos y pantallas digitales.

Todas las simulaciones requieren una red de referencia con respecto a la cual todas las tensiones se dan. Por lo tanto, en algún lugar en el circuito de una red el denominado 0 debe ser definido. Usted puede nombrar a una red de 0, o esto va a suceder automáticamente si un componente de tierra está conectado a un circuito. (Ver figura 41)

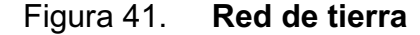

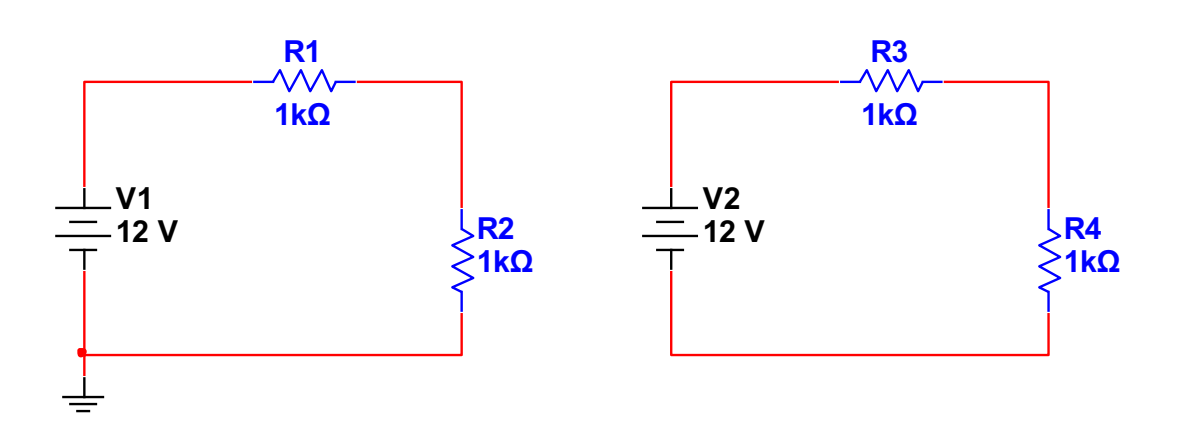

Fuente: elaboración propia.

Para iniciar una simulación hacer clic en el Botón de ejecutar o reanudar la simulación (ver figura 42). Con este botón Inicia o reanuda la simulación del circuito activo. También puede seleccionar *Simulate>Run* o presionando F5.

# Figura 42. **Botón de ejecutar o reanudar la simulación**

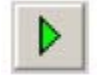

Fuente: *NI* Multisim 10.1*, National Intruments*

Al simular un diseño que contiene bloques jerárquico, sub-circuitos y / o multi-páginas, todo el diseño se simula, no sólo la hoja actual.

Para pausar la simulación mientras esta en ejecución hacer clic en el Botón de Pausa de la simulación (ver figura 43). Con este botón puede poner en pausa la simulación mientras se está ejecutando la simulación del circuito activo. También puede seleccionar *Simulate>Pause* o presionando F6. Para reanudar la simulación desde el mismo punto que cuando se hizo una pausa, seleccione *Simulate>Run*.

Figura 43. **Botón de pausa de la simulación** 

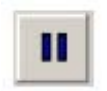

Fuente: *NI* Multisim 10.1*, National Intruments*

Para detener la simulación hacer clic en el Botón de Parada de la simulación (ver figura 44). Con este botón se detendrá la simulación del circuito activo. También puede seleccionar *Simulate>Stop*. Si reinicia la simulación después de detenerlo, se reiniciará desde el principio (a diferencia de Pausa, que le permite reiniciar desde el punto de que hizo una pausa).

#### Figura 44. **Botón de parada de la simulación**

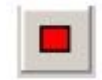

Fuente: *NI* Multisim 10.1*, National Intruments*

Para indicar que se está ejecutando una simulación, se tiene un indicador de simulación ejecutándose (ver figura 45). Este indicador parpadea en la esquina inferior derecha hasta que se detiene la simulación. Esto es especialmente útil cuando se ve un instrumento que ha llegado a un estado estacionario y se tiene en la barra el tiempo transcurrido de nuestra simulación.

# Figura 45. **Indicador de simulación ejecutándose**

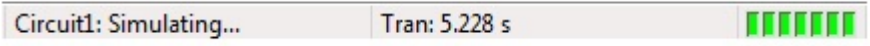

Fuente: *NI* Multisim 10.1*, National Intruments*

# **2. TEORÍA DE ELECTRÓNICA 1**

# **2.1. Dispositivos de unión PN (diodos)**

# **2.1.1. Características principales**

Si se realiza una unión de dos semiconductores, uno del tipo P y otro del tipo N se obtiene un diodo, este contiene dos terminales formando un elemento no lineal debido a que su gráfica de la corriente en función del voltaje no genera una línea recta (ver figura 46).

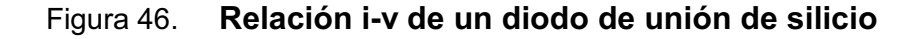

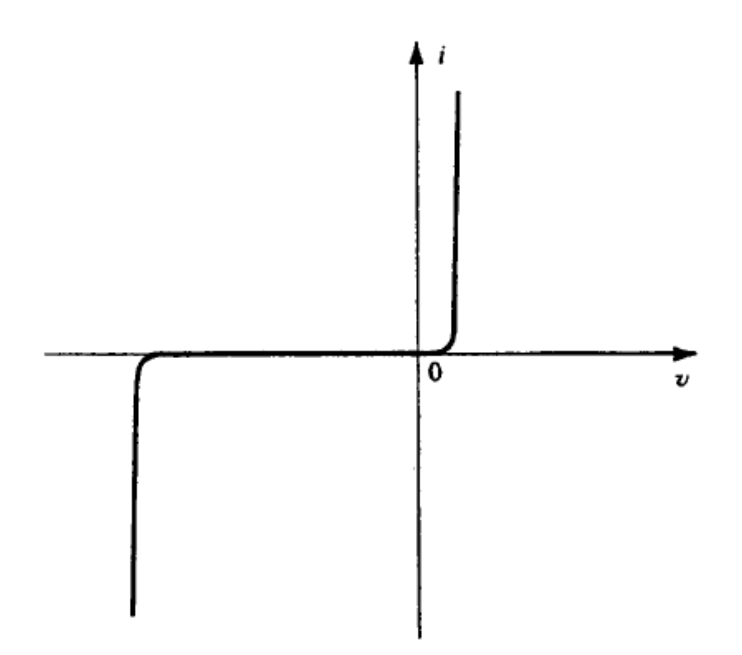

Fuente: SEDRA, Adel. Circuitos Microelectrónicos. p. 131.

# **2.1.2. Curvas características**

Cuando al diodo se le aplica un voltaje entre sus dos terminales permite tres formas de polarización que se puede observar en la curva característica de corriente versus voltaje de los diodos (ver figura 47).

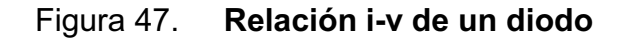

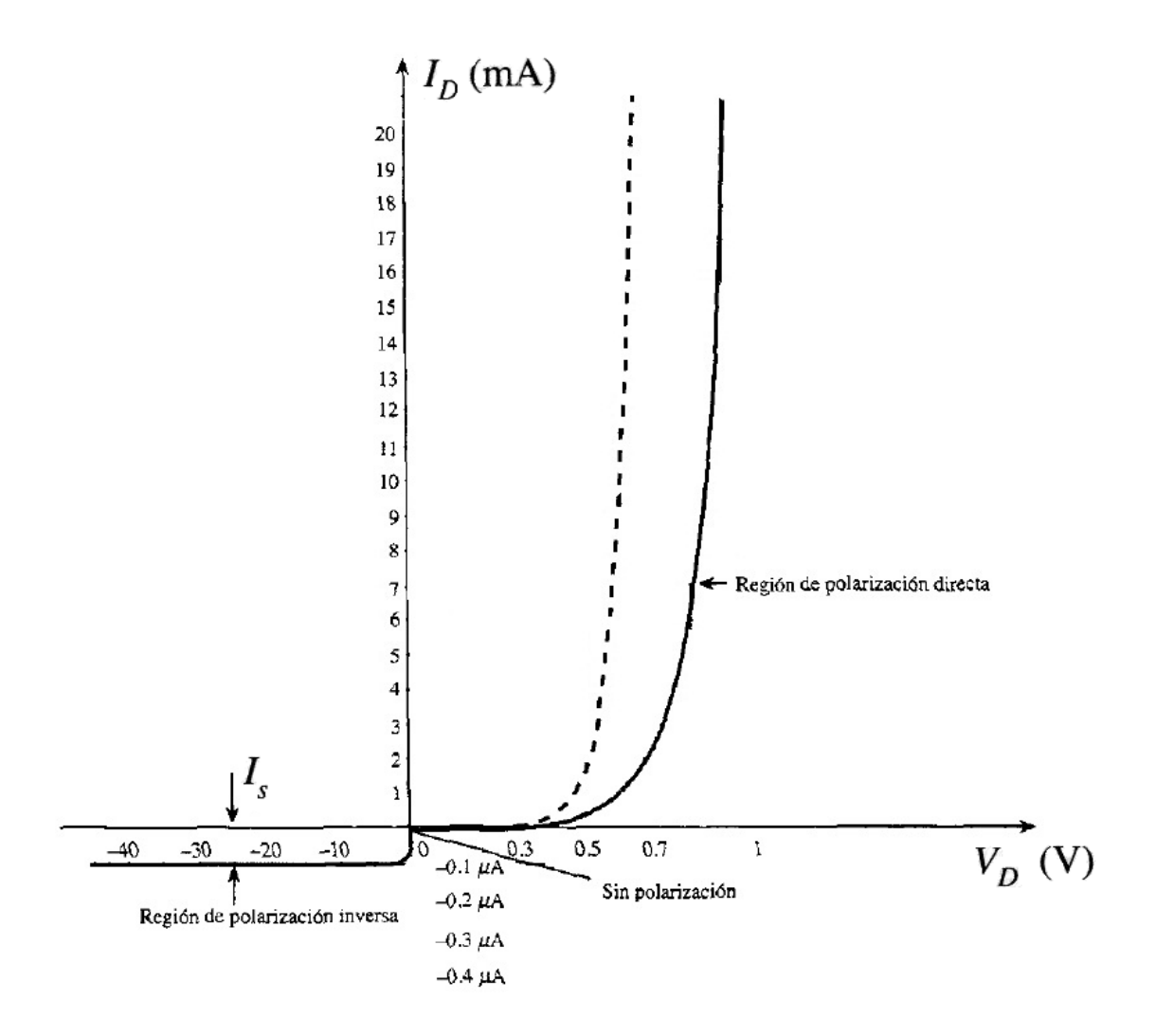

Fuente: BOYLESTAD, Robert. Electrónica: Teoría de Circuitos. p. 14.

Como se observa en la figura 47 la curva característica de corriente *versus* voltaje las tres formas de polarización de un diodo son:

- Sin polarización: si no se tiene un voltaje de polarización aplicado  $(V_D = 0V)$  el flujo neto de la carga en cualquier dirección para un diodo semiconductor es cero (ver figura 48).

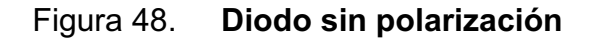

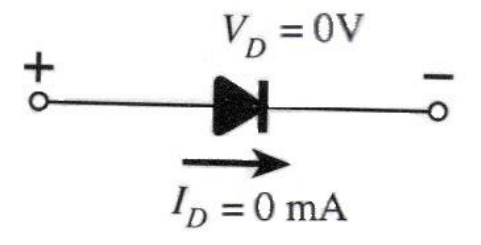

Fuente: BOYLESTAD, Robert. Electrónica: Teoría de Circuitos. p. 12.

- Polarización inversa: al flujo de corriente que cumple con las condiciones de una polarización inversa ( $V_D < 0V$ ) se le llama corriente de saturación inversa, y se representa mediante  $I_s$  (ver figura 49).

Figura 49. **Diodo con polarización inversa** 

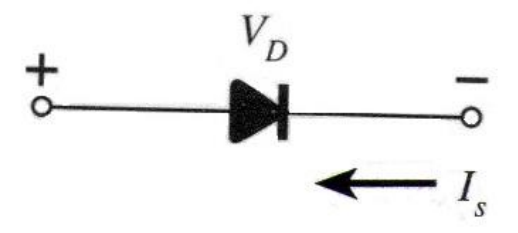

Fuente: BOYLESTAD, Robert. Electrónica: Teoría de Circuitos. p. 12.

- Polarización directa: un diodo semiconductor cumple con la condición de una polarización directa ( $V_D > 0V$ ) cuando se ha establecido que la asociación tipo p sea positiva y la tipo n sea negativo (ver figura 50).

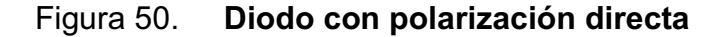

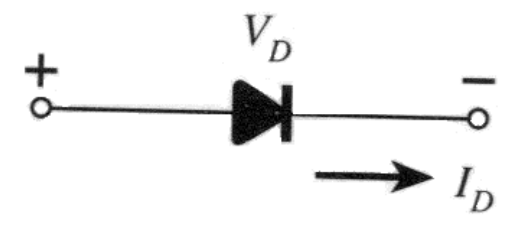

Fuente: BOYLESTAD, Robert. Electrónica: Teoría de Circuitos. p. 14.

# **2.1.3. Niveles de resistencia**

Como se recuerda que el comportamiento del diodo no es lineal y se puede observar este comportamiento en la gráfica de su curva característica de corriente versus voltaje (ver figura 47) por lo tanto, cuando se cambia de región de trabajo la resistencia que el diodo presenta también cambiará.

# **2.1.3.1. Resistencia estática**

La resistencia estática o dc tendrá por resultado un punto de operación sobre la curva característica que no cambiará con el tiempo, cuando a un circuito que contiene un diodo se le aplique un voltaje dc.

Solo es necesario localizar los niveles de voltaje y corriente (ver figura 51) para encontrar la resistencia estática aplicamos la siguiente fórmula:

$$
R_D - \frac{1}{I_D}
$$
  
Figura 51. **Determinación de la resistencia estática en un punto**

 $R_D = \frac{V_D}{I}$ 

# **determinado**

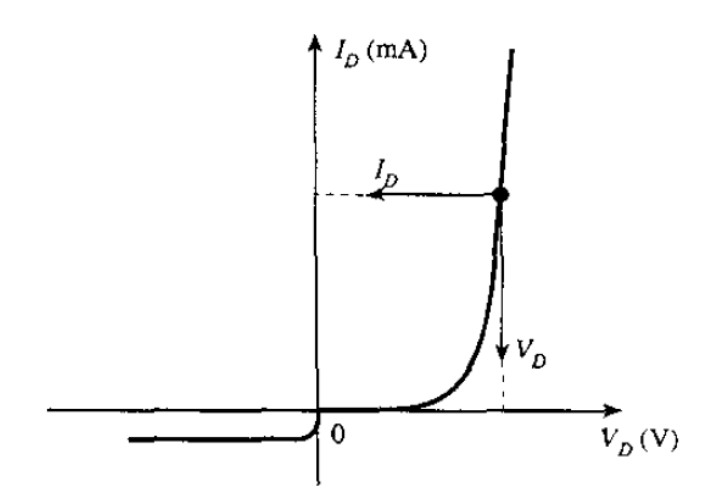

Fuente: BOYLESTAD, Robert. Electrónica: Teoría de Circuitos. p. 20.

# **2.1.3.2. Resistencia dinámica**

También llamada resistencia ac. Si se aplica una señal senoidal en la entrada esta desplazara el punto Q hacia arriba y hacia abajo sobre la curva característica obteniendo un cambio en los niveles de voltaje y corriente (ver figura 52) para encontrar la resistencia ac se aplica la siguiente fórmula:

$$
r_D = \frac{\Delta V_D}{\Delta I_D}
$$

# Figura 52. **Determinación de la resistencia dinámica en un punto Q**

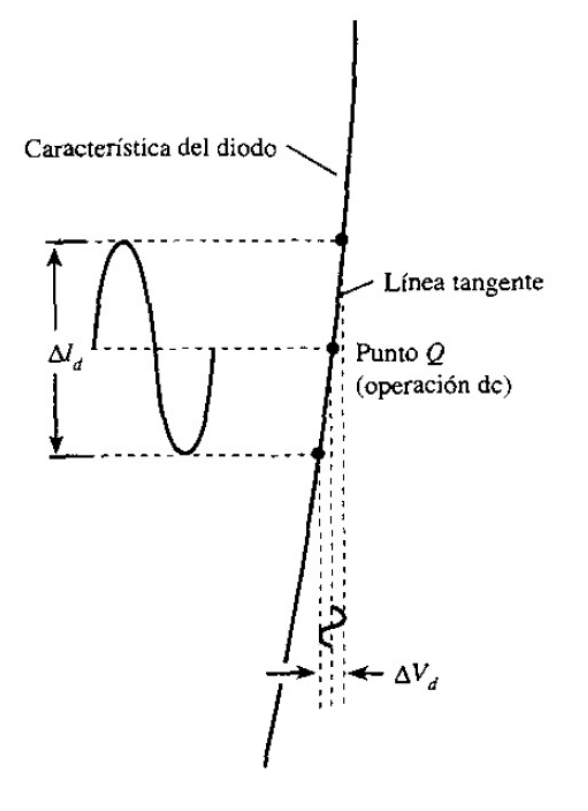

Fuente: BOYLESTAD, Robert. Electrónica: Teoría de Circuitos. p. 21.

# **2.1.4. Rectas de carga**

La recta de carga es una herramienta empleada para realizar un análisis de manera gráfica en el diodo, esta consiste en trazar una línea recta sobre la curva característica de tal forma que representa la carga aplicada y así poder conocer en qué región se está trabajando.

Considerando una red en serie con un diodo (ver figura 53) se le aplica la ley de voltaje de kirchhoff para obtener la siguiente ecuación:

$$
E - V_D - V_R = 0
$$

$$
E = V_D + I_D R
$$

Para determinar las intersecciones de la recta de carga sobre la curva característica se debe hacer  $V_D = 0$  para encontrar la intersección del eje vertical y haciendo  $I_D = 0$  se encuentra la intersección del eje horizontal. Por lo tanto se obtienen las siguientes ecuaciones:

$$
I_D = \frac{E}{R}\Big|_{V_D = 0} \qquad \qquad V_D = E|_{I_D = 0}
$$

Figura 53. **Configuración de diodo en serie**

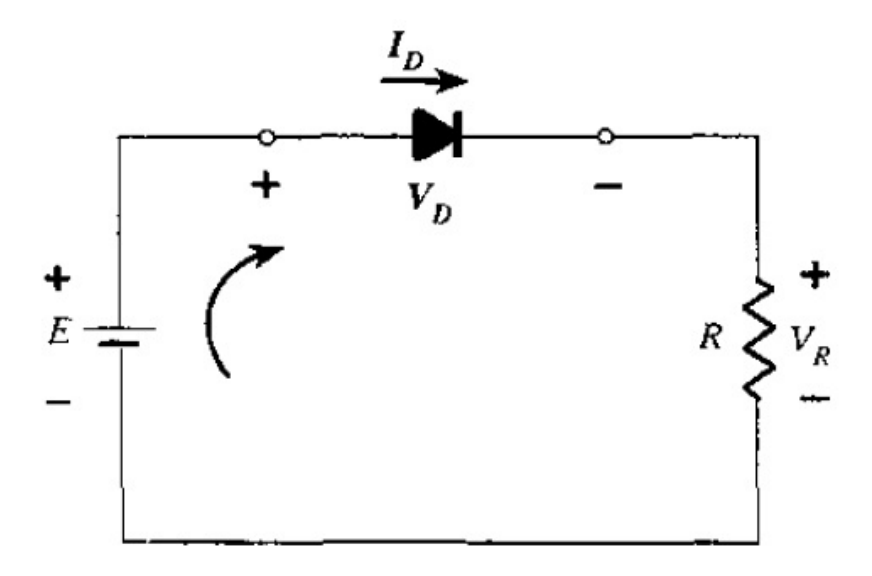

Fuente: BOYLESTAD, Robert. Electrónica: Teoría de Circuitos. p. 56.

Una vez que se haya encontrado la intersección del eje vertical y la intersección del eje horizontal los unimos para generar una recta sobre la curva característica y así poder obtener la recta de carga (ver figura 54).

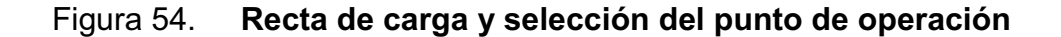

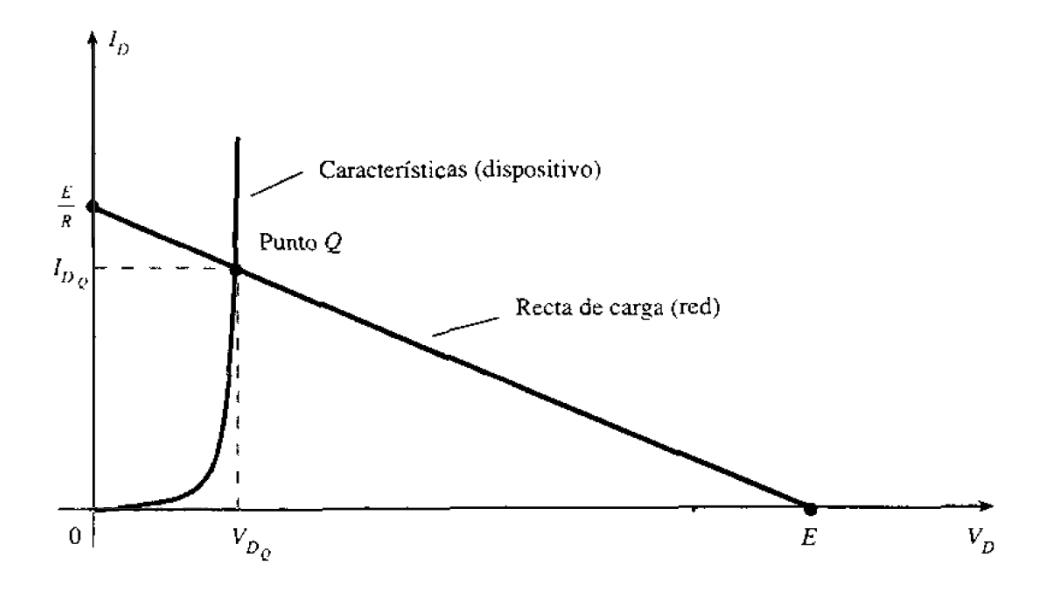

Fuente: BOYLESTAD, Robert. Electrónica: Teoría de Circuitos. p. 57.

# **2.1.5. Rectificadores**

# **2.1.5.1. Media onda**

Se puede configurar un circuito para aplicaciones específicas como permitir una sola dirección de flujo de corriente, a este flujo unidireccional se le conoce como rectificador. Considerando un circuito rectificador, conformado por un diodo (D) y una resistencia en serie (R) (ver figura 55).

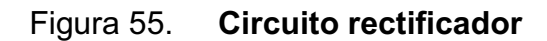

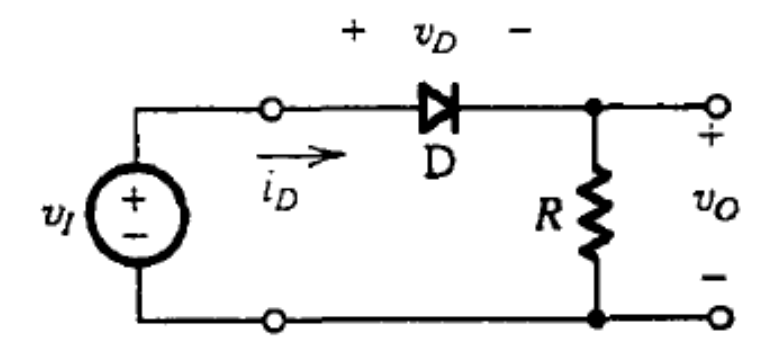

Fuente: SEDRA, Adel. Circuitos Microelectrónicos. p. 125.

Se le aplica a este circuito rectificador un voltaje de entrada variable en el tiempo  $(V_I)$  tal como lo es una onda senoidal (ver figura 56).

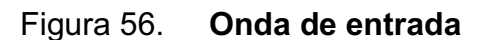

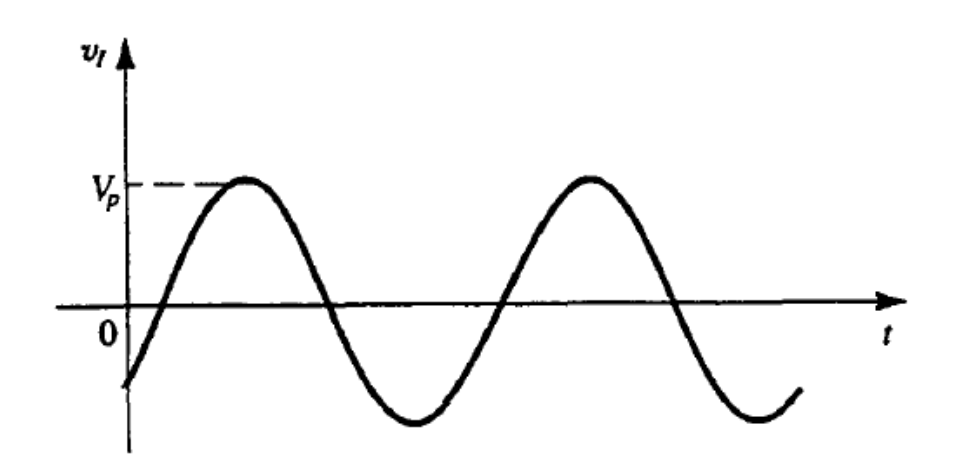

Fuente: SEDRA, Adel. Circuitos Microelectrónicos. p. 125.

Cuando se aplica el voltaje de entrada variable en el tiempo se tiene semiciclos positivos (parte de arriba de la onda) y semiciclos negativos (parte de debajo de la onda). Durante los semiciclos positivos el voltaje de entrada  $(V<sub>I</sub>)$ es positivo por lo tanto circula corriente a través del diodo mientras que durante los semiciclos negativos el voltaje de entrada  $(V<sub>I</sub>)$  es negativo por lo tanto no circula corriente a través del diodo, por consiguiente se tiene una forma de onda de salida (ver figura 57) diferente a la onda de entrada.

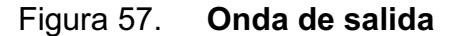

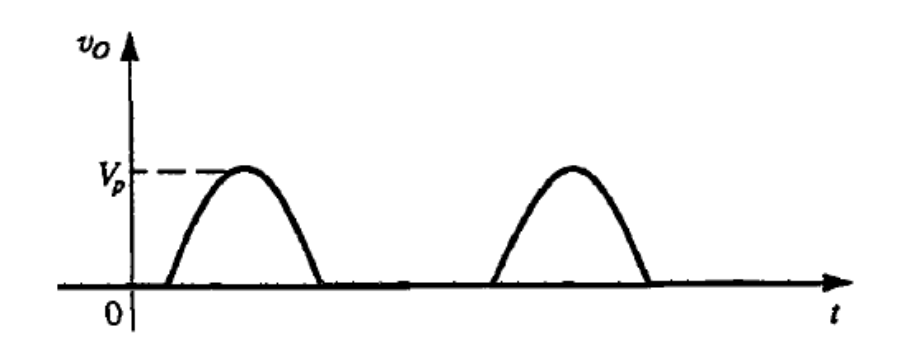

Fuente: SEDRA, Adel. Circuitos Microelectrónicos. p. 125.

#### **2.1.5.2. Puente rectificador**

En el puente rectificador de onda completa son necesarios cuatro diodos (ver figura 58) de donde se obtiene un voltaje dc mejorado a partir de una entrada de voltaje de una onda senoidal

Figura 58. **Puente rectificador de onda completa**

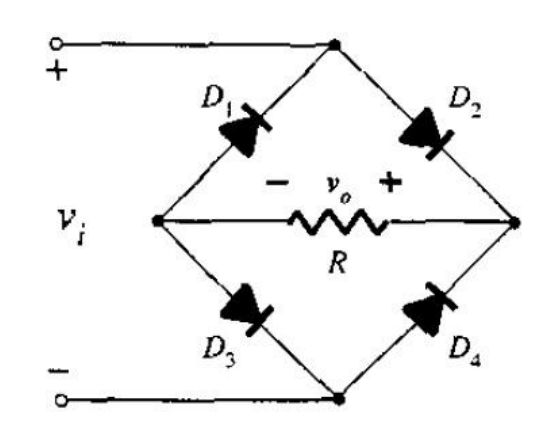

Fuente: BOYLESTAD, Robert. Electrónica: Teoría de Circuitos. p. 77.

Cuando se aplica el voltaje senoidal, durante los semiciclos positivos solo están conduciendo los diodos D2 y D3 produciendo una corriente y polaridad a través de la resistencia (ver figura 59) se genera un primer pulso positivo.

Figura 59. **Trayectoria de conducción durante semiciclos positivos**

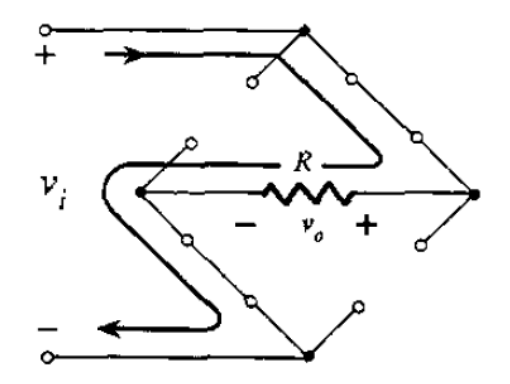

Fuente: BOYLESTAD, Robert. Electrónica: Teoría de Circuitos. p. 77.

Durante los semiciclos negativos solo están conduciendo los diodos D1 y D4 produciendo una corriente con la misma dirección y polaridad a través de la resistencia (ver figura 60) generando un segundo pulso positivo.

Figura 60. **Trayectoria de conducción durante semiciclos negativos**

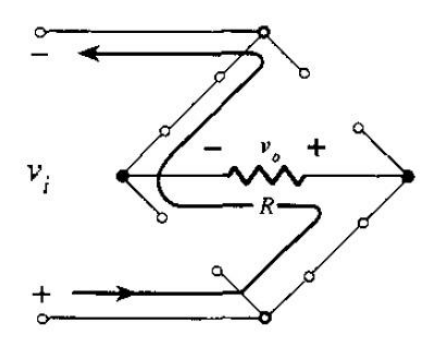

Fuente: BOYLESTAD, Robert. Electrónica: Teoría de Circuitos. p. 78.

Después de un ciclo completo de un voltaje senoidal de entrada aplicado a un puente rectificador de diodos se obtendrá un ciclo completo de la señal de salida (ver figura 61).

Figura 61. **Formas de onda de entrada y salida del rectificador**

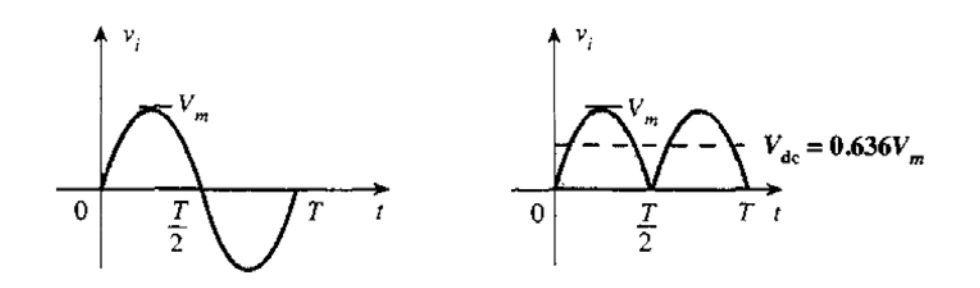

Fuente: BOYLESTAD, Robert. Electrónica: Teoría de Circuitos. p. 78.

# **2.1.6. Recortadores o limitadores**

Los recortadores o limitadores son circuitos con diodos que pueden eliminar la parte del semiciclo positivo o la parte del semiciclo negativo de una señal de entrada variante en el tiempo, o también pueden disminuir o recortar su amplitud si no es eliminada alguna parte del semiciclo.

# **2.1.6.1. Limitador positivo**

El limitador positivo (ver figura 62) excitado con una entrada variable en el tiempo suprime la parte del semiciclo positivo, generando una señal de salida únicamente con la parte negativa de la onda (ver figura 63).

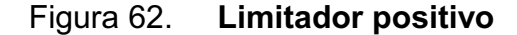

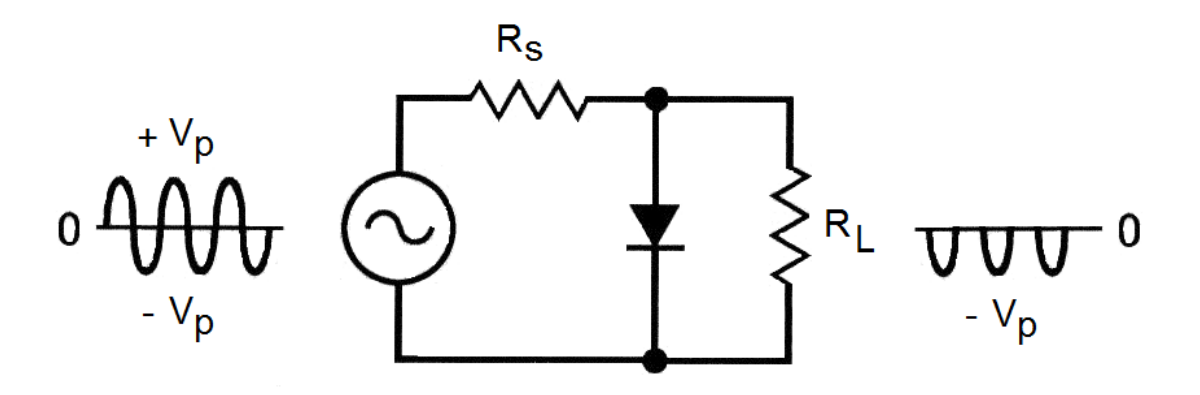

Fuente: MALVINO, Paul. Principios de Electrónica. p. 132.

#### Figura 63. **Forma de onda de salida del limitador positivo**

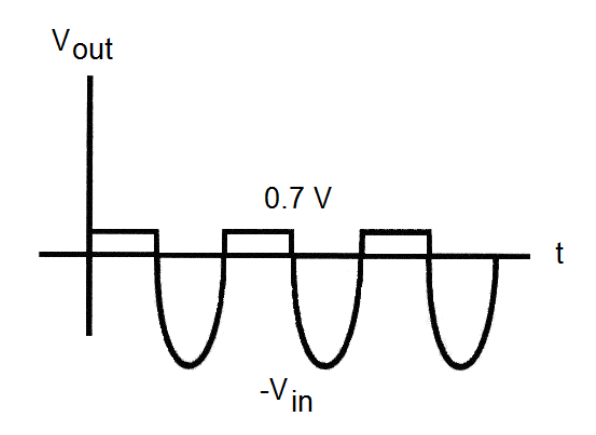

Fuente: MALVINO, Paul. Principios de Electrónica. p. 132.

# **2.1.6.2. Limitador negativo**

Si se invierte la polaridad del diodo obtendremos un limitador negativo (ver figura 64), cuando este es excitado con una entrada variable en el tiempo suprime la parte del semiciclo negativo, generando una señal de salida únicamente con la parte positiva de la onda (ver figura 65).

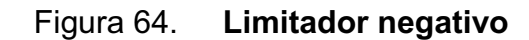

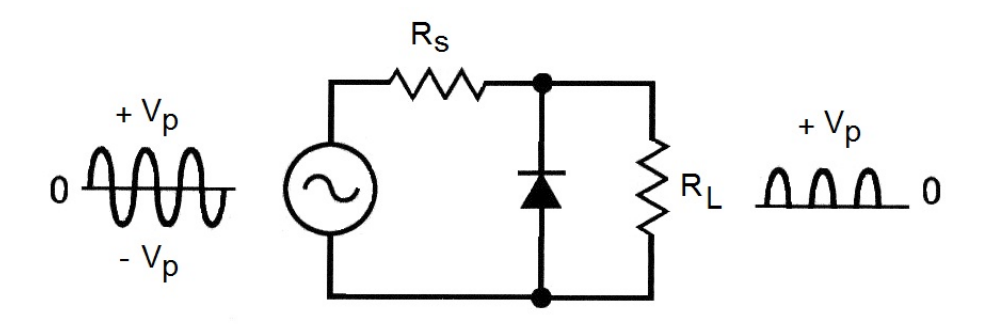

Fuente: MALVINO, Paul. Principios de Electrónica. p. 134.

# Figura 65. **Forma de onda de salida del limitador negativo**

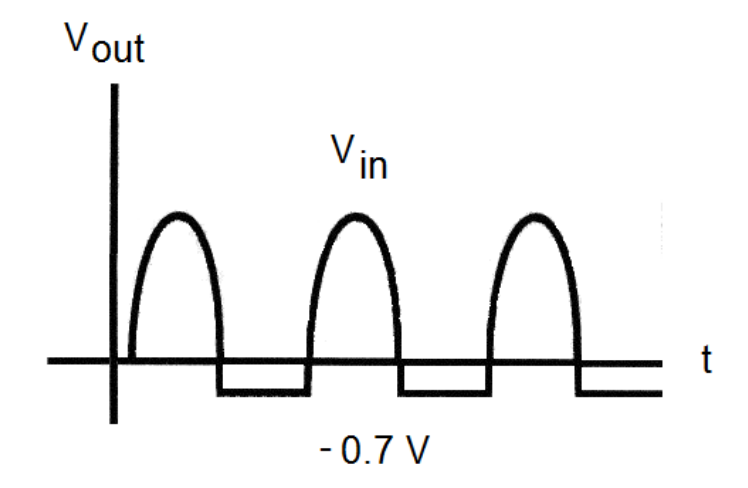

Fuente: MALVINO, Paul. Principios de Electrónica. p. 134.

# **2.1.6.3. Combinación de limitadores**

Con los circuitos limitadores se puede realizar una mezcla de redes en serie o en paralelo con diodos para obtener la respuesta deseada de la onda, también se puede introducir al circuito una fuente de voltaje dc para lograr recortar una sección ya sea positiva o negativa de la onda que es determinada por la magnitud de la fuente de voltaje dc (ver figura 66).

# Figura 66. **Combinación de limitadores**

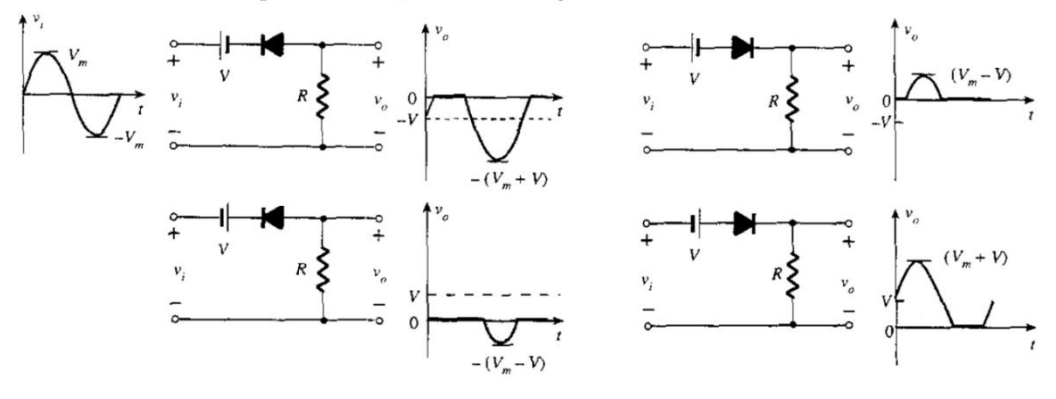

Recortadores en serie polarizados (diodos ideales)

Recortadores en paralelo polarizados (diodos ideales)

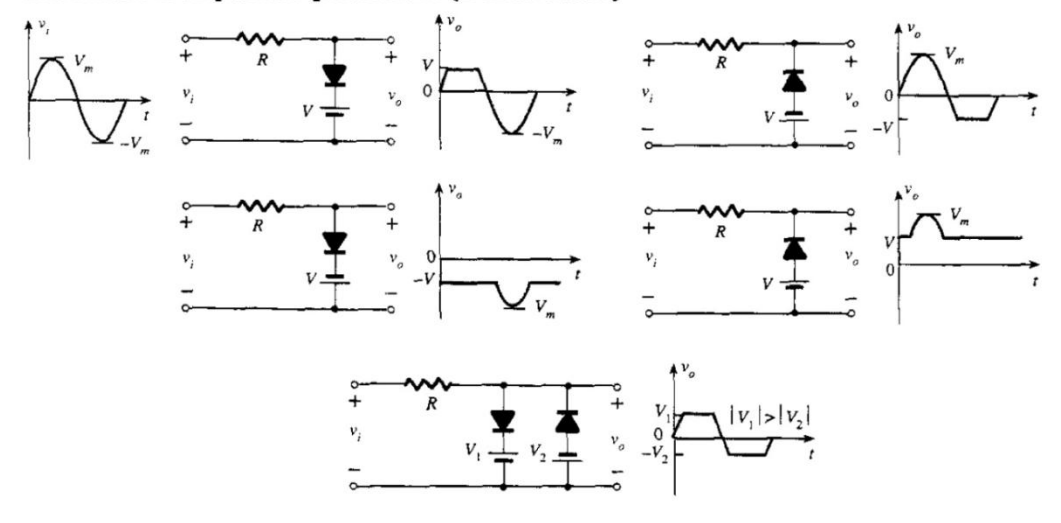

Fuente: BOYLESTAD, Robert. Electrónica: Teoría de Circuitos. p. 87.

# **2.2. Transistores BJT**

# **2.2.1. Características principales**

El transistor de unión bipolar (o BJT por sus siglas en inglés de *Bipolar Junction Transistor*) es un dispositivo semiconductor de tres terminales o tres capas que pueden ser dos capas de material tipo n y una capa de material tipo p llamado transistor npn (ver figura 67) o bien pueden ser dos capas de material tipo p y una capa de material tipo n llamado transistor pnp (ver figura 68).

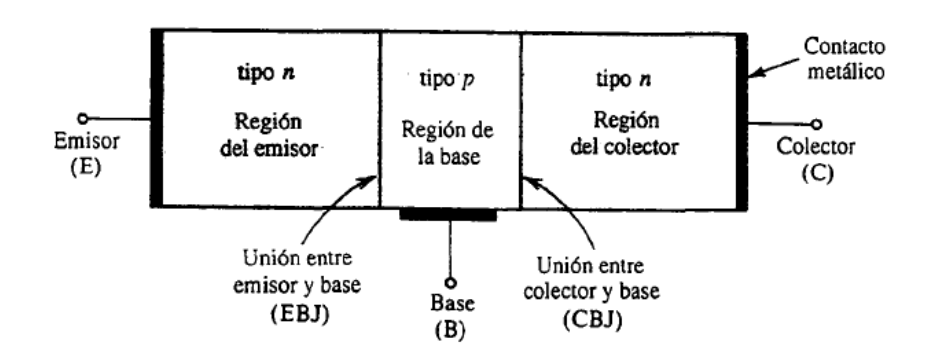

Figura 67. **Transistor npn** 

Fuente: SEDRA, Adel. Circuitos Microelectrónicos. p. 222.

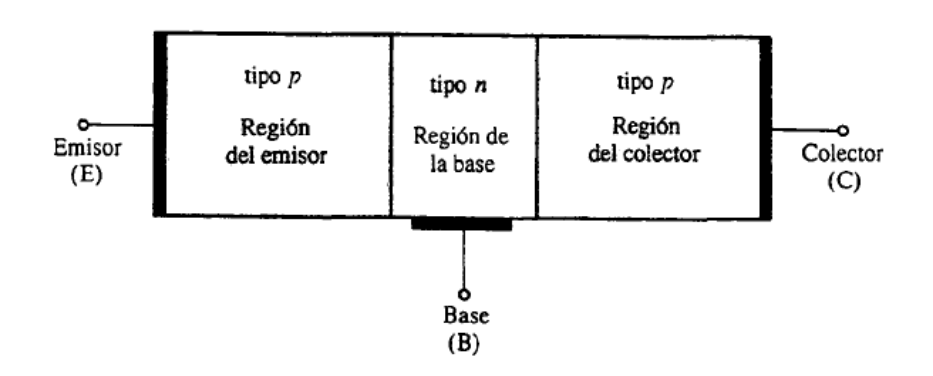

Figura 68. **Transistor pnp** 

Fuente: SEDRA, Adel. Circuitos Microelectrónicos. p. 223.

# **2.2.2. Modos de operación**

El transistor contiene una terminal que está conectada a cada región del transistor, estas tres terminales se conocen como emisor (E), base (B) y colector (C); entre estas regiones se forman dos uniones pn que son la unión de emisor-base y la unión de colector-base.

Dependiendo de la forma de polarización que contengan estas dos uniones pn se obtienen tres modos de operación en el transistor (ver tabla XII) que también pueden ser representados en la gráfica de los límites de operación del transistor (ver figura 69).

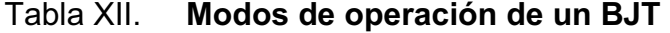

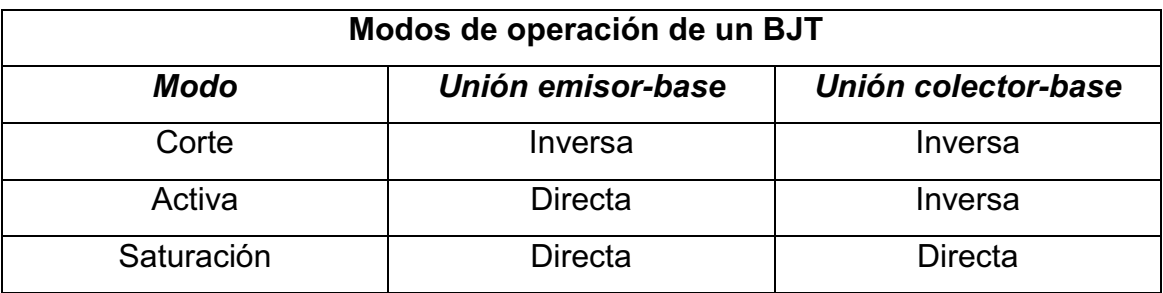

Fuente: SEDRA, Adel. Circuitos Microelectrónicos. p. 223.

# **2.2.2.1. Corte**

El modo de operación de un transistor en corte tiene una curva no esperada que se localiza en la parte inferior de la gráfica de los límites de operación del transistor (ver figura 69), donde la corriente de la base es cero pero todavía tiene cierta corriente en el colector, esta una corriente de fuga superficial, donde la corriente de fuga que tenemos presente es la corriente de corte del colector. Se suele utilizar un transistor en corte para aplicaciones de conmutación como en circuitos lógicos.

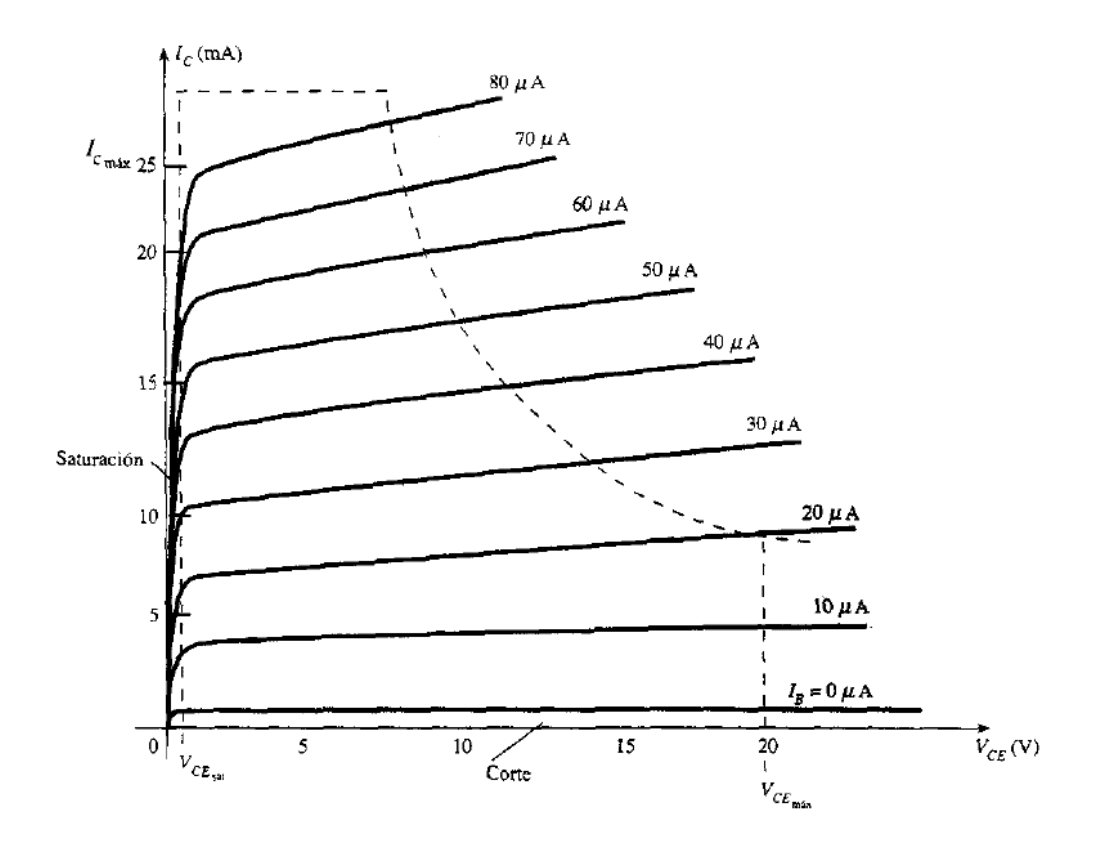

Figura 69. **Límites de operación del transistor** 

Fuente: BOYLESTAD, Robert. Electrónica: Teoría de Circuitos. p. 164.

#### **2.2.2.2. Activa**

La zona central o zona activa es la más importante debido a que representa un funcionamiento normal del transistor, en este modo de operación los cambios de voltaje del colector no tiene efecto sobre la corriente del colector. El modo de operación de un transistor en modo activo se puede localizar en la parte central de la gráfica de los límites de operación del transistor (ver figura 69). Este modo se suele utilizar cuando se necesita el transistor para aplicaciones de amplificación.

# **2.2.2.3. Saturación**

La saturación del transistor se aplica cuando los niveles han alcanzado sus máximos valores, en este caso cuando la corriente del colector sea máxima según las características del fabricante.

El modo de operación de un transistor en saturación se localiza en la parte izquierda de la gráfica de los límites de operación del transistor (ver figura 69). Una aplicación de un transistor en saturación puede ser de conmutación.

# **2.2.3. Configuraciones**

#### **2.2.3.1. Configuración de base común**

En la configuración de base común o BC se conecta el transistor con la base a tierra, esto quiere decir que la base es común a la entrada y a la salida de la configuración (ver figura 70). Las flechas nos muestran la dirección del flujo convencional de la corriente a través del dispositivo, nótese que en cada caso  $I_E = I_C + I_B$ .

Para un amplificador de base común se tendrá una relación de la corriente de entrada,  $I_E$ , con un voltaje de entrada,  $V_{BE}$ , para varios valores de un voltaje de salida,  $V_{CB}$ .

# Figura 70. **Configuración de base común en transistores npn y pnp**

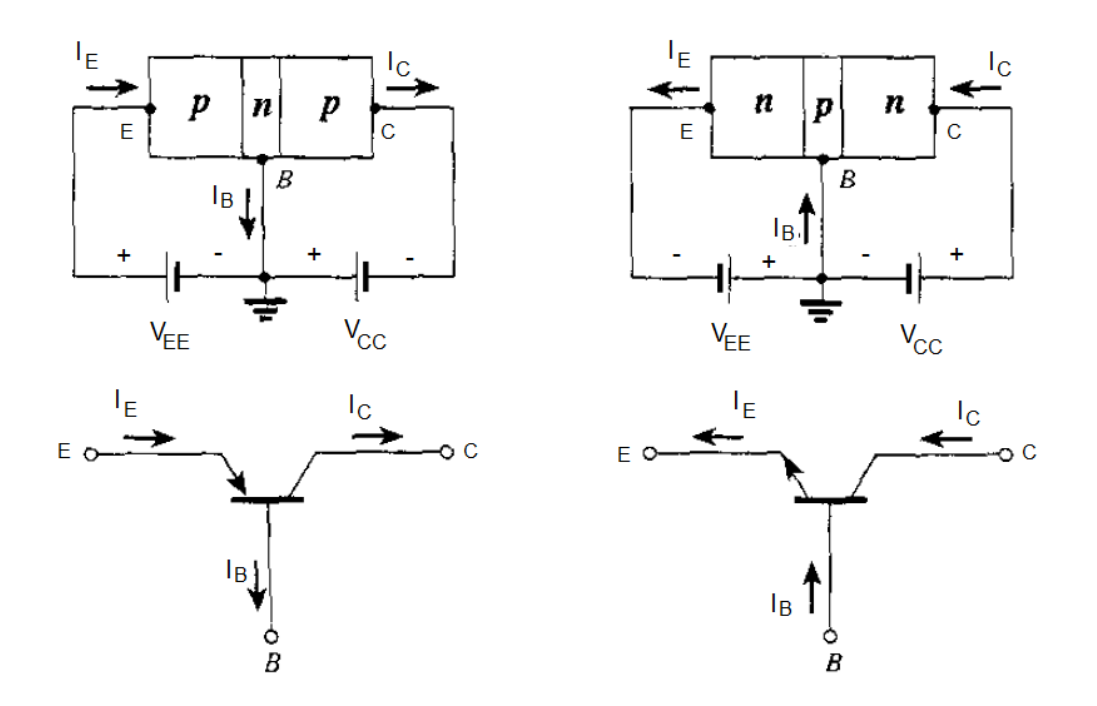

Fuente: BOYLESTAD, Robert. Electrónica: Teoría de Circuitos. p. 134.

# **2.2.3.2. Configuración de emisor común**

La mayor parte de los circuitos tienen al emisor como la terminal común para la entrada y la salida, esto quiere decir que están configurados con emisor común (EC) o con emisor a tierra (ver figura 71). Para esta configuración podemos aplicar las siguientes relaciones para las corrientes:

$$
I_E = I_C + I_B
$$

$$
I_C = \alpha I_E
$$

En la configuración con emisor común la corriente de entrada  $(I_B)$  y el voltaje de salida ( $V_{CE}$ ) lo tomamos como variable independiente mientras que el voltaje de entrada ( $V_{BE}$ ) y la corriente de salida ( $I_c$ ) son nuestras variables dependientes.

Figura 71. **Configuración de emisor común en transistores npn y pnp** 

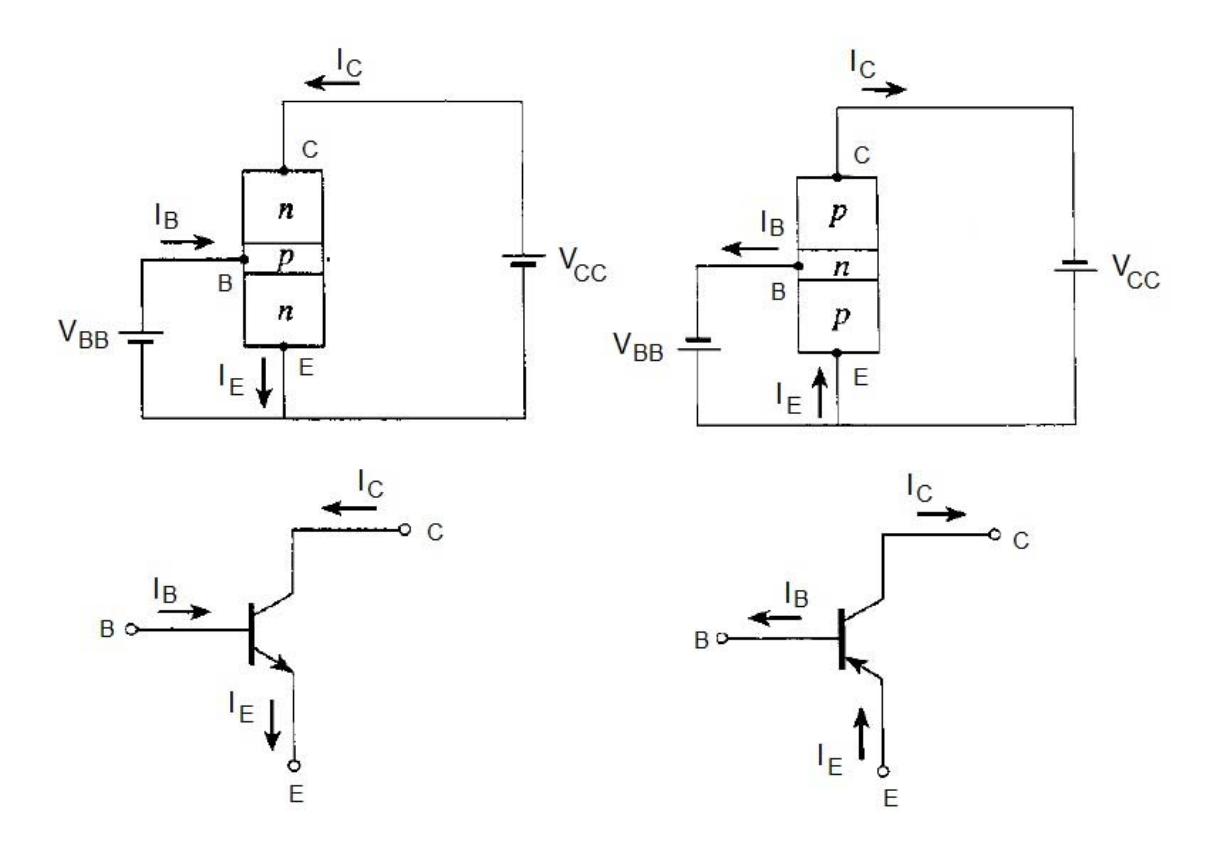

Fuente: BOYLESTAD, Robert. Electrónica: Teoría de Circuitos. p. 139.

# **2.2.3.3. Configuración de colector común**

La configuración de colector común suele utilizarse para aplicaciones que necesitan un acoplamiento de impedancias debido a que esta configuración suele tener una impedancia de entrada alta pero logra tener una impedancia de salida baja (ver figura 72).

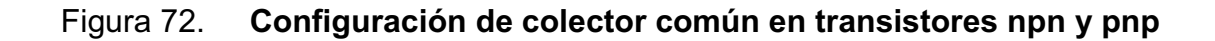

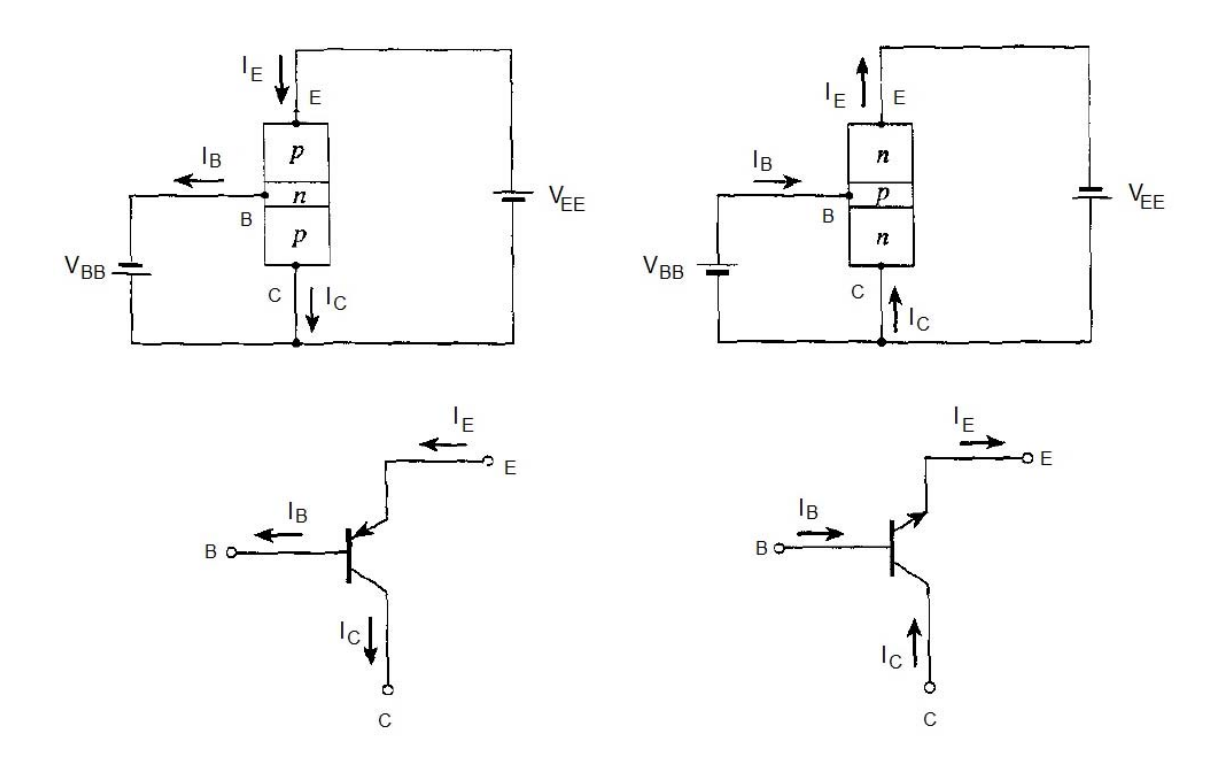

Fuente: BOYLESTAD, Robert. Electrónica: Teoría de Circuitos. p. 146.

# **2.2.4. Polarización de los transistores**

# **2.2.4.1. Por divisor de tensión**

En la polarización por divisor de tensión, la base del transistor tiene un divisor de voltaje a través de R1 y R2 (ver figura 73).

# Figura 73. **Polarización por divisor de tensión**

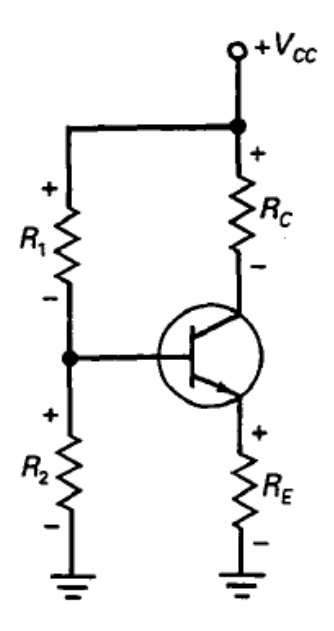

Fuente: MALVINO, Paul. Principios de Electrónica. p. 278.

En los circuitos de polarización por divisor de voltaje, la corriente que circula en la base es mucho menor que la corriente que pasa a través del divisor de tensión.

Como la corriente de base es muy pequeña tiene un efecto despreciable en el divisor de tensión, por lo que se puede abrir la conexión entre el divisor de tensión y la base para conseguir un circuito equivalente (ver figura 74a).

Donde el voltaje que obtenemos de salida en el divisor de voltaje se calcula así (ver figura 74b):

$$
V_{BB} = \frac{R_2}{R_1 + R_2} V_{CC}
$$

Las ecuaciones que se pueden utilizar para el análisis de divisor de tensión son:

$$
V_{BB} = \frac{R_2}{R_1 + R_2} V_{CC}
$$
  
\n
$$
V_E = V_{BB} - V_{BE}
$$
  
\n
$$
I_E = \frac{V_E}{R_E}
$$
  
\n
$$
I_C \approx I_E
$$
  
\n
$$
V_C = V_{CC} - I_C R_C
$$
  
\n
$$
V_{CE} = V_C - V_E
$$

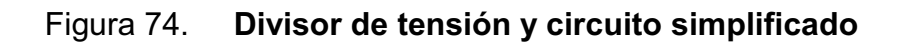

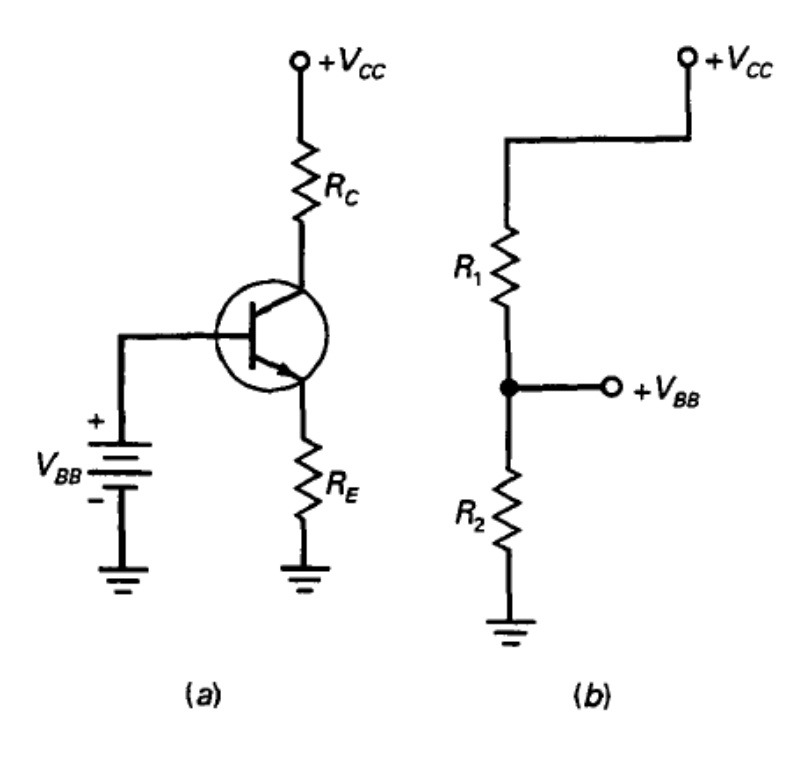

Fuente: MALVINO, Paul. Principios de Electrónica. p. 278.

# **2.2.4.2. Con dos fuentes de alimentación**

La configuración de polarización de emisor con dos fuentes de alimentación se utiliza para producir voltajes positivos y negativos. La fuente de voltaje positiva polariza el diodo del colector y la fuente de voltaje negativo polariza en forma directa al diodo del emisor (ver figura 75).

# Figura 75. **Polarización de emisor con dos fuentes de alimentación**

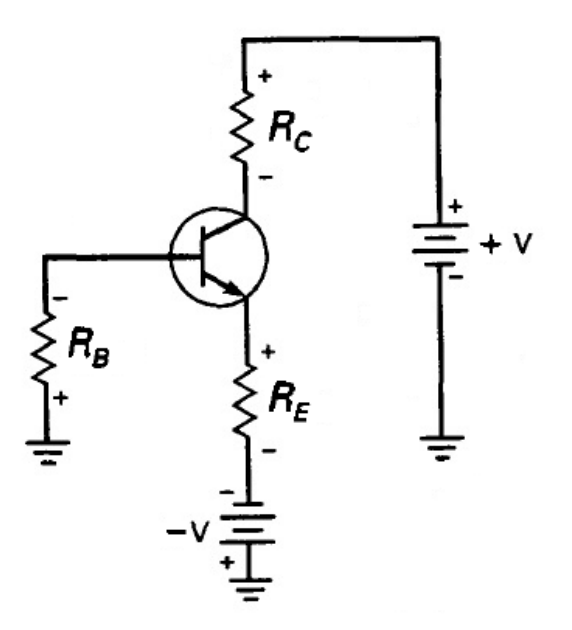

Fuente: MALVINO, Paul. Principios de Electrónica. p. 285.

Las ecuaciones que se pueden utilizar para el análisis con polarización de emisor de dos fuentes son:

$$
V_B \approx 0
$$
  

$$
I_E = \frac{V_{EE} - 0.7}{R_E}
$$
  

$$
V_C = V_{CC} - I_C R_C
$$
  

$$
V_{CE} = V_C + 0.7
$$

# **2.2.4.3. Con realimentación de emisor**

Este circuito con polarización con realimentación de emisor, se llama así debido a que la variación en el voltaje de emisor alimenta hacia atrás el circuito de base. El fin de este circuito es lograr anular las variaciones que tenga  $\beta_{dc}$ , esto quiere decir que  $R_E$  sea mucho mayor que  $R_B/\beta_{dc}$  (ver figura 76).

Figura 76. **Polarización con realimentación de emisor** 

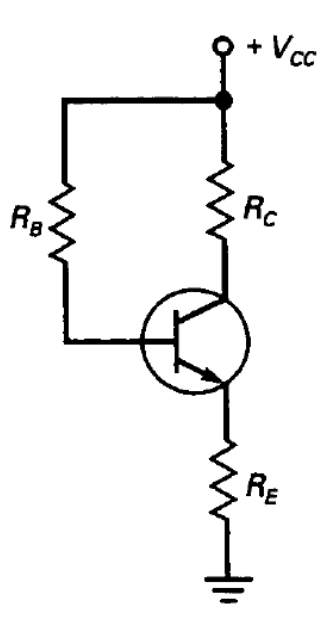

Fuente: MALVINO, Paul. Principios de Electrónica. p. 288.

Las ecuaciones que se pueden utilizar para el análisis de polarización con realimentación de emisor son:

$$
I_E = \frac{V_{CC} - V_{BE}}{R_E + R_B/\beta_{dc}}
$$

$$
V_E = I_E R_E
$$

$$
V_B = V_E + 0.7
$$

$$
V_C = V_{CC} - I_C R_C
$$
## **2.2.4.4. Con realimentación de colector**

Al circuito con polarización con realimentación de colector también es llamado circuito de autopolarización, el objetivo de este circuito es estabilizar el punto de operación con una realimentación negativa para lograr neutralizar los cambios en la corriente del colector (ver figura 77).

#### Figura 77. **Polarización con realimentación de colector**

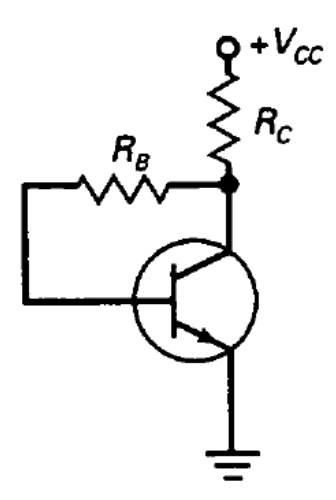

Fuente: MALVINO, Paul. Principios de Electrónica. p. 290.

Las ecuaciones que se pueden utilizar para el análisis de polarización con realimentación de colector son:

$$
I_E = \frac{V_{CC} - V_{BE}}{R_C + R_B/\beta_{dc}}
$$

$$
V_B = 0.7 V
$$

$$
V_C = V_{CC} - I_C R_C
$$

$$
R_B = \beta_{dc} R_C
$$

### **2.2.4.5. Con realimentación de colector y de emisor**

El circuito que tiene polarización con realimentación de colector y de emisor intenta lograr una polarización más estable para circuitos transistorizados combinando dos tipos de realimentación agregando una resistencia de emisor y una resistencia de colector (ver figura 78).

### Figura 78. **Polarización con realimentación de colector y de emisor**

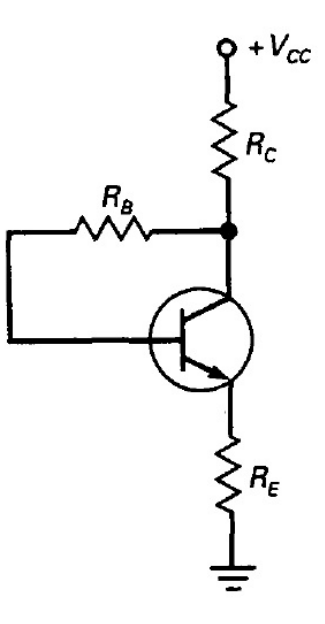

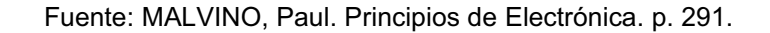

Las ecuaciones que se pueden utilizar para el análisis de polarización con realimentación de colector y de emisor son:

$$
I_E = \frac{V_{CC} - V_{BE}}{R_C + R_E + R_B/\beta_{dc}}
$$

$$
V_E = I_E R_E
$$

$$
V_B = V_E + 0.7 V
$$

$$
V_C = V_{CC} - I_C R_C
$$

#### **2.2.5. Transistor como amplificador**

Para que un transistor pueda operar como amplificador se necesita lograr que este tenga un modo de operación en la región activa y que se logre establecer una corriente dc constante ya sea en el emisor o en el colector. La union entre la base y el emisor del transistor debe estar polarizada en forma directa por una tension dc,  $V_{BE}$ . Al conectar otra tension,  $V_{CC}$ , se obtiene una polarizacion inversa entre la union de colector y la base que atraviesa una resistencia,  $R_c$ . Se tiene una señal en la entrada del circuito que se va a amplificar,  $v_{be}$ , que se superpone a la tension de  $V_{BE}$  (ver figura 79a). Se debe realizar el análisis de dc primero por lo que fijamos la señal de entrada,  $v_{be}$ , en cero y así se logra reducir el circuito (ver figura 79b); las ecuaciones que se pueden utilizar para el análisis dc son las siguientes:

$$
i_C = I_S e^{v_{BE}/V_T}
$$

$$
i_E = i_C/\alpha
$$

$$
i_B = i_C/\beta
$$

$$
v_C = v_{CE} = V_{CC} - i_C R_C
$$

#### Figura 79. **Operación del transistor como amplificador**

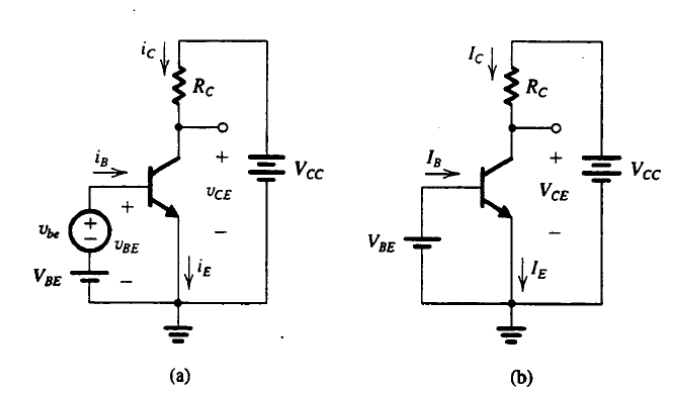

Fuente: SEDRA, Adel. Circuitos Microelectrónicos. p. 254.

#### **2.2.6. Modelo híbrido**

En un circuito amplificador transistorizado las corrientes y tensiones estan formadas por dos componentes, una componente dc y otra componente de la señal. El analisis en dc se realizo en la seccion 2.5.5. Transitor como aplificador, pero tambien se puede obtener una representacion de cómo opera el transistor eliminando las fuentes dc del circuito (ver figura 80). En este circuito se obtienen las corrientes  $i_c$ ,  $i_b$ ,  $i_e$ , cuando el circuito es excitado con una pequeña señal de entrada  $v_{be}$ .

Estas relaciones que se hacen con la corriente se pueden representar por un circuito que contenga las tres terminales que son: colector (c), base (b) y emisor (E); este circuito es equivalente al modelo del transistor cuando este opera a una pequeña señal.

#### Figura 80. **Circuito amplificador con las fuentes dc eliminadas**

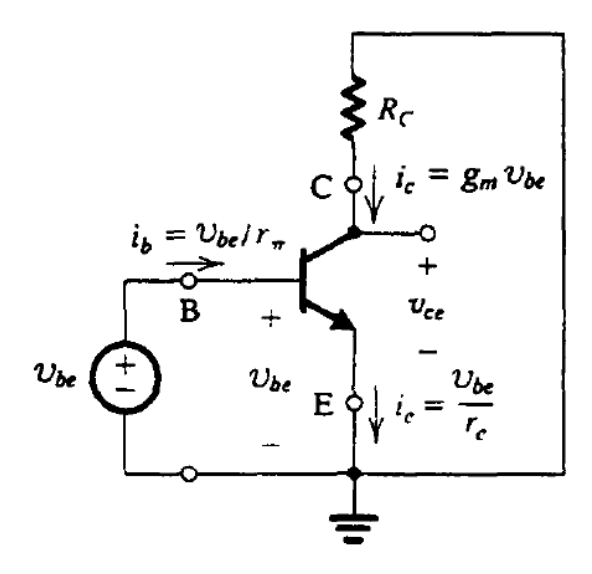

Fuente: SEDRA, Adel. Circuitos Microelectrónicos. p. 260.

#### **2.2.6.1.** Modelo  $\pi$

El modelo híbrido  $\pi$  puede representar al transistor BJT como una fuente de corriente controlada por voltaje (ver figura 81a) o como una fuente de corriente controlada por corriente (ver figura 81b). Si se analiza el circuito como una fuente de corriente controlada por voltaje este incluye la resistencia de entrada que mira la base,  $r_{\pi}$ . Este modelo produce las corrientes de colector,  $i_c = g_m v_{be}$ , y la corriente de base,  $i_b = v_{be}/r_{\pi}$ , para encontrar la corriente de emisor se debe realizar un análisis más profundo, quedando la siguiente expresion:

$$
i_e = \frac{v_{be}}{r_{\pi}} + g_m v_{be} = \frac{v_{be}}{r_{\pi}} (1 + g_m r_{\pi})
$$

$$
i_e = \frac{v_{be}}{r_{\pi}} (1 + \beta) = v_{be} / \left(\frac{r_{\pi}}{1 + \beta}\right)
$$

$$
i_e = v_{be} / r_e
$$

Se logra obtener un modelo ligeramente diferente si se analiza el circuito como una fuente de corriente controlada por corriente, esto quiere decir que se expresa la corriente de la fuente controlado en términos de la corriente de base, obteniendo la siguiente expresion:

> $g_m v_{be} = g_m(i_b r_\pi)$  $g_m v_{be} = i_b(g_m r_\pi)$  $g_m v_{be} = i_b \beta$

Estos dos modelos son versiones simplificadas del modelo híbrido  $\pi$  y muestran la posible forma de operación del BJT en un punto dado de polarización.

# Figura 81. **Modelo híbrido** - **simplificado para la operación a pequeña señal en un transistor**

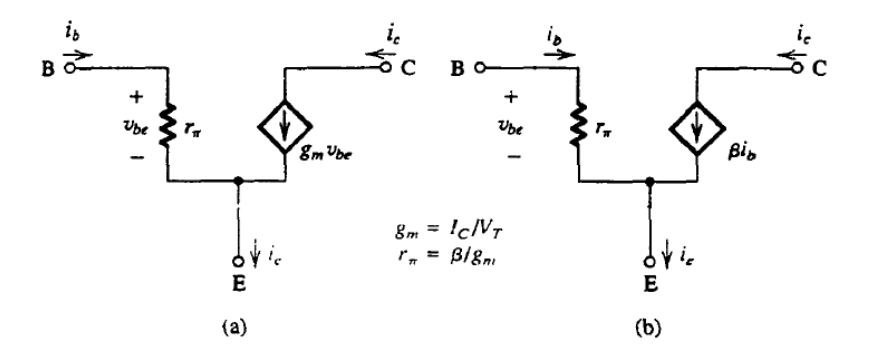

Fuente: SEDRA, Adel. Circuitos Microelectrónicos. p. 260.

#### **2.2.6.2. Modelo T**

Aunque la mayoría de transistores se pueden analizar por medio del modelo híbrido  $\pi$ , hay casos donde es conveniente utilizar un modelo alternativo que es llamado modelo híbrido T. Este modelo también puede ser representado como una fuente de corriente controlada por voltaje (ver figura 82a) o como una fuente de corriente controlada por corriente (ver figura 82b). Analizando el modelo híbrido T como una fuente de corriente controlada por voltaje se encuentran las corrientes de colector,  $i_c = g_m v_{be}$ , y la corriente de emisor,  $i_e = v_{be}/r_e$ , y se analiza el nodo de la base para encontrar su corriente, quedando la siguiente expresion:

$$
i_b = \frac{v_{be}}{r_e} - g_m v_{be} = \frac{v_{be}}{r_e} (1 - g_m r_e)
$$

$$
i_b = \frac{v_{be}}{r_e} (1 - \alpha) = \frac{v_{be}}{r_e} \left(1 - \frac{\beta}{\beta + 1}\right)
$$

$$
i_b = \frac{v_{be}}{(\beta + 1)r_e}
$$

$$
i_b = \frac{v_{be}}{r_{\pi}}
$$

Analizando el modelo híbrido T como una fuente de corriente controlada por corriente, donde la corriente de emisor es la que controla el circuito, obtenemos la siguiente expresion:

$$
g_m v_{be} = g_m(i_e r_e)
$$
  

$$
g_m v_{be} = i_e(g_m r_e)
$$
  

$$
g_m v_{be} = \alpha i_b
$$

# Figura 82. **Representación del modelo híbrido T para un BJT**

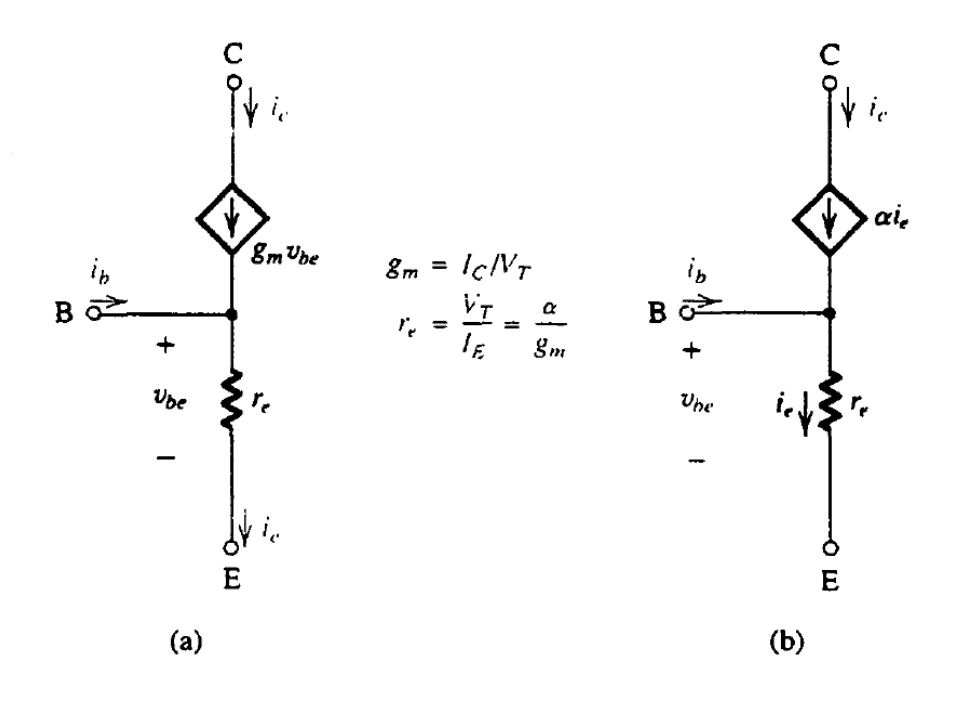

Fuente: SEDRA, Adel. Circuitos Microelectrónicos. p. 261.

# **2.2.7. Ganancia de voltaje e impedancia de entrada del amplificador**

Teniendo un amplificador transistorizado configurado en emisor común y polarizado con divisor de tensión (ver figura 83) se define la ganancia como el voltaje alterno de salida dividido el voltaje alterno de entrada.

#### Figura 83. **Circuito de un amplificador configurado en emisor común**

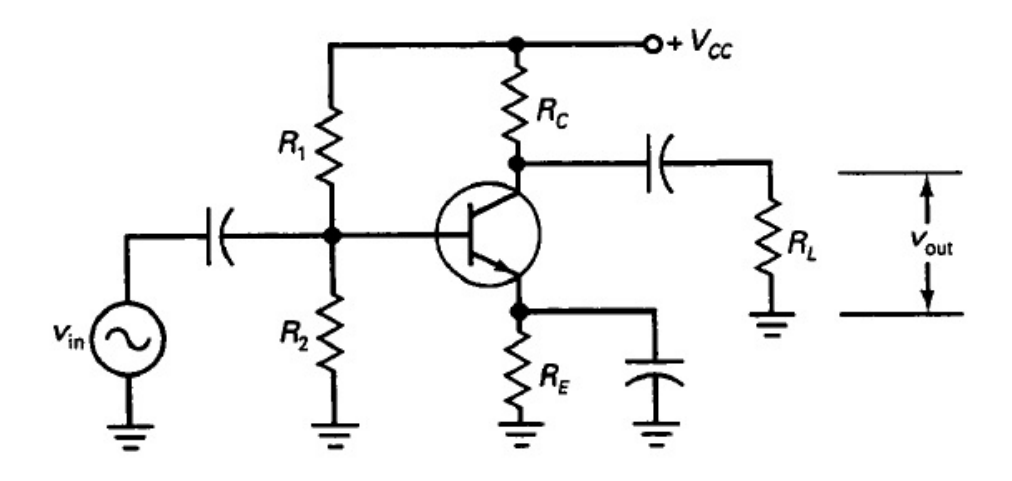

Fuente: MALVINO, Paul. Principios de Electrónica. p. 336.

Realizando el análisis del mismo circuito en un modelo híbrido  $\pi$  (ver figura 84) se puede ver para la entrada del circuito que la corriente de base circula a través de la impedancia de entrada por lo que podemos encontrar el voltaje de entrada:

$$
v_{in} = i_b \beta r_e
$$

En la salida la corriente del colector circula a través de las resistencias en paralelo  $R_c$  y  $R_L$  donde obtenemos el voltaje de salida:

$$
v_{out} = i_c(R_c||R_L) = \beta i_b(R_c||R_L)
$$

Para encontrar la ganancia se debe dividir  $v_{out}$  dentro de  $v_{in}$  de donde obtenemos la ganancia:

$$
A_v = \frac{v_{out}}{v_{in}} = \frac{\beta i_b (R_c || R_L)}{i_b \beta r_e}
$$

$$
A_v = \frac{R_c || R_L}{r_e}
$$

La resistencia equivalente que se obtiene del paralelo de  $R_c$  y  $R_L$  se llama resistencia de colector para corriente alterna:

$$
r_c = R_c || R_L
$$

Por lo tanto si se sustituye la resistencia de colector para corriente alterna se logra simplificar la ecuación de la ganancia

$$
A_v = \frac{r_c}{r_e}
$$

# Figura 84. Circuito equivalente en modelo híbrido  $\pi$  para obtener **ganancia de voltaje alterno**

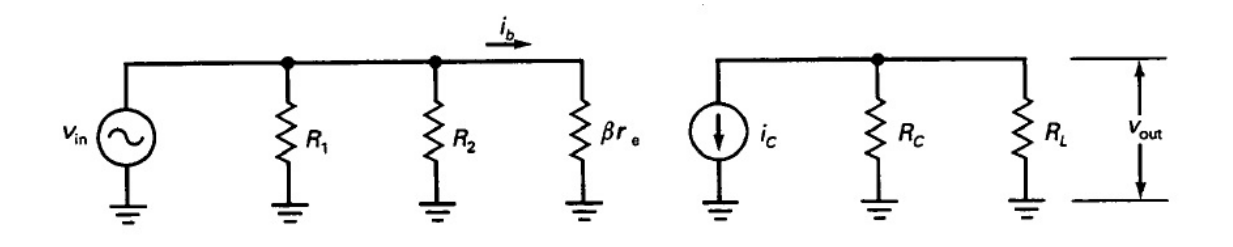

Fuente: MALVINO, Paul. Principios de Electrónica. p. 336.

Utilizando cualquier modelo da el mismo resultado por lo que ahora se realizara el análisis del mismo circuito pero con un modelo híbrido T (ver figura 85) para comprobar. En este circuito el voltaje de entrada cruza la resistencia de emisor en alterna:

$$
v_{in} = i_e r_e
$$

En la sección de salida del circuito la corriente del colector circula a través de la resistencia de colector en alterna donde obtenemos el voltaje de salida:

$$
v_{out} = i_c r_c
$$

Se divide  $v_{out}$  dentro de  $v_{in}$  de donde se obtiene la ganancia de voltaje:

$$
A_v = \frac{v_{out}}{v_{in}} = \frac{i_c r_c}{i_e r_e}
$$

Debido a que  $i_c \approx i_e$  se puede simplificar la ganancia de voltaje

$$
A_v = \frac{r_c}{r_e}
$$

# Figura 85. **Circuito equivalente en modelo híbrido** \* **para obtener ganancia de voltaje alterno**

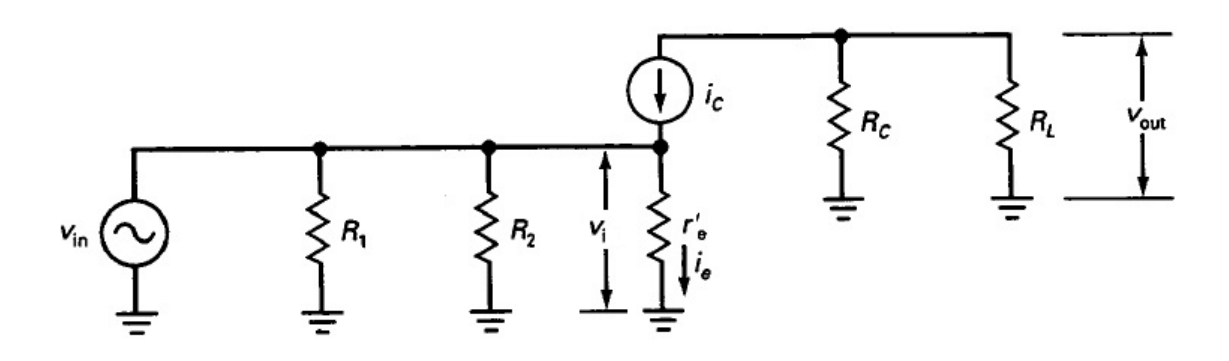

Fuente: MALVINO, Paul. Principios de Electrónica. p. 336.

La fuente de voltaje alterna ve una impedancia de entrada hacia la base del transistor (ver figura 86) definida como:

$$
Z_{in(base)} = \frac{v_{be}}{i_b}
$$

Sustituyendo el valor de la fuente de voltaje alterna del modelo híbrido se obtiene:

$$
Z_{in(base)} = \frac{v_{be}}{i_b} = \frac{i_e r_e}{i_b}
$$

$$
Z_{in(base)} = \beta r_e
$$

El valor de  $r_e$  se puede conocer con la corriente del emisor usando la siguiente relación:

$$
r_e = \frac{25 \text{ mV}}{I_E}
$$

Figura 86. **Impedancia de entrada hacia la base** 

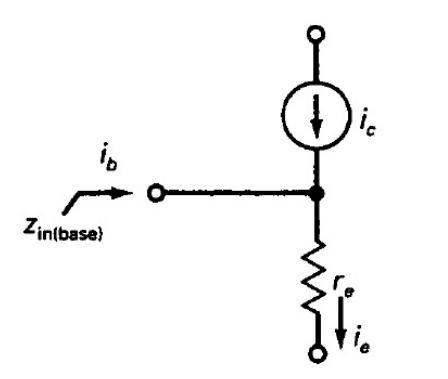

Fuente: MALVINO, Paul. Principios de Electrónica. p. 330.

La impedancia de entrada de un amplificador transistorizado puede reducir el efecto de la carga que produce la fuente de tensión alterna. En la entrada del transistor tenemos la impedancia de la etapa y la impedancia de la base del transistor (ver figura 87).

# Figura 87. **Impedancias de entrada y de base en un amplificador configurado en emisor común**

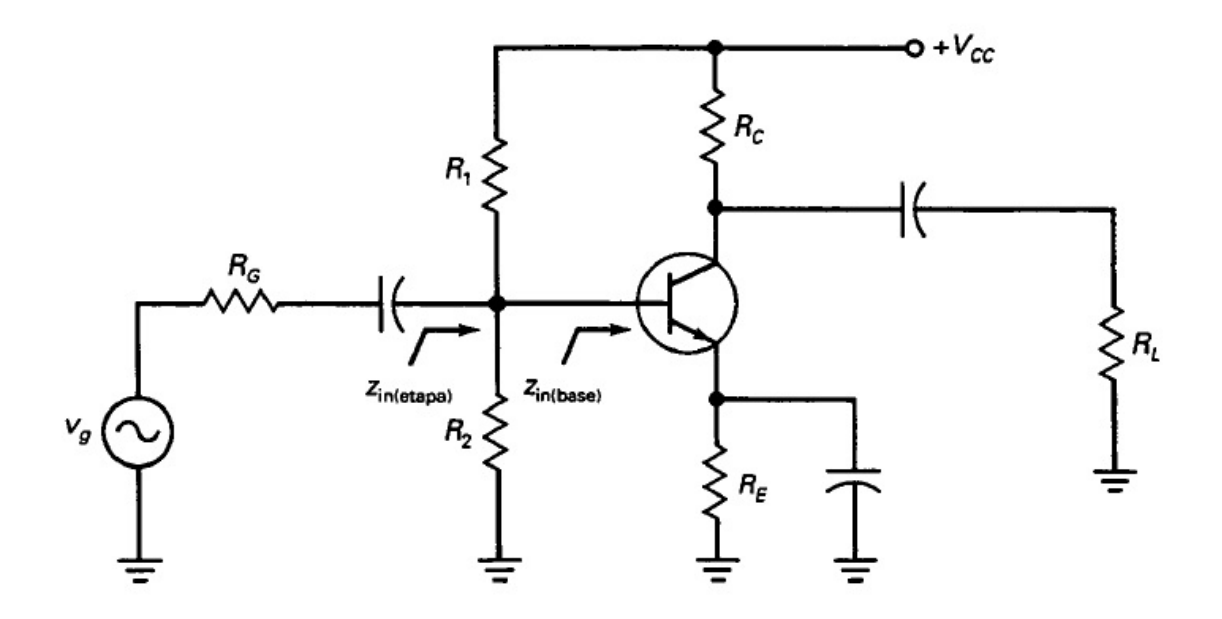

Fuente: MALVINO, Paul. Principios de Electrónica. p. 340.

Teniendo un circuito equivalente de un amplificador configurado en emisor común con una fuente de voltaje alterno,  $v_g$ , que tiene una resistencia interna,  $R_G$ , el generador de voltaje alterno ve la impedancia de etapa, esta es afectada por el efector de las resistencias de polarización  $R_1$  y  $R_2$ , en paralelo con la impedancia de entrada a la base (ver figura 88). La impedancia de entrada a la etapa es:

$$
Z_{in(etapa)} = R_1 || R_2 || \beta r_e
$$

# Figura 88. **Circuito equivalente de un amplificador configurado en emisor común con una fuente de voltaje alterno**

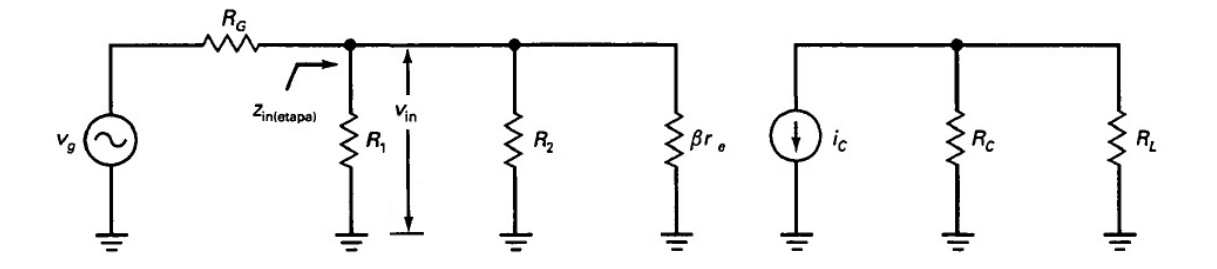

Fuente: MALVINO, Paul. Principios de Electrónica. p. 340.

Debido a que el generador no es constante el voltaje de entrada al sistema,  $v_{in}$ , es menor que el voltaje de la del generador,  $v_g$ . Con el teorema del divisor de voltaje se puede encontrar el voltaje de entrada al sistema (ver figura 89):

$$
v_{in} = \frac{Z_{in(emapa)}}{R_G + Z_{in(emapa)}} v_g
$$

Figura 89. **Efecto de la impedancia de carga** 

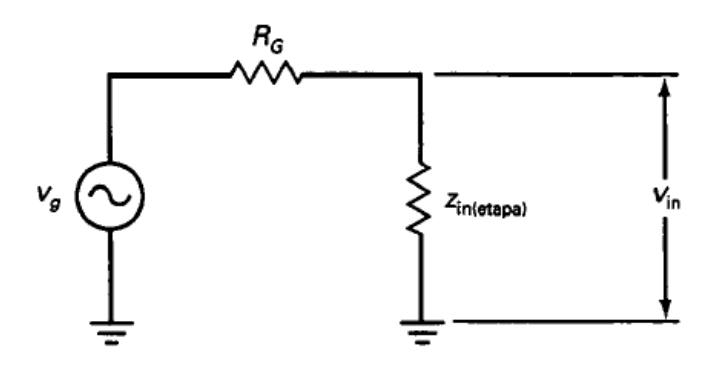

Fuente: MALVINO, Paul. Principios de Electrónica. p. 340.

#### **2.2.8. Amplificadores en cascada**

Si se necesita una mayor ganancia de voltaje en un amplificador transistorizado se puede unir en cascada dos o más etapas de amplificación de manera que la salida del primer amplificador ingrese al segundo amplificador para obtener mayor ganancia, la salida del segundo amplificador entre a un tercer amplificador y así sucesivamente hasta lograr conseguir la ganancia y amplificación deseada para el sistema.

En un amplificador de dos etapas (ver figura 90) la señal de salida del segundo amplificador esta acoplada a la resistencia de carga y en fase con la señal de entrada al sistema.

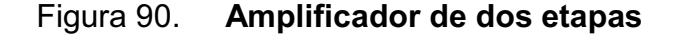

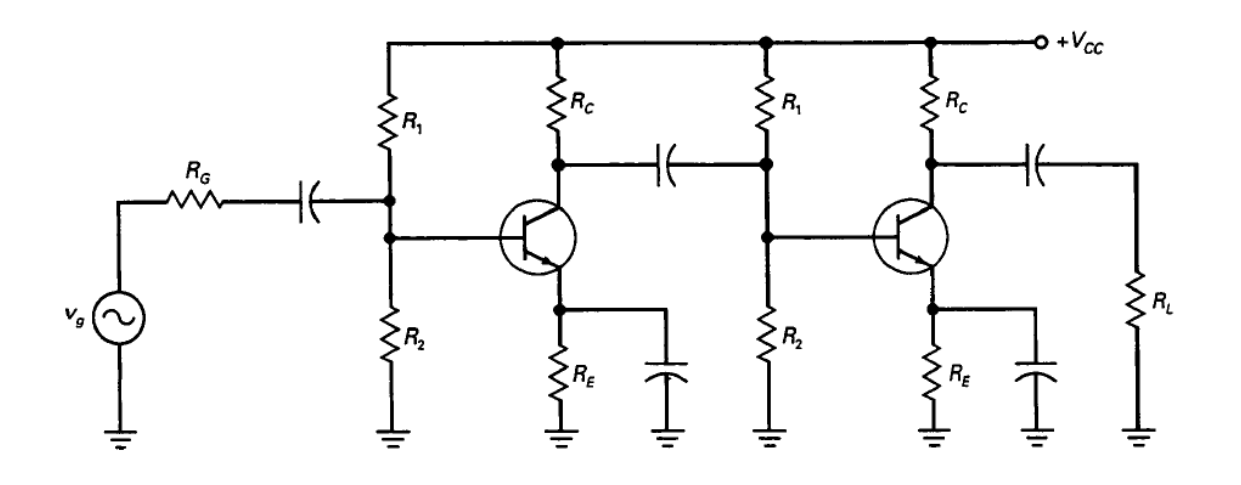

Fuente: MALVINO, Paul. Principios de Electrónica. p. 344.

Se puede tener un modelo del amplificador de dos etapas para corriente alterna (ver figura 91) donde observamos que la resistencia del colector de la primera etapa es la impedancia de entrada de la segunda etapa en paralelo con  $R_C$  quedando:

$$
r_c = R_c || Z_{in(e \tan a)}
$$

La ganancia de la primera etapa se puede escribir como:

$$
A_{v1} = \frac{r_c}{r_e} = \frac{R_c || Z_{in(etrapa)}}{r_e}
$$

La resistencia del colector de la segunda etapa es:

$$
r_c = R_c || R_L
$$

La ganancia de la segunda etapa se puede escribir como:

$$
A_{v2} = \frac{r_c}{r_e} = \frac{R_c \parallel R_L}{r_e}
$$

La ganancia del voltaje total del amplificador viene dada por el producto de las ganancias individuales:

$$
A_{\nu T} = A_{\nu 1} A_{\nu 2}
$$

# Figura 91. **Circuito equivalente de un amplificador de dos etapas para señal alterna**

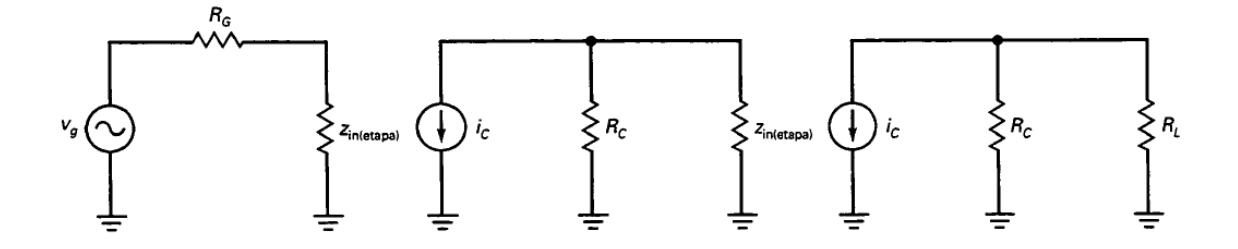

Fuente: MALVINO, Paul. Principios de Electrónica. p. 344.

#### **2.3. Fuentes regulada**

#### **2.3.1. Características principales**

Teniendo un puente rectificador con un filtro capacitivo de entrada (ver figura 92) se tiene una variación en la tensión de la carga cuando se modifica la resistencia de carga. Un aumento de la corriente por la carga genera una disminución del voltaje en la carga. La calidad en el voltaje entregado por una fuente regulada depende básicamente de la regulación de su carga, la regulación de red y su resistencia de salida. La regulación de carga indica cuanto cambia la tensión en la carga cuando cambia la corriente por la carga y está definida por:

$$
Regularión de carga = \frac{V_{NL} - V_{FL}}{V_{FL}} * 100\%
$$

Donde  $V_{NL}$ = voltaje en la carga sin corriente por la carga

 $V_{FL}$ = voltaje en la carga con corriente de carga máxima

Figura 92. **Fuente de alimentación con filtro de entrada con condensador** 

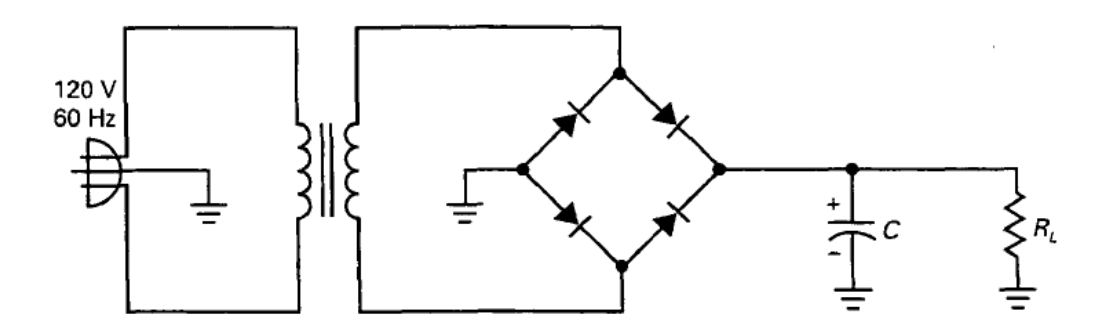

Fuente: MALVINO, Paul. Principios de Electrónica. p. 992.

La regulación de red indica la variación del voltaje secundario debido a la variación en la tensión de red del voltaje primario debido a que el voltaje secundario es directamente proporcional al voltaje del primario y está definida por:

$$
Regularion de red = \frac{V_{HL} - V_{LL}}{V_{LL}} * 100\%
$$

Donde  $V_{HL}$ = voltaje en la carga para un voltaje de red máximo  $V_{LL}$ = voltaje en la carga para un voltaje de red mínimo

La resistencia de salida o resistencia thevenin de una fuente de alimentación regulada determina la regulación en la carga y está definida por:

$$
Regularian de red = \frac{V_{NL} - V_{FL}}{I_{FL}}
$$

Donde  $V_{NL}$ = voltaje en la carga sin corriente por la carga

 $V_{FL}$ = voltaje en la carga con corriente de carga máxima

 $I_{FL}$ = corriente de carga máxima

#### **2.3.2. Fuentes reguladas con transistores**

Teniendo un regulador en serie con dos transistores (ver figura 93) si el voltaje de salida,  $V_{out}$ , intentara aumentar por un aumento en el voltaje de la red o en la resistencia de carga, aumentará el voltaje de realimentación en la base del transistor Q1, esto provoca un aumento en la corriente del colector en el transistor Q1 que atraviesa la resistencia R4 y una disminución en el voltaje en la base del transistor Q2. Esta disminución del voltaje en la base del transistor Q2 compensa el aumento del voltaje de salida. Ahora si el voltaje de salida,  $V_{out}$ , intentará disminuir por una reducción en el voltaje de la red o en la resistencia de carga, disminuiría el voltaje de realimentación en la base del transistor Q1, esto provoca un aumento en el voltaje en la base del transistor Q2. El voltaje de salida y la corriente de carga viene dado por:

$$
V_{out} = \frac{R_1 + R_2}{R_1} (V_Z + V_{BE})
$$

$$
I_L = \frac{V_{out}}{R_L}
$$

La tensión diferencial entrada/salida es definida como la sustracción del voltaje de salida al voltaje de entrada:

voltaje diferencial entrada/salida = 
$$
V_{in} - V_{out}
$$

Si está operando a la máxima corriente de carga, el total de la disipación de potencia se produce en el transistor de paso y viene dado por:

$$
P_D = (V_{in} - V_{out})I_L
$$

#### Figura 93. **Regulador serie**

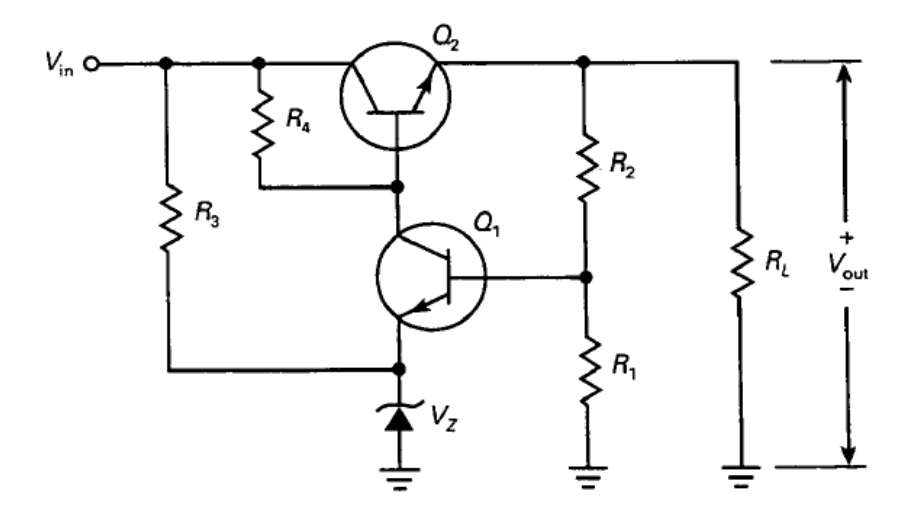

Fuente: MALVINO, Paul. Principios de Electrónica. p. 1004.

### **2.3.3. Fuentes reguladas con CI's**

Los reguladores integrados tienen tres tipos de salida: positiva fija, negativa fija y ajustable. Los reguladores integrados de salida positiva fija y salida negativa fija están ajustados para obtener voltajes fijas en un rango de 5 a 24 voltios, en cambio los reguladores integrados de salida ajustable pueden tener una salida de voltaje desde menos de 2 voltios hasta más de 40 voltios.

La serie LM78XX (donde XX=05, 06, 08, 10, 12, 15, 18, 24) son reguladores típicos de tres terminales que producen una salida positiva fija, donde el LM7805 produce una salida de +5V, (ver figura 94) el LM7806 una de +6V, así sucesivamente hasta el LM7824 que produce una salida de +24V

#### Figura 94. **LM7805 para regular la tensión**

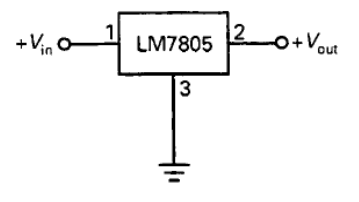

Fuente: MALVINO, Paul. Principios de Electrónica. p. 1017.

La serie LM79XX (donde XX=05, 06, 08, 10, 12, 15, 18, 24) son reguladores de tres terminales que producen un voltaje fijo negativo de salida, donde el LM7905 produce una salida de -5V, el LM7906 una de -6V, el LM7908 una de -8V, el LM7910 una de -10V, así sucesivamente hasta el otro extremo siendo este el LM7924 que produce una salida de -24V.

Combinando reguladores de la serie LM78XX y de la serie LM79XX (ver figura 95) se puede regular una salida de una fuente de alimentación simétrica, donde el integrado de la serie LM78XX regula la salida de voltaje positiva y el integrado de la serie LM79XX regula la salida del voltaje negativo.

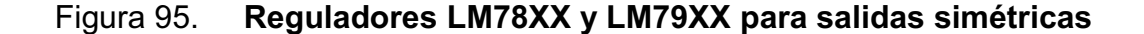

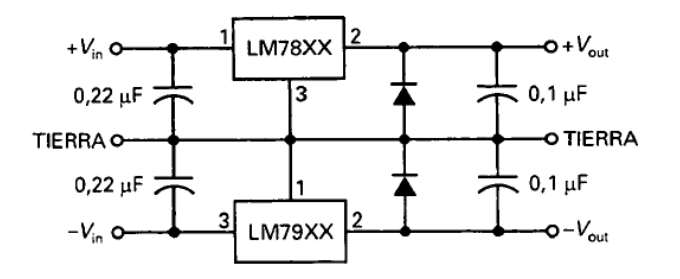

Fuente: MALVINO, Paul. Principios de Electrónica. p. 1019.

Algunos integrados son reguladores ajustables (LM31, LM337, LM338 y LM350), estos tienen corriente máximas que van desde 1.5A a 5A y voltajes de salida desde 1 hasta más de 40 voltios. El fabricante nos proporciona los datos de los reguladores integrados más comúnmente usados con los tres tipos de salida que estos nos ofrecen, siendo estas salidas positiva fija, negativa fija y ajustable (ver tabla XIII).

| <b>Numero</b> | $V_{out}$ (V) | $I_{max}(A)$ | Dropout (V)    | $R_{out}$ (m $\Omega$ ) | $I_{SL}$ (A) |
|---------------|---------------|--------------|----------------|-------------------------|--------------|
| LM7805        | 5             | 1,5          | $\overline{2}$ | 8                       | 2,1          |
| LM7806        | 6             | 1,5          | $\overline{2}$ | 9                       | 0,55         |
| LM7808        | 8             | 1,5          | $\overline{2}$ | 16                      | 0,45         |
| LM7812        | 12            | 1,5          | $\overline{2}$ | 18                      | 1,5          |
| LM7815        | 15            | 1,5          | $\overline{2}$ | 19                      | 1,2          |
| LM7818        | 18            | 1,5          | $\overline{2}$ | 22                      | 0,20         |
| LM7824        | 24            | 1,5          | $\overline{2}$ | 28                      | 0,15         |
| LM78L05       | 5             | 100 mA       | 1,7            | 190                     | 0,14         |
| LM78L12       | 12            | 100 mA       | 1,7            | 190                     | 0,14         |
| LM2931        | 3a4           | 100 mA       | 0,3            | 200                     | 0,14         |
|               |               |              |                |                         |              |
| LM7905        | $-5$          | 1,5          | $\overline{2}$ | 8                       | 2,1          |
| LM7912        | $-12$         | 1,5          | $\overline{2}$ | 18                      | 1,5          |
| LM7915        | $-15$         | 1,5          | $\overline{2}$ | 19                      | 1,2          |
|               |               |              |                |                         |              |
| LM317         | 1,2a37        | 1,5          | 2              | 10                      | 2,2          |
| LM337         | $-1,2a-37$    | 1,5          | $\overline{2}$ | 10                      | 2,2          |
| LM338         | 1,2a32        | 5            | 2,7            | 5                       | 8            |

Tabla XIII. **Parámetros típicos de los reguladores de tensión integrados** 

Fuente: MALVINO, Paul. Principios de Electrónica. p. 1021.

# **3. PRÁCTICAS DE SIMULACIÓN**

Para las prácticas de simulación primero se necesita tener una carpeta que contenga todos los archivos por lo que se va a mi pc y se ingresa al disco c, allí se copiara la carpeta del disco con el nombre de Prácticas de simulación. Luego de copiar la carpeta, se ingresara a ella para realizar las dos instalaciones necesarias para que funcionen las prácticas de simulación siguiendo los pasos a continuación descritos:

En la carpeta de prácticas de simulación, ingresar a la carpeta de Instaladores donde se encuentran las carpetas del Instalador 1 e Instalador 2, se ingresa en la carpeta de Instalador 1 y se hace doble clic en el archivo llamado *setup* para correr el primer instalador necesario y se procede a presionar el botón de *Next* para avanzar con la instalación (ver figura 96)

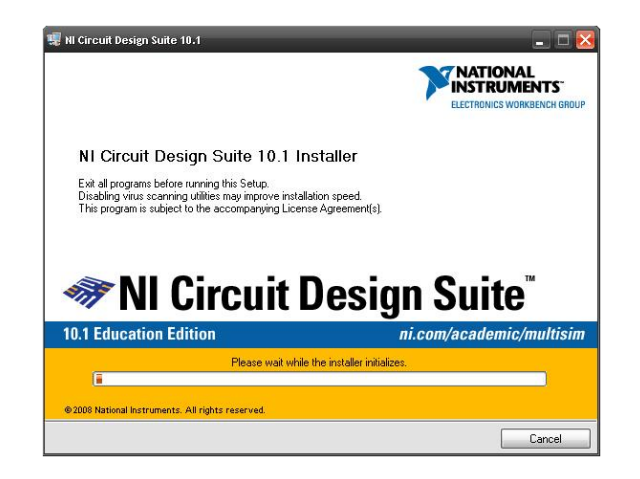

Figura 96. **Instalación de** *NI Circuit Design Suite*

Fuente: *NI Circuit Design Suite, National Intruments*

En la ventana que aparece colocar el nombre y la organización con el que se desea instalar el *software*, en la parte inferior seleccionar la opción que dice *Install this product for evaluation* (ver figura 97).

NI Circuit Design Suite 10.1  $\Box$   $\times$ User Information NATIONAL<br>INSTRUMENTS Ser micromation<br>Enter the following information. Full Name: Practicas de Simulacion Organization: Practicas de Simulacion O Install this product using the following serial number Serial Number: (\*) Install this product for evaluation << Back Next>> Cancel

Figura 97. **Información del usuario para la instalación** 

Fuente: *NI Circuit Design Suite, National Intruments*

En la siguiente ventana que aparece se debe seleccionar la ubicación de la instalación que será *C:\Program Files\National Instruments*, una vez este la ubicación deseada se presiona el botón de *Next* (ver figura 98).

# Figura 98. **Ubicación de** *NI Circuit Design Suite*

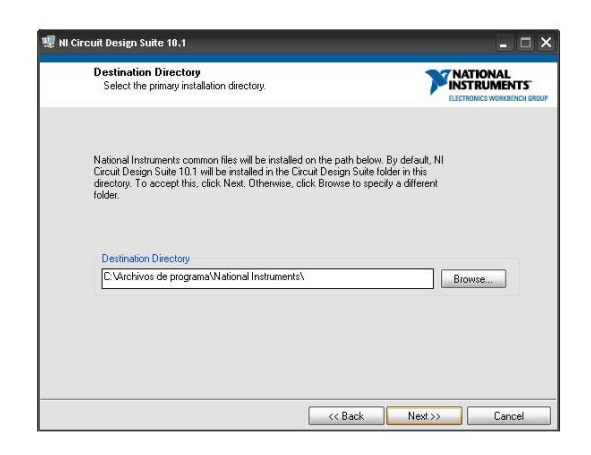

Fuente: *NI Circuit Design Suite, National Intruments*

En la siguiente ventana donde aparece la opción *NI ELVISmx 4.0* seleccionar *Do not install NI ELVISmx 4.0*, una vez este seleccionada la opción deseada se presiona el botón de *Next* (ver figura 99).

### Figura 99. **Información de las características para la instalación**

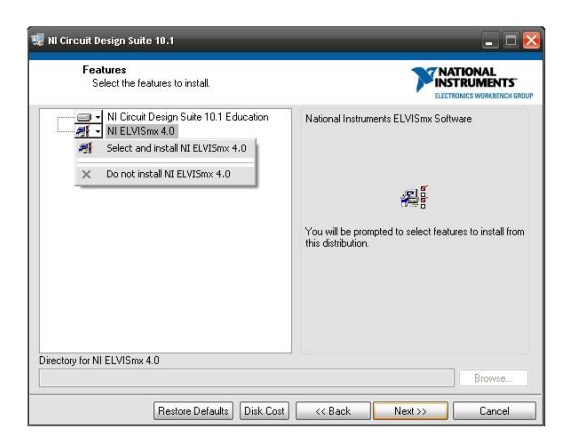

Fuente: *NI Circuit Design Suite, National Intruments*

En la siguiente ventana que aparece se debe seleccionar *I accept the License Agreement(s)*, una vez seleccionada esta opción se presiona el botón de *Next* (ver figura 100).

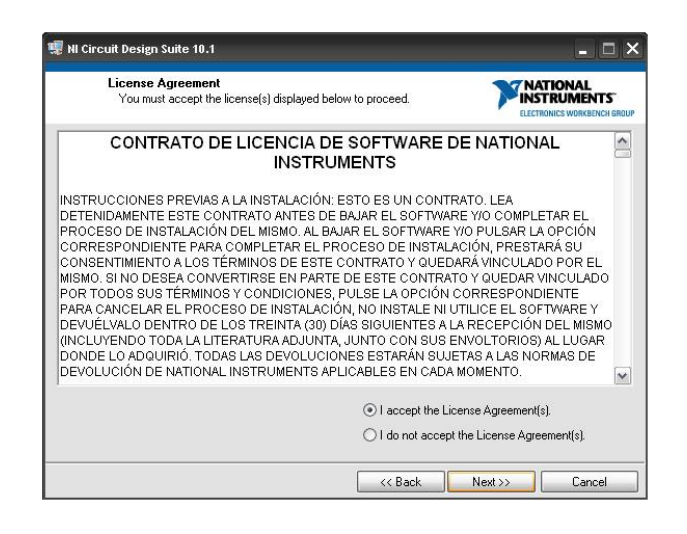

Figura 100. **Contrato de licencia de** *software NI* 

Fuente: *NI Circuit Design Suite, National Intruments*

En la siguiente ventana que aparece se debe seleccionar *I accept the License Agreement(s)*, una vez seleccionada esta opción se presiona el botón de *Next* (ver figura 101).

# Figura 101. **Contrato de licencia de** *HI-TECH y Microchip*

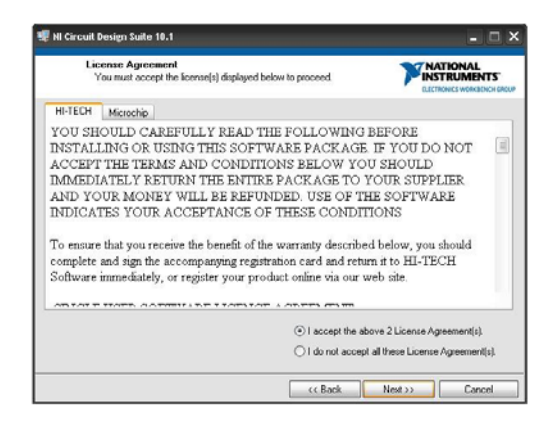

Fuente: *NI Circuit Design Suite, National Intruments*

En la siguiente ventana que aparece se observa el detalle del *software* que se va a instalar, acá ya se termino la configuración y se procede a presionar el botón de *Next* para iniciar la instalación (ver figura 102).

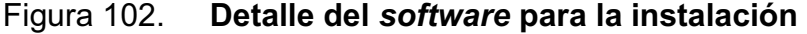

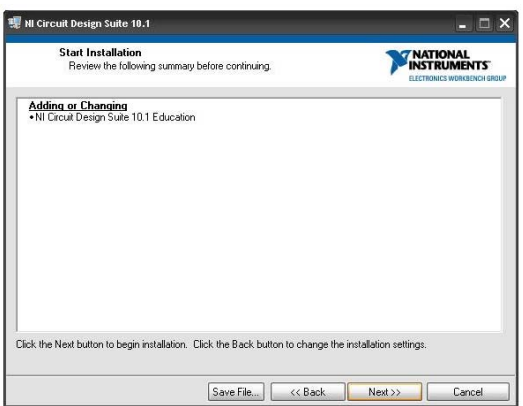

Fuente: *NI Circuit Design Suite, National Intruments*

En la siguiente ventana que aparece nos indica el proceso de la instalación allí se debe esperar a que todo el *software* se instale de la manera correcta (ver figura 103).

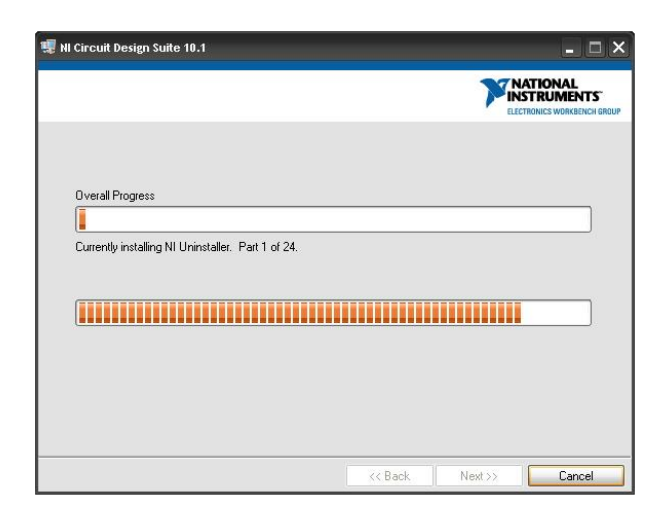

Figura 103. **Progreso de la instalación** 

Fuente: *NI Circuit Design Suite, National Intruments*

En la siguiente ventana indica que la instalación del *software* termino correctamente, allí se procede a presionar el botón de *Next* para finalizar el proceso (ver figura 104).

# Figura 104. **Finalización de la instalación**

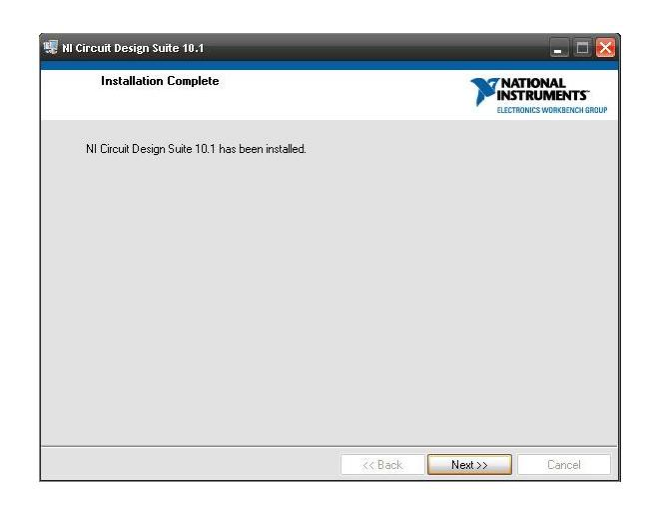

Fuente: *NI Circuit Design Suite, National Intruments*

En la siguiente ventana que aparece se debe presionar el botón *Restart* para reiniciar la computadora y que los cambios generados con la instalación se efectúen (ver figura 105).

# Figura 105. **Dialogo de reinicio de la computadora**

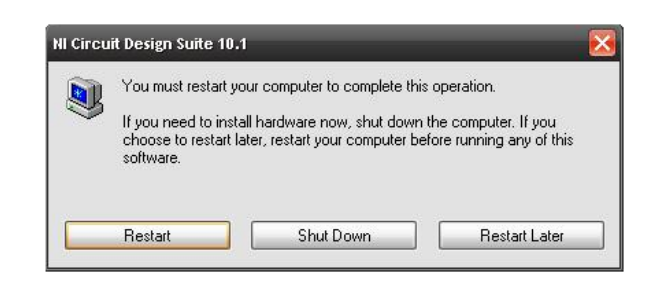

Fuente: *NI Circuit Design Suite, National Intruments*

Una vez reiniciada la computadora regresamos a la carpeta de Prácticas de simulación, y se ingresa en la carpeta de Instalador 2, allí se hace doble clic en el archivo llamado *setup* para correr el segundo instalador necesario y se procede a presionar el botón de *Next* para avanzar con la instalación (ver figura 106).

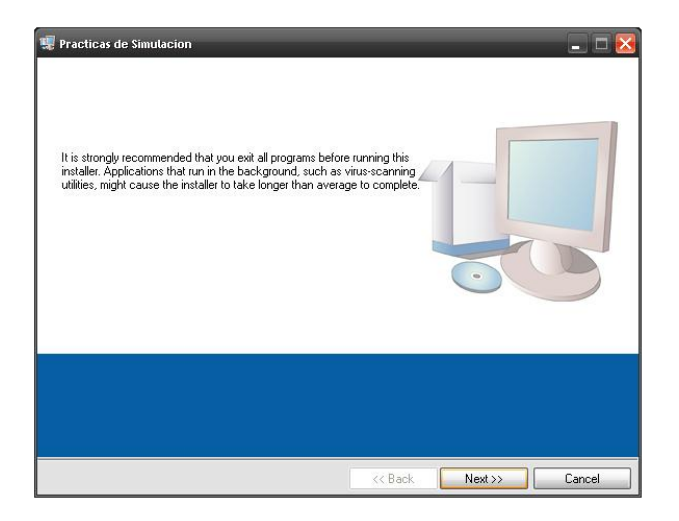

Figura 106. **Instalación de prácticas de simulación**

Fuente: *NI Circuit Design Suite, National Intruments*

En la siguiente ventana que aparece se debe seleccionar la ubicación de la instalación que será C:\Archivos de programa\*National Instruments*, una vez este la ubicación deseada se presiona el botón de *Next* (ver figura 107).

# Figura 107. **Ubicación de prácticas de simulación**

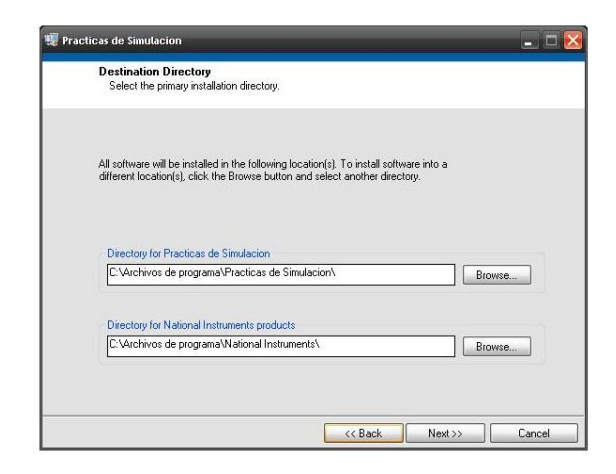

Fuente: *NI Circuit Design Suite, National Intruments*

En la siguiente ventana que aparece se debe seleccionar *I accept the License Agreement(s)*, una vez seleccionada esta opción se presiona el botón de *Next* (ver figura 108).

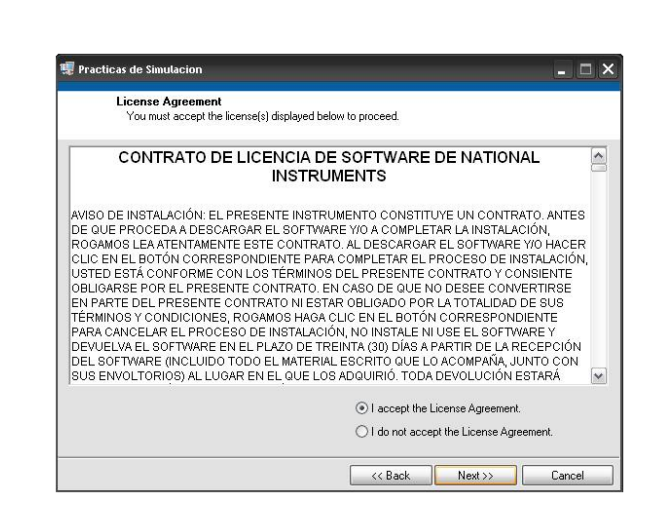

Figura 108. **Contrato de licencia de** *software NI*

Fuente: *NI Circuit Design Suite, National Intruments*

En la siguiente ventana que aparece se observa el detalle del *software* que se va a instalar, acá ya se termino la configuración y se procede a presionar el botón de *Next* para iniciar la instalación (ver figura 109).

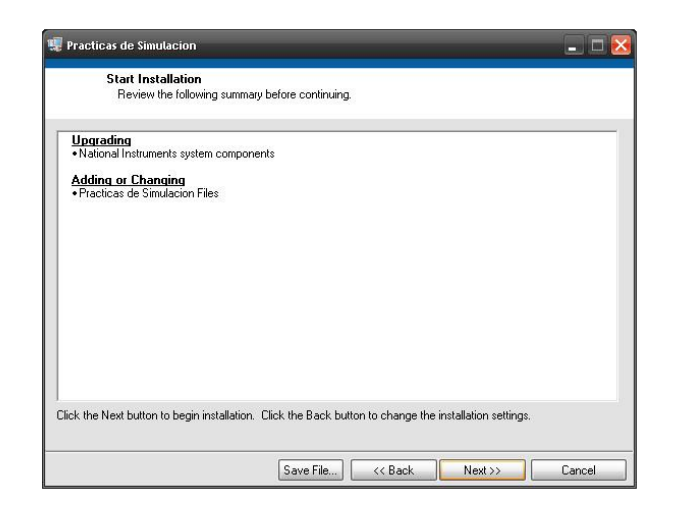

Figura 109. **Detalle del** *software* **para la instalación** 

Fuente: *NI Circuit Design Suite, National Intruments*

En la siguiente ventana que aparece indica el proceso de la instalación allí se debe esperar a que todo el *software* se instale de la manera correcta (ver figura 110).

# Figura 110. **Progreso de la instalación**

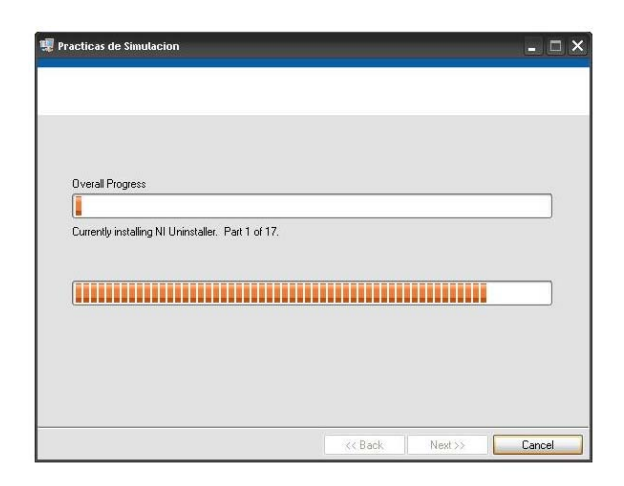

Fuente: *NI Circuit Design Suite, National Intruments*

En la siguiente ventana indica que la instalación del *software* termino correctamente, allí se procede a presionar el botón de *Next* para finalizar el proceso (ver figura 111).

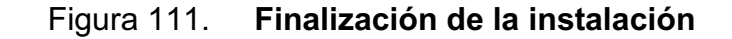

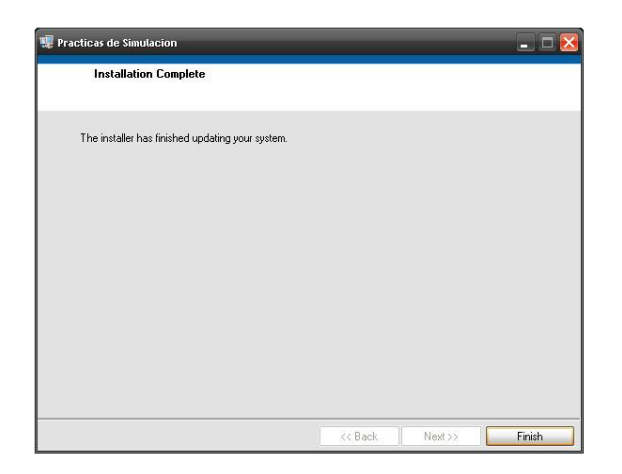

Fuente: *NI Circuit Design Suite, National Intruments*

En la siguiente ventana que aparece se debe presionar el botón *Restart* para reiniciar la computadora y que los cambios generados con la instalación se efectúen (ver figura 112).

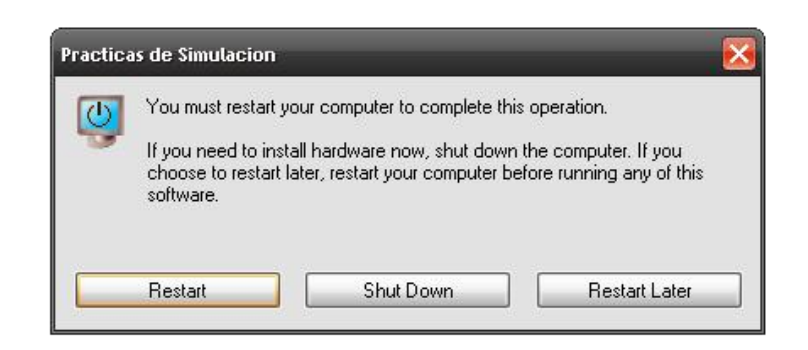

## Figura 112. **Dialogo de reinicio de la computadora**

Fuente: *NI Circuit Design Suite, National Intruments*

Una vez realizadas las dos instalaciones la computadora ya quedo configurada con todo el *software* necesario para poder ejecutar las prácticas de simulación. Estas prácticas están desarrolladas para que el estudiante aplique de manera intuitiva sus conocimientos teóricos. A continuación aparece la lista de las prácticas disponibles

### **3.1. Resistencia estática**

El objetivo de esta práctica es encontrar el valor de la resistencia localizando los valores de los niveles de voltaje y corriente (ver figura 113).

# Figura 113. **Práctica de resistencia estática**

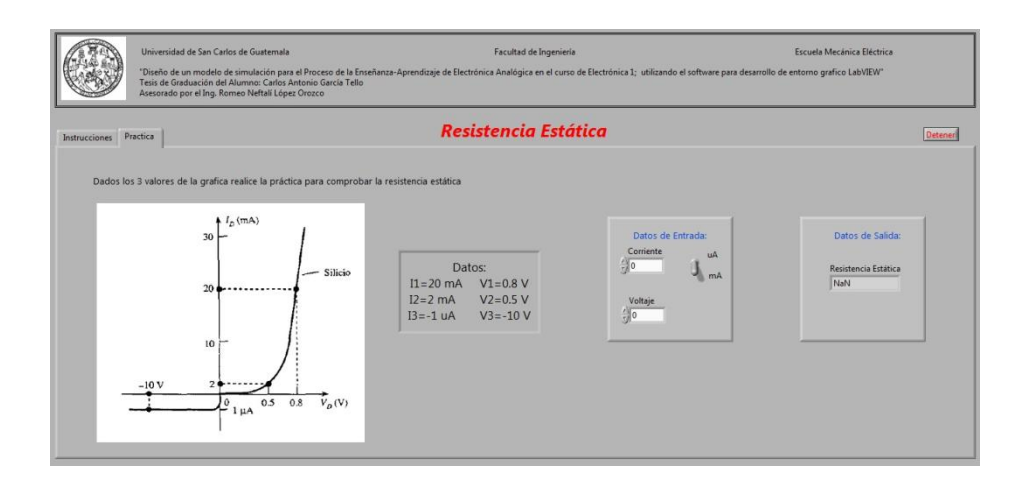

Fuente: elaboración propia.

# **3.2. Resistencia dinámica**

El objetivo de esta práctica es encontrar el valor de la resistencia ac con un cambio en los niveles de voltaje y corriente (ver figura 114).

Figura 114. **Práctica de resistencia dinámica** 

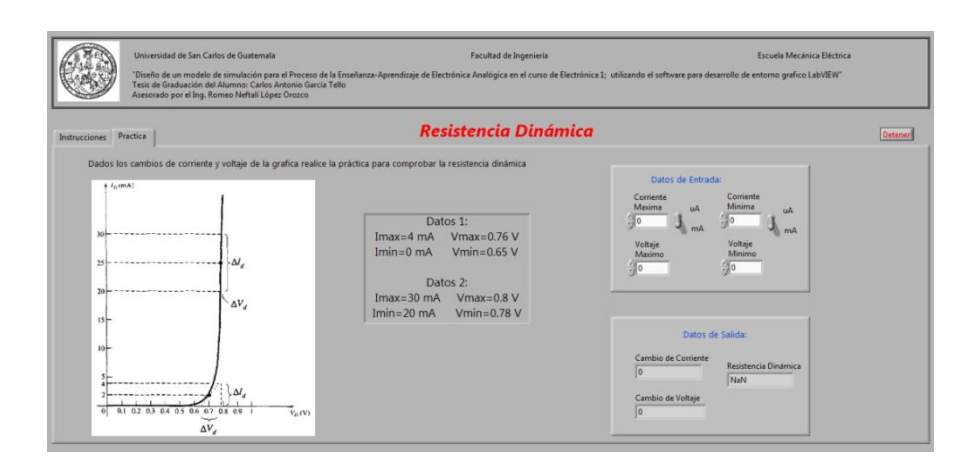

Fuente: elaboración propia.

### **3.3. Media onda**

El objetivo de esta práctica es analizar el comportamiento de la corriente en un diodo para generar un circuito rectificador de media onda (ver figura 115).

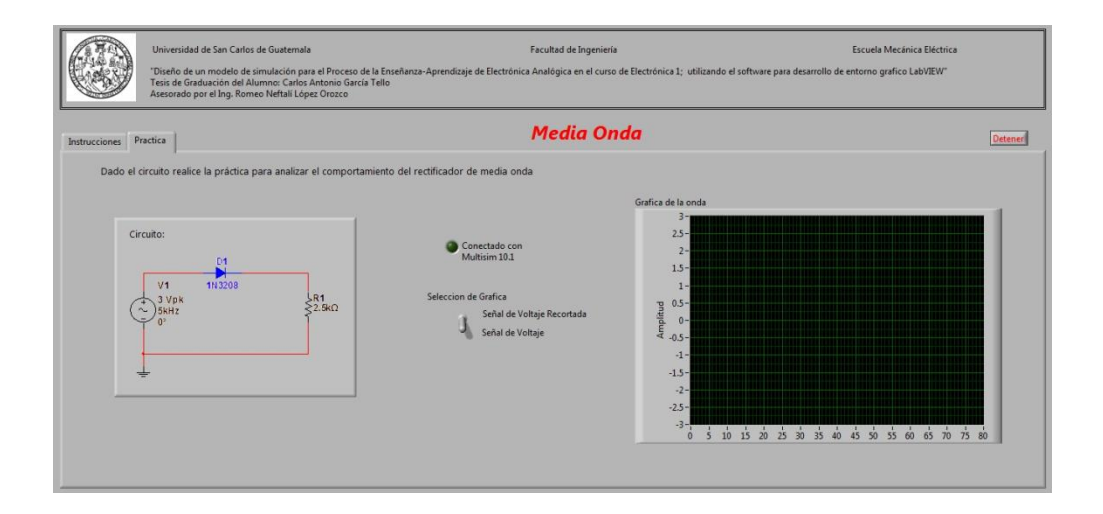

Figura 115. **Práctica de rectificador media onda**

Fuente: elaboración propia.

## **3.4. Puente rectificador**

El objetivo de esta práctica es analizar el puente rectificador para lograr obtener ondas positivas en cada semiciclo de la onda de entrada (ver figura 116).

# Figura 116. **Práctica del puente rectificador**

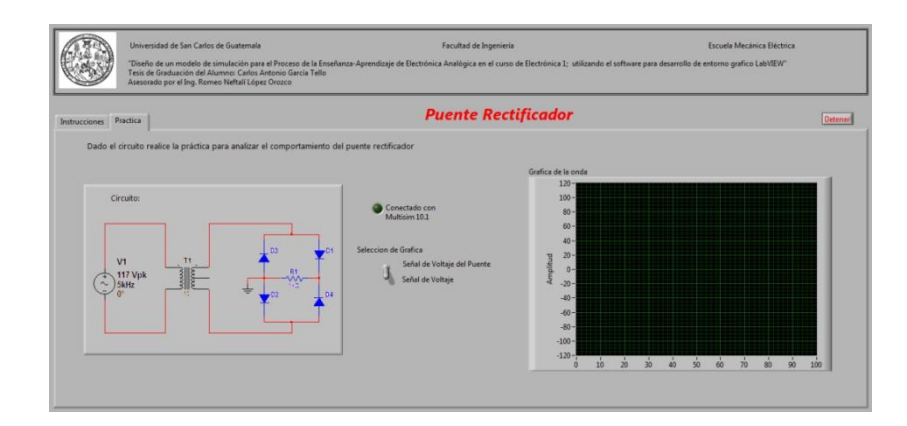

Fuente: elaboración propia.

# **3.5. Limitador positivo**

El objetivo de esta práctica es analizar como el limitador positivo genera una señal de salida únicamente con la parte negativa de la onda (ver figura 117).

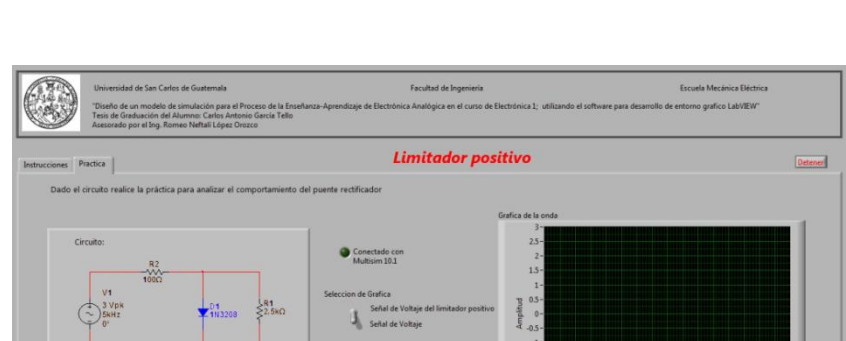

Figura 117. **Práctica del limitador positivo**

Fuente: elaboración propia.
#### **3.6. Limitador negativo**

El objetivo de esta práctica es analizar como el limitador negativo genera una señal de salida únicamente con el semiciclo positivo de la onda (ver figura 118).

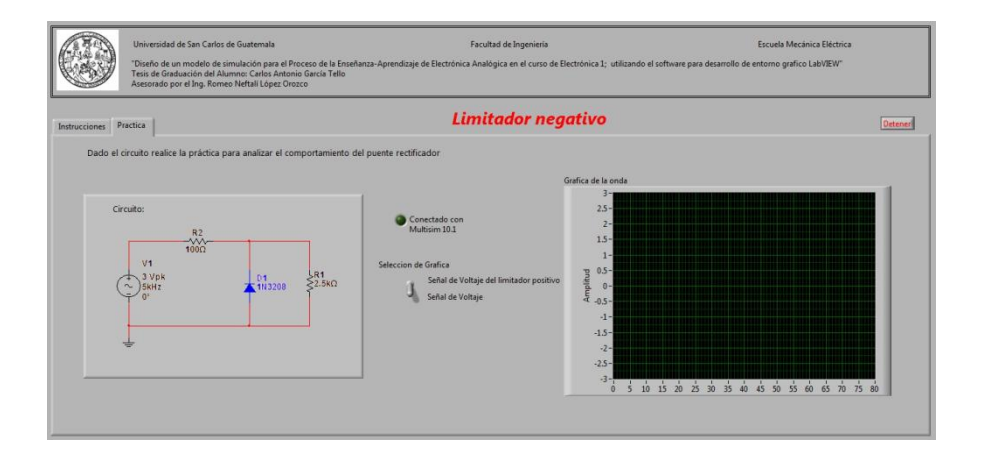

Figura 118. **Práctica del limitador negativo**

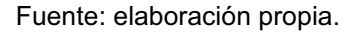

### **3.7. Combinación de limitadores**

El objetivo de esta práctica es analizar las posibles combinaciones de los limitadores ya sea configurándolos en serie o en paralelo (ver figura 119).

## Figura 119. **Práctica de combinación de limitadores**

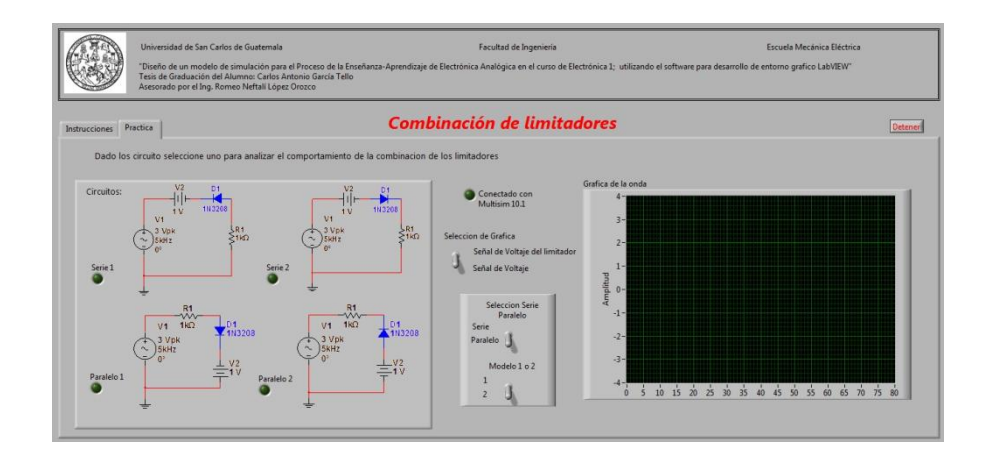

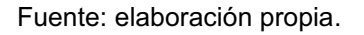

#### **3.8. Configuración de base común**

El objetivo de esta práctica es encontrar los valores de un transistor en configuración de base común (ver figura 120).

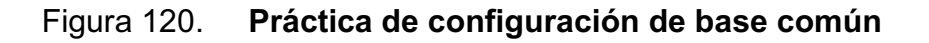

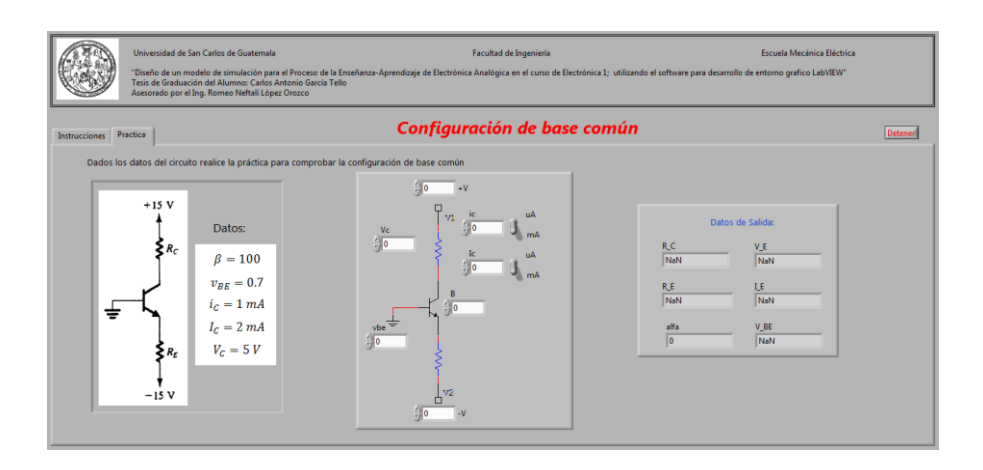

Fuente: elaboración propia.

#### **3.9. Configuración de emisor común**

El objetivo de esta práctica es encontrar los valores de un transistor en configuración de emisor común (ver figura 121).

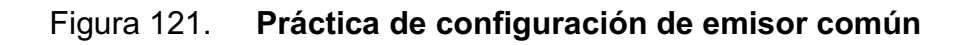

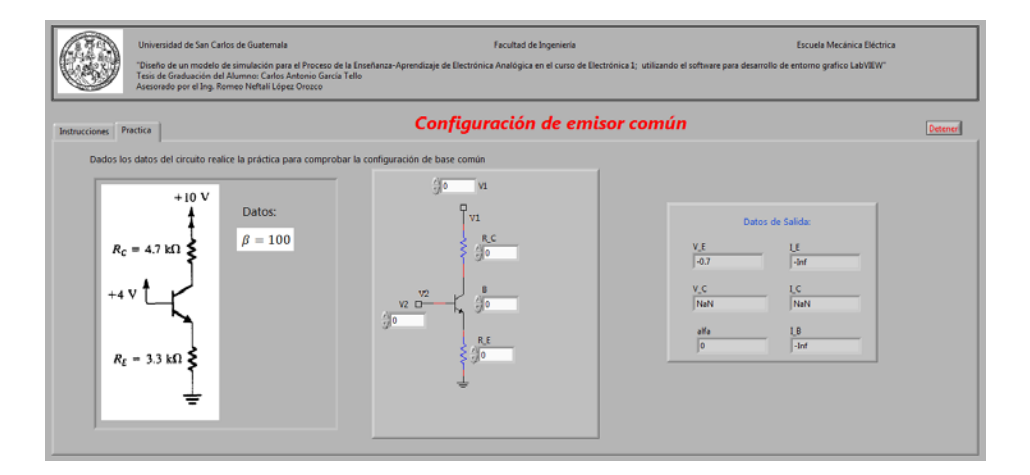

Fuente: elaboración propia.

#### **3.10. Configuración de colector común**

El objetivo de esta práctica es encontrar los valores de un transistor en configuración de colector común (ver figura 122).

## Figura 122. **Práctica de configuración de colector común**

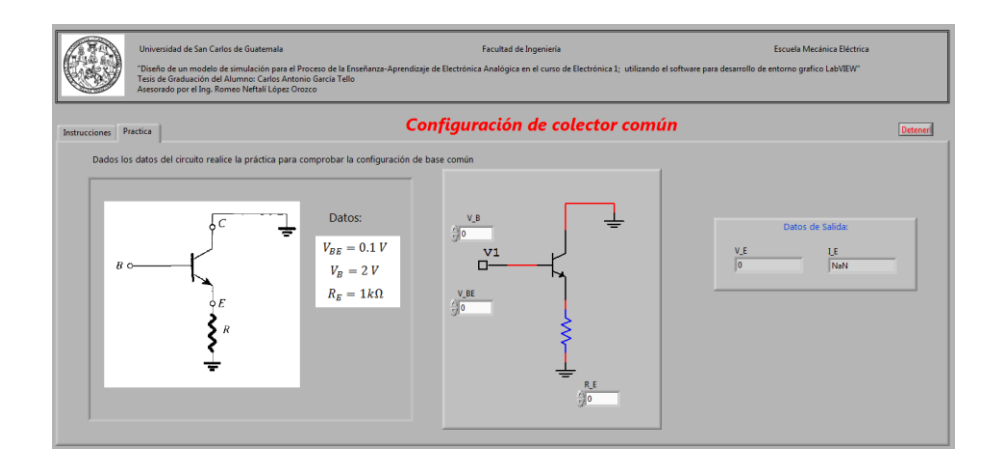

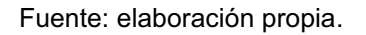

#### **3.11. Polarización por divisor de tensión**

El objetivo de esta práctica es encontrar los valores del circuito con una polarización por divisor de tensión (ver figura 123).

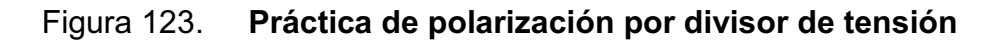

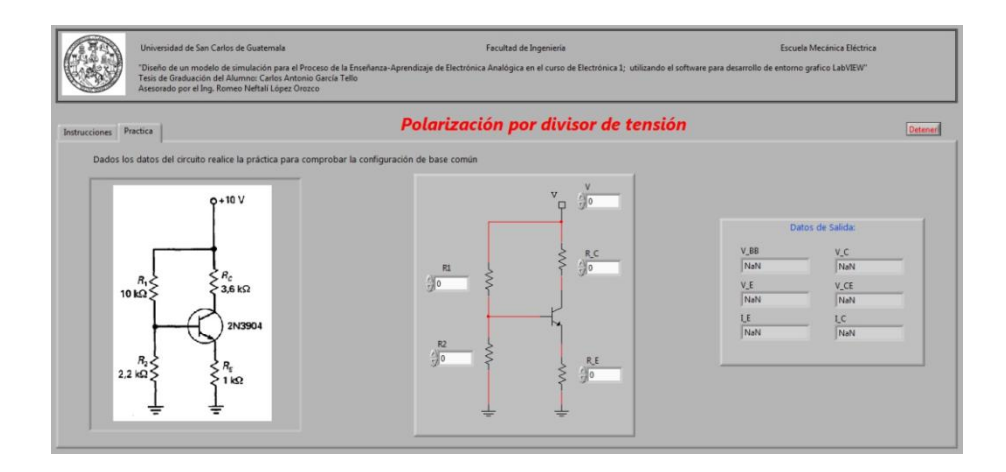

Fuente: elaboración propia.

### **3.12. Polarización con dos fuentes de alimentación**

El objetivo de esta práctica es encontrar los valores del circuito con una polarización con 2 fuentes de alimentación (ver figura 124).

#### Figura 124. **Práctica de polarización con 2 fuentes de alimentación**

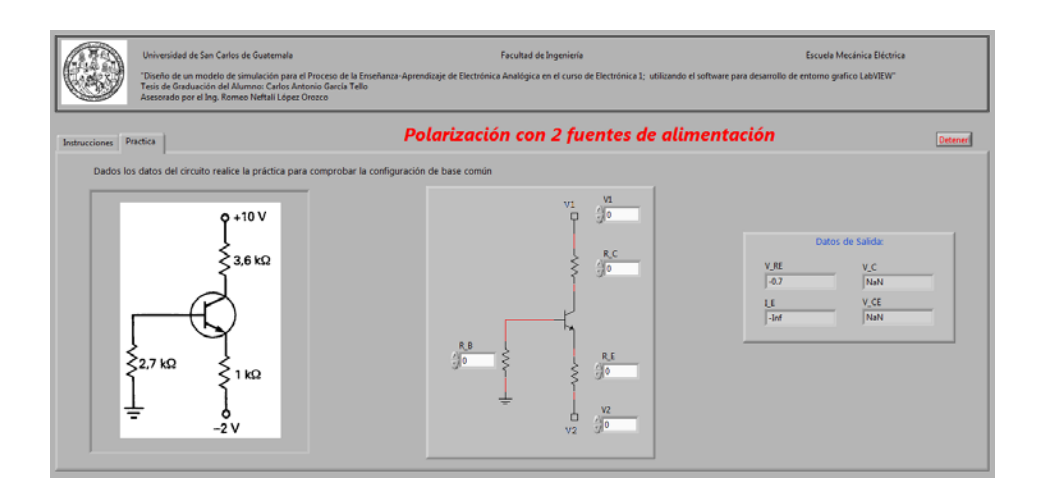

Fuente: elaboración propia.

#### **3.13. Polarización con realimentación de emisor**

El objetivo de esta práctica es encontrar los valores del circuito con una polarización con realimentación de emisor (ver figura 125).

### Figura 125. **Práctica de polarización con realimentación de emisor**

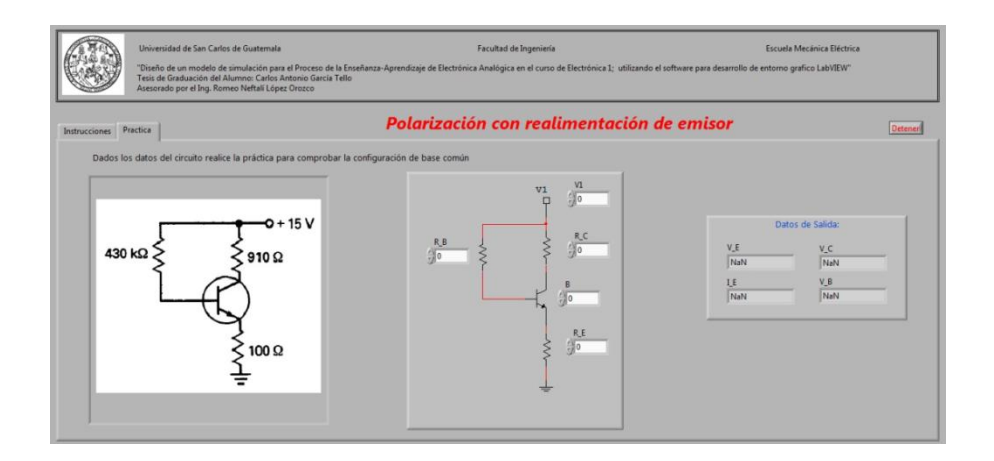

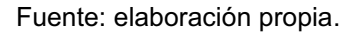

### **3.14. Polarización con realimentación de colector**

El objetivo de esta práctica es encontrar los valores del circuito con una polarización con realimentación de colector (ver figura 126).

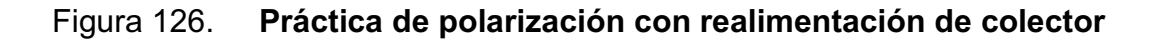

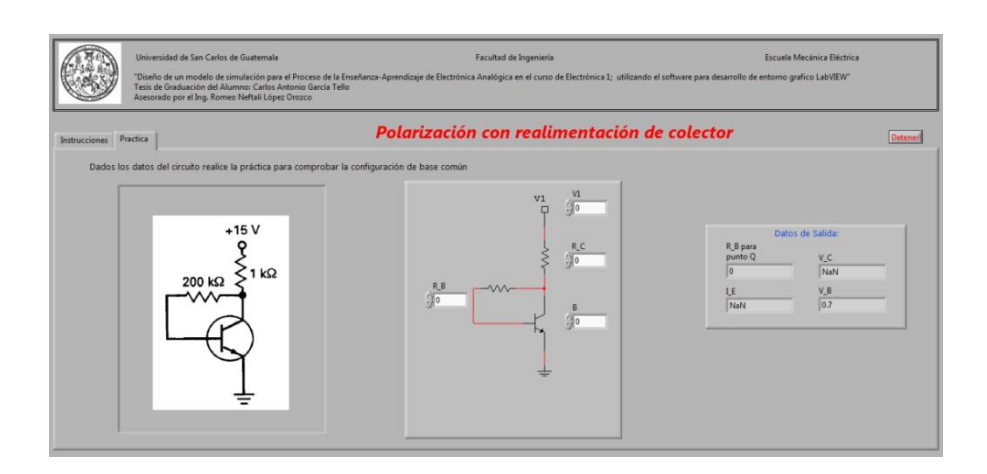

Fuente: elaboración propia.

#### **3.15. Polarización con realimentación de colector y de emisor**

El objetivo de esta práctica es encontrar los valores del circuito con una polarización con realimentación de colector y de emisor (ver figura 127).

# Figura 127. **Práctica de polarización con realimentación de colector y de emisor**

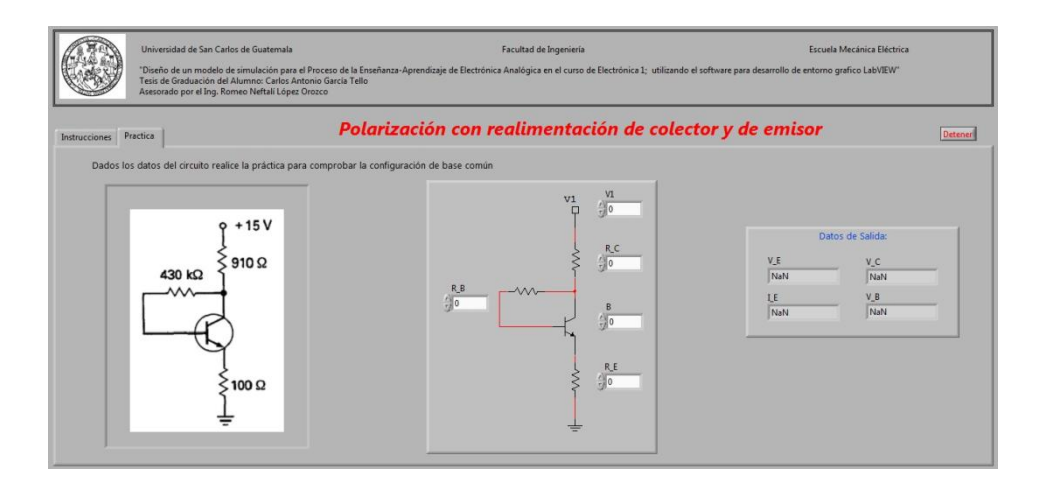

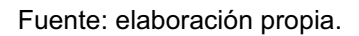

## $3.16.$  Modelo híbrido  $\pi$

El objetivo de esta práctica es encontrar los valores de un BJT representado con un modelo híbrido pi (ver figura 128).

### Figura 128. **Práctica del modelo híbrido**  $\pi$

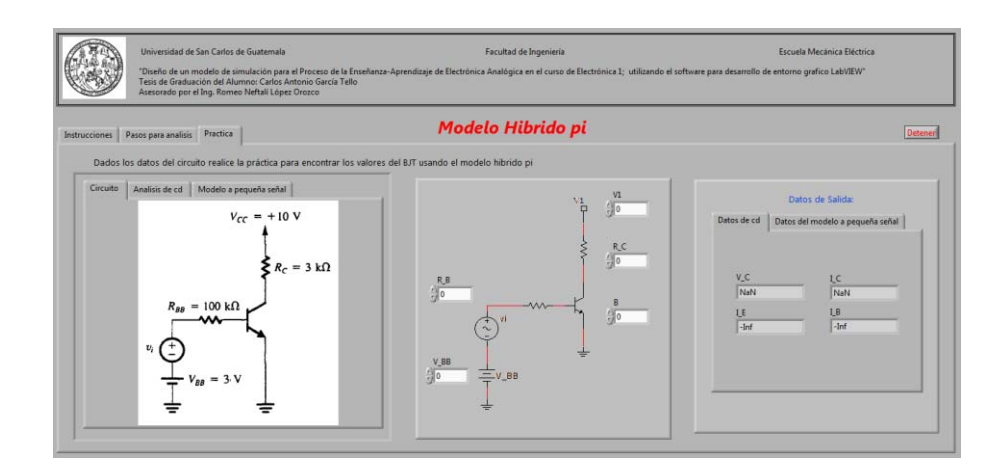

Fuente: elaboración propia.

#### **3.17. Modelo híbrido T**

El objetivo de esta práctica es encontrar los valores de un BJT representado con un modelo hibrido T (ver figura 129).

Figura 129. **Práctica del modelo híbrido T** 

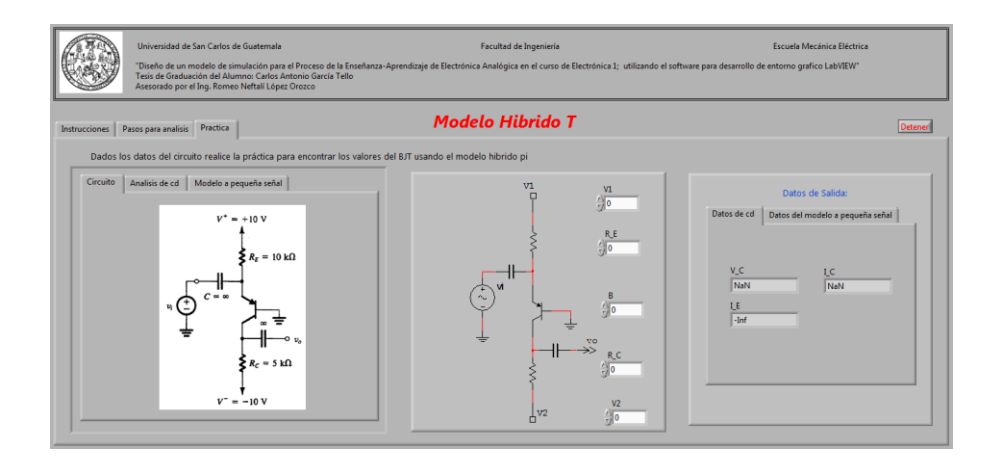

Fuente: elaboración propia.

#### **3.18. Ganancia e impedancia del amplificador**

El objetivo de esta práctica es encontrar los valores de ganancia e impedancia del circuito (ver figura 130).

#### Figura 130. **Práctica de la ganancia e impedancia del amplificador**

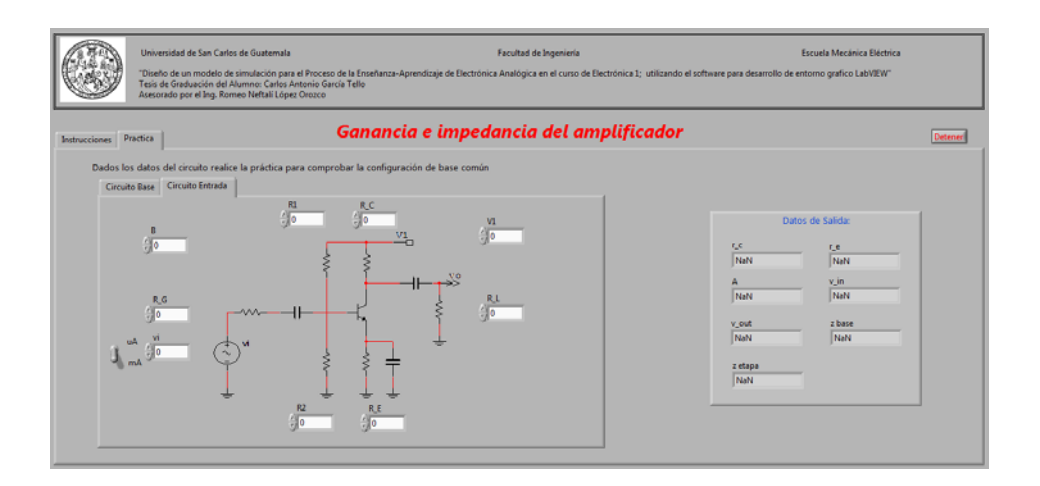

Fuente: elaboración propia.

#### **3.19. Amplificadores en cascada**

El objetivo de esta práctica es encontrar los valores del amplificador en cascada (ver figura 131).

# Figura 131. **Práctica de amplificadores en cascada**

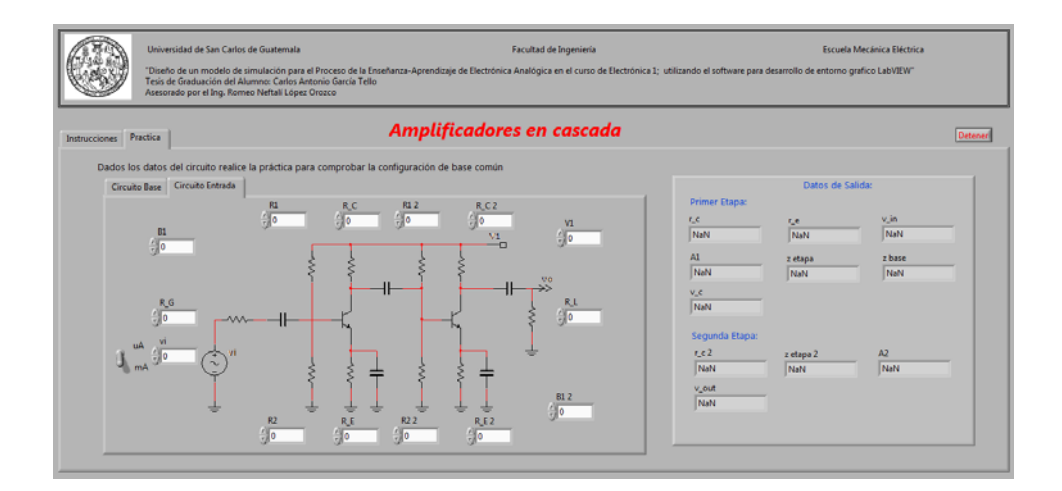

Fuente: elaboración propia.

# **CONCLUSIONES**

- 1. La elaboración de un modelo de simulación es de gran utilidad para poder reforzar por medio de prácticas para temas y conceptos específicos empleados en electrónica analógica.
- 2. Estas prácticas logran brindar un material didáctico óptimo que servirá en el proceso de enseñanza-aprendizaje del estudiante como herramienta de estudio y para que de manera intuitiva logre conceptualizar las definiciones de cada tema.
- 3. Se logra una fusión entre los diversos recursos tecnológicos con el aprendizaje para generar un mayor interés en el estudiante a la hora de aprender la teoría de la electrónica analógica.
- 4. El estudiante debe estar en la capacidad de armar con los dispositivos necesarios los circuitos de las prácticas de simulación, para comprobar su comportamiento y así poder concluir los motivos y razones de los cambios que estos puedan generar.
- 5. Los modelos de simulación desarrollados tienen relación con el curso de Electrónica 1 de las carreras de Ingeniería Electrónica, Ingeniería Eléctrica e Ingeniería Mecánica Eléctrica de la Universidad de San Carlos de Guatemala, y sirven para complementar y apoyar toda la parte teórica donde se desarrollan las definiciones y ecuaciones que se utilizan para cada uno de los temas del curso.
- 6. *LabVIEW* es una herramienta de programación que permite al usuario realizar una aplicación de manera práctica y eficaz, brindándonos la oportunidad de usar equipo electrónico virtualmente para poder llevar a cabo simulaciones y prácticas para cualquier aplicación deseada, con este software la única limitante para una simulación es la imaginación.
- 7. Con los modelos de simulación desarrollados se le está exhortando al estudiante a experimentar con los circuitos, a realizarle variaciones para ver los distintos comportamientos que pueda tener este ante los cambios y así poder concluir el porqué de los fenómenos electrónicos. Al catedrático se le está proporcionando una herramienta para que pueda apoyar y reforzar los contenidos de clase y pueda llegar a ser más fácil una explicación o definición.

# **RECOMENDACIONES**

- 1. Es necesario que el estudiante lleve a cabo por sí mismo la instalación del *software* para empezar a conocer su uso y funcionamiento, lo cual le facilitará utilizar la simulación como apoyo, tomando en consideración que es primera vez que está llevando el curso.
- 2. Es primordial que el estudiante realice las prácticas de los contenidos vistos, para que tenga claro el funcionamiento de los componentes electrónicos que se manejaran durante la simulación y así se logre el objetivo deseado de cada práctica.
- 3. Exhortar a los alumnos de Electrónica 1 a realizar investigaciones periódicas sobre los temas desarrollados en este trabajo con el fin de estar preparados para cualquier variación en un circuito o modificaciones en las conexiones, debido a que no se puede cubrir con todas las variantes de los circuitos y modelos de dispositivos.
- 4. Realizar exámenes semanales para que al catedrático pueda observar el avance del estudiante y así poder cumplir con los objetivos trazados.

## **BIBLIOGRAFÍA**

- 1. BOYLESTAD, Robert ; NASHELSKY, Louis. *Electrónica: teoría de circuitos y dispositivos electrónicos.* 8ª ed. México: Pearson Educación, 1997. 949 p. ISBN: 968-880-805-9.
- 2. . *Introducción al análisis de circuitos.* 10ª ed. México: Pearson Educación, 2004. 1228 p. ISBN: 970-26-0448-6.
- 3. GIBILISCO, Stan. The Illustrated Dictionary of Electronics. 8<sup>a</sup> ed. Estados Unidos de America: McGraw-Hill, 2001. 791 p. ISBN: 0-07-137236-9.
- 4. MALVINO, Albert. *Principios de electrónica.* 6ª ed. España: McGraw-Hill, 2000. 1111 p. ISBN: 84-481-2568-1.
- 5. MILLMAN, Jacob ; HALKIAS, Christos. *Electrónica integrada.* Estados Unidos de America: McGraw-Hill, 1991. 917 p. ISBN: 84-255-0432-5.
- 6. National Instrument. *Getting Started with LabVIEW,* 2009. [en línea]. [ref. de 18 de julio de 2011]. Disponible en Web: http://www.ni.com/pdf/manuals/373427f.pdf.
- 7. National Instrument. *NI Multisim User Manual,* 2008. [en línea]. [ref. de 18 de julio de 2011]. Disponible en Web: http://www.ni.com/pdf/manuals/374483c.pdf.

8. SEDRA, Adel ; SMITH, Kenneth. *Circuitos microelectrónicos. 4ª ed.* México: Oxford University Press, 1999. 1237 p. ISBN: 970-613-379-8.